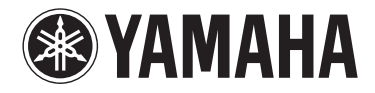

# MOTIF XF6 MOTIF XF7 MOTIF XF8

**MUSIC PRODUCTION SYNTHESIZER**

Gebruikershandleiding

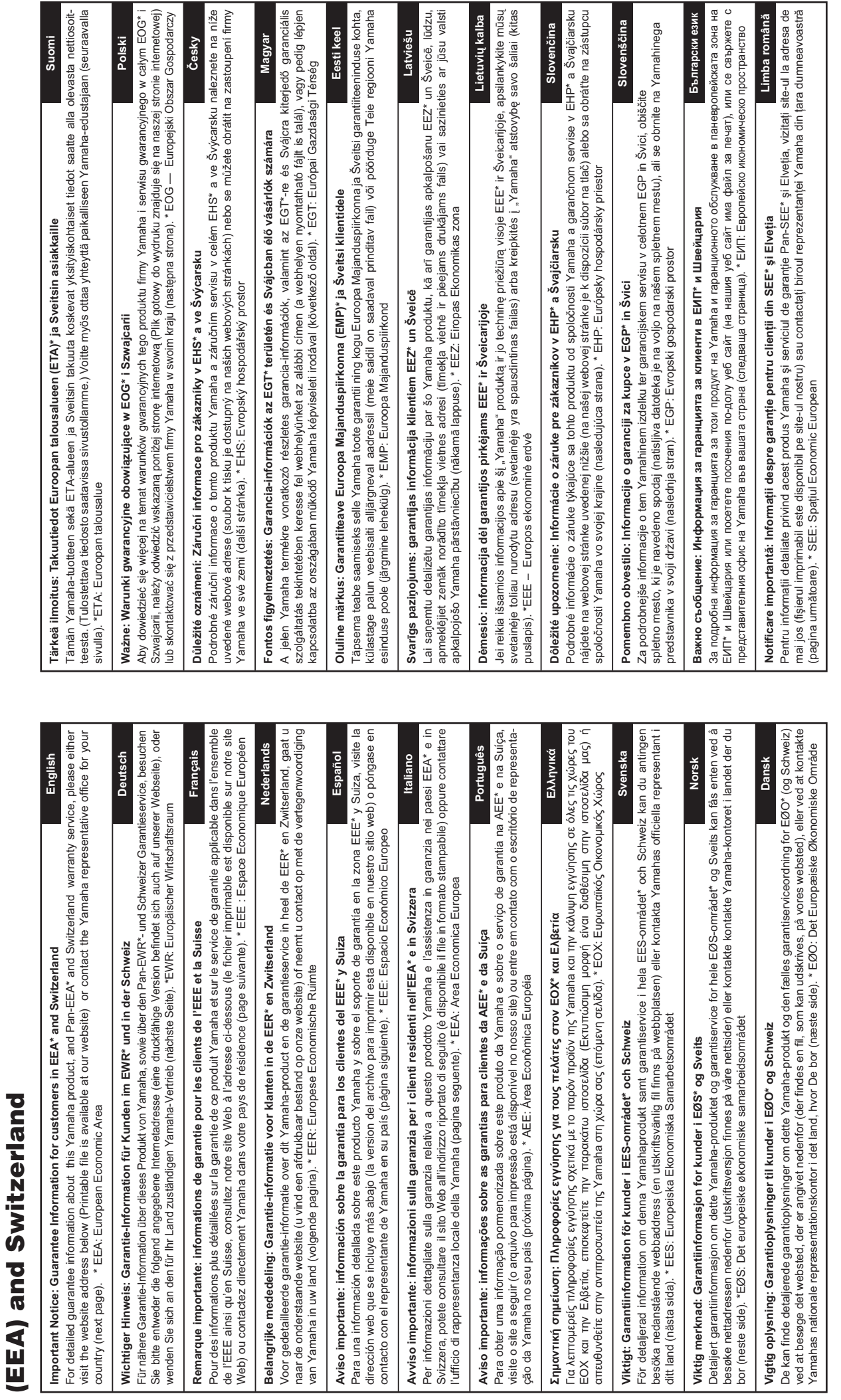

 $\frac{12}{10}$ 

 $\frac{1}{2}$  and  $\frac{1}{2}$ 

 $\sigma$  $\overline{a}$ 

**Important Notice: Guarantee Information for customers in European Economic Area** 

for customers in European Economic Area Important Notice: Guarantee Information

# http://europe.yamaha.com/warranty/ **http://europe.yamaha.com/warranty/**

# Yamaha Representative Offices in Europe

# 'amaha Music Europe GmbH **AUSTRIA**

Schleiergasse 20, A-1100 Wien Austria Fax: +43 (0)1 602 039051 Tel: +43 (0)1 602 03900 **Branch Austria** 

# **BELGIUM**

Clarissenhof 5b NL, 4133 AB Vianen Fax: +31 (0)347 358060 Tel: +31 (0)347 358040 famaha Music Europe The Netherlands **Branch Benelux** 

# **BULGARIA**

Branch Austria (Central and Eastern Europe) Schleiergasse 20, A-1100 Wien Austria Yamaha Music Europe GmbH Fax: +43 (0)1 602 039051 Tel: +43 (0)1 602 03900

# **CYPRUS**

31C Nikis Ave, 1086 Nicosia NAKAS Music Cyprus Ltd Fax: +357 (0)22 511 080 Tel: +357 (0)22 510 477

# Yamaha Music Europe GmbH **CZECH REPUBLIC**

Branch Austria (Central and Eastern Europe) Schleiergasse 20, A-1100 Wien Austria Tel: +43 (0)1 602 03900<br>Fax: +43 (0)1 602 039051

# **DENMARK**

Yamaha Scandinavia AB Filial Denmark) Generatorvej 6A, 2730 Herlev, Denmark /S Copenhagen Liaison Office  $72x: +4544544709$ Tel: +45 44 92 49 00

# **ESTONIA**

Yamaha Music Europe GmbH PL-02-146 Warszawa Poland Sp. z o o Oddział w Polsce Tel: +48 (0)22 500 29 25<br>Fax: +48 (0)22 500 29 30 ul 17 Stycznia 56 (Branch Poland)

# FINI AND

Kaisaniemenkatu 7, PL260 Fax: +358 (0)9 61851385 For Musical Instrument) 00101 Helsinki, Finland rel: +358 (0)9 618511 - Musiikki OY

### Box 300 53, 400 43 Goteborg Jästra Frölunda. Sweden Sweden - Postal Address) amaha Scandinavia AB J A Wettergrens gata 1 Fax: +46 (0)31 454026 Tel: +46 (0)31 893400 For Pro Audio)

# FRANCE

IB P 70, 77312 Marne la Vallée Cedex 2 77183 Croissy-Beaubourg, France Fax: +33 (0)1 64 61 4079 Zone d'activité de Pariest Yamaha Musique France Tel: +33 (0)1 64 61 4000 France-Adresse postale) 7, rue Ambroise Croizat

### D-25462 Rellingen, b. Hamburg, Germany Yamaha Music Europe GmbH Tel: +49 (0)4101 3030 Siemensstr 22-34 GERMANY

PH Nakas S A Music House/Service 19002 Peania / Attiki, Greece Fax: +49 (0)4101 303 77702 Tel: +30 (0)210 6686260 19 KM Leoforos Lavriou GREECE

# HUNGARY

Fax: +30 (0)210 6686269

Branch Austria (Central and Eastern Europe) Schleiergasse 20, A-1100 Wien Austria<br>Tel: +43 (0)1 602 03900<br>Fax: +43 (0)1 602 039051 Yamaha Music Europe GmbH

### **ILJODFAERAHUSID EHF** For Musical Instrument) 108 Reykjavik, Iceland<br>Tel: +354 525 50 50 Fax: +354 568 65 14 Sidumula 20 CELAND

Box 300 53, 400 43 Goteborg Sweden - Postal Address) 'amaha Scandinavia AB /ästra Frölunda. Sweden Fax: +46 (0)31 454026 J A Wettergrens gata 1 rel: +46 (0)31 893400 For Pro Audio)

# RELAND (REPUBLIC OF IRELAND)

Tilbrook, Milton Keynes MK7 8BL Fax: +44 (0) 1908 369278 Fel: +353 (0) 1526 2449 Yamaha Music UK Ltd Sherbourne Drive United Kingdom

### 20020, Lainate (Milano), Italy Yamaha Musica Italia s p a Fax: +39 (0)02 937 0956 Fel: +39 (0)02 93577 1 Viale Italia 88

**TALY** 

Yamaha Music Europe GmbH **ATVIA** 

ul. 17 Stycznia 56<br>PL-02-146 Warszawa Poland Sp. z o o Oddział w Polsce Tel: +48 (0)22 500 29 25<br>Fax: +48 (0)22 500 29 30 Branch Poland)

# **LIECHTENSTEIN**

Yamaha Music Europe GmbH, Rellingen, Branch Switzerland in Zurich Seefeldstrasse 94, CH-8008 Fax: +41  $(0)44$  3833918 Fel: +41 (0)44 3878080 Zürich, Switzerland

# **AINAUHTL**

Yamaha Music Europe GmbH PL-02-146 Warszawa Poland Sp. z o o Oddział w Polsce Tel: +48 (0)22 500 29 25<br>Fax: +48 (0)22 500 29 30 ul 17 Stycznia 56 Branch Poland)

### Clarissenhof 5b NL, 4133 AB Vianen Tel: +31 (0)347 358040 Fax: +31 (0)347 358060 'amaha Music Europe The Netherlands LUXEMBOURG **Branch Benelux**

# MALTA

The Emporium, Level 3, St. Louis Street Fax: +356 (0)2133 2144 Tel: +356 (0)2133 2093 Olimpus Music Ltd. Msida MSD06

# **NETHERLANDS**

Clarissenhof 5b NL, 4133 AB Vianen Tel: +31 (0)347 358040<br>Fax: +31 (0)347 358060 Yamaha Music Europe The Netherlands **Branch Benelux** 

# NORWAY

Yamaha Scandinavia AB Filial Norway) S Oslo Liaison Office 1361 Osteras, Norway Fax: +47 67 16 77 79 Grini Naeringspark 1 Tel: +47 67 16 77 70

# POLAND

YAMAHA Music Europe GmbH 02-146 WARSZAWA/POLSKA Sp z o o Oddział w Polsce Tel: +48 (0)22 500 29 25<br>Fax: +48 (0)22 500 29 30 ul. 17 Stycznia 56

# PORTUGAL

Yamaha Música Ibérica, S A U 2610-016 Amadora, Portugal Fax: +351 214 718 220 Tel: +351 214 704 330 Sucursal Portuguesa Rua Alfredo da Silva

# ROMANIA

Branch Austria (Central and Eastern Europe) Schleiergasse 20, A-1100 Wien Austria Yamaha Music Europe GmbH Fax: +43 (0)1 602 039051 Tel: +43 (0)1 602 03900

# **SLOVAKIA**

Branch Austria (Central and Eastern Europe) Schleiergasse 20, A-1100 Wien Austria<br>Tel: +43 (0)1 602 03900<br>Fax: +43 (0)1 602 039051 amaha Music Europe GmbH

# **SLOVENIA**

Branch Austria (Central and Eastern Europe) Schleiergasse 20, A-1100 Wien Austria Yamaha Music Europe GmbH Tel: +43 (0)1 602 03900<br>Fax: +43 (0)1 602 039051

# **SPAIN**

28230 Las Rozas de Madrid, Spain ramaha Música Ibérica, S A U Ctra de la Coruna km 17, 200 Fax: +34 91 638 4660 Tel: +34 902 39 8888

# **SWEDEN**

Box 300 53, 400 43 Goteborg Sweden - Postal Address) /ästra Frölunda. Sweden Yamaha Scandinavia AB J A Wettergrens gata 1 Fax: +46 (0)31 454026 Tel: +46 (0)31 893400

# **SWITZERLAND**

Yamaha Music Europe GmbH, Rellingen, Branch Switzerland in Zurich Seefeldstrasse 94, CH-8008 Fax: +41 (0)44 3833918 Tel: +41 (0)44 3878080 Zürich, Switzerland

### ramaha Music UK Ltd JNITED KINGDOM **Sherbourne Drive**

**Tilbrook, Milton Keynes MK7 8BL** el: +44 (0) 870 4445575 ax: +44 (0) 1908 369278 United Kingdom

# **VOORZICHTIG**

### *LEES DIT ZORGVULDIG DOOR VOORDAT U VERDERGAAT*

\* Bewaar deze gebruikershandleiding op een veilige plaats voor eventuele toekomstige raadpleging.

### *WAARSCHUWING*

**Volg altijd de hierna vermelde algemene voorzorgsmaatregelen op om ernstig of zelfs dodelijk letsel als gevolg van elektrische schokken, kortsluiting, beschadiging, brand of andere gevaren te voorkomen. Deze maatregelen houden in, maar zijn niet beperkt tot:**

### **Spanningsvoorziening/netsnoer**

- Plaats het netsnoer uit de buurt van warmtebronnen zoals verwarmingen en kachels, buig of beschadig het snoer niet, plaats er geen zware voorwerpen op en zorg dat niemand op het snoer kan trappen, erover kan struikelen of voorwerpen erover kan rollen.
- Gebruik het instrument uitsluitend op de voorgeschreven elektrische spanning. De vereiste spanning wordt vermeld op het naamplaatje van het instrument.
- Gebruik uitsluitend het meegeleverde netsnoer met stekker.
- Controleer de elektrische stekker regelmatig en verwijder vuil of stof dat zich erop heeft verzameld.
- Let erop dat u het apparaat aansluit op een geschiktgeaardstopcontact. Onjuiste aarding kan elektrische schokken tot gevolg hebben.

### **Niet openen**

• Dit instrument bevat geen door de gebruiker te repareren onderdelen. Probeer het apparaat niet uit elkaar te halen of de interne onderdelen te veranderen. Als het instrument defect lijkt, stopt u onmiddellijk met het gebruik ervan en laat u het instrument nakijken door bevoegd Yamaha-servicepersoneel.

### **Waarschuwing tegen water**

- Stel het instrument niet bloot aan regen, gebruik het instrument niet in de buurt van water of onder natte of vochtige omstandigheden en plaats er geen voorwerpen met vloeistoffen op die in de openingen kunnen terechtkomen. Wanneer een vloeistof, zoals water, in het instrument lekt, schakelt u het instrument onmiddellijk uit en verwijdert u de stekker uit het stopcontact. Laat het instrument vervolgens nakijken door bevoegd Yamaha-servicepersoneel.
- Steek/verwijder nooit een stekker in/uit het stopcontact wanneer u natte handen hebt.

### **Waarschuwing tegen brand**

• Plaats geen brandende voorwerpen, zoals kaarsen, op het apparaat. Een brandend voorwerp kan omvallen en brand veroorzaken.

### **Als u onregelmatigheden opmerkt**

- Als een van de volgende storingen optreedt, schakelt u de POWERschakelaar onmiddellijk uit en verwijdert u de stekker uit het stopcontact. Laat het instrument vervolgens nakijken door bevoegd Yamaha-servicepersoneel.
	- Het netsnoer of de stekker raakt versleten of beschadigd.
	- •Het instrument verspreidt een ongebruikelijke geur of er komt rook uithet instrument.
	- •Er is een voorwerp gevallen in het instrument.
	- •Het geluid valt plotseling weg tijdens het gebruik van het instrument.

## *LET OP*

**Volg altijd de hierna vermelde algemene voorzorgsmaatregelen op om lichamelijk letsel bij uzelf en anderen of beschadiging van het instrument en andere eigendommen te voorkomen. Deze maatregelen houden in, maar zijn niet beperkt tot:**

### **Spanningsvoorziening/netsnoer Locatie**

- Sluit het instrument niet via een verdeelstekker aan op het stopcontact. Dit kan leiden tot een verminderde geluidskwaliteit of oververhitting in het stopcontact.
- Sluit de drieaderige stekker altijd aan op een correct geaarde stroombron. (Zie [pagina 16.](#page-15-0)) voor meer informatie over de stroomvoorziening.)
- Trek altijd aan de stekker en nooit aan het snoer wanneer u de stekker verwijdert uit het instrument of het stopcontact. Het snoer kan beschadigd raken als u eraan trekt.
- Verwijder de stekker uit het stopcontact tijdens onweer of als u het instrument gedurende langere tijd niet gebruikt.

- Plaats het instrument niet op een onstabiele plek waar het per ongeluk kan omvallen.
- Verwijder alle aangesloten kabels alvorens het instrument te verplaatsen.
- Let erop tijdens het opstellen van het instrument dat het te gebruiken stopcontact gemakkelijk bereikbaar is. Als er een storing optreedt of het instrument niet correct werkt, schakelt u de POWER-schakelaar onmiddellijk uit en verwijdert u de stekker uit het stopcontact. Ook wanneer de POWER-schakelaar is uitgeschakeld, loopt er nog een minimale hoeveelheid stroom naar het instrument. Verwijder de stekker uit het stopcontact als u het instrument gedurende langere tiid niet gebruikt.

- Schakel de stroomtoevoer naar alle onderdelen uit voordat u het instrument aansluit op andere elektronische componenten. Stel alle volumeniveaus in op het laagste niveau voordat u de stroomtoevoer naar alle onderdelen in- of uitschakelt.
- Zorg dat het volume van alle componenten is ingesteld op het laagsteniveau en voer het volume tijdens het bespelen van het instrument geleidelijk op tot het gewenste niveau.

### **Aansluitingen Handling caution**

- Steek nooit papieren, metalen of andere voorwerpen in de openingen van het paneel of het toetsenbord en laat dergelijke voorwerpen er niet in vallen.
- Leun niet op het instrument, plaats er geen zware voorwerpen op en ga voorzichtig om met de knoppen, schakelaars en aansluitingen.
- Gebruik het instrument/apparaat of een hoofdtelefoon niet te lang op een hoog of oncomfortabel geluidsniveau, aangezien dit permanent gehoorverlies kan veroorzaken. Consulteer een KNO-arts als u ruis in uw oren of gehoorverlies constateert.

Yamaha is noch aansprakelijk voor ontstane schade door oneigenlijk gebruik of modificatie van het instrument, noch voor verlies of beschadiging van gegevens.

Schakel het instrument altijd uit als u het niet gebruikt.

### **LET OP**

Volg de voorzorgsmaatregelen op die hieronder worden opgesomd om te voorkomen dat het apparaat, de data of andere eigendommen beschadigd raken.

### **Behandeling en onderhoud**

- Gebruik het instrument niet in de nabijheid van een tv, radio, stereoapparatuur, mobiele telefoon of andere elektrische apparaten. Het instrument, de tv of de radio kunnen ruis genereren.
- Stel het instrument niet bloot aan grote hoeveelheden stof of trillingen of aan extreme koude of hitte (zoals in direct zonlicht, bij een verwarming of overdag in een auto), om eventuele vervorming of verkleuring van het instrument of beschadiging aan de interne componenten te voorkomen.
- Plaats geen vinyl, plastic of rubberen voorwerpen op het instrument, aangezien dit verkleuring van het paneel of het keyboard tot gevolg kan hebben.
- Gebruik bij het schoonmaken van het instrument een zachte, droge of licht bevochtigde doek. Gebruik geen verfverdunners, oplosmiddelen, schoonmaakmiddelen of chemisch geïmpregneerde schoonmaakdoekjes.

### **Data opslaan**

- SDRAM-data gaan verloren als u het instrument uitzet. Sla de data op een USB-opslagapparaat of extern apparaat zoals een computer op.
- Om dataverlies door mediabeschadiging te voorkomen, adviseren wij u belangrijke data op twee USB-opslagapparaten/externe media op te slaan.

### **Informatie**

### **Auteursrechten**

- Het kopiëren van commercieel verkrijgbare muziekdata, inclusief maar niet beperkt tot MIDI-data en/of audiodata, is strikt verboden, uitgezonderd voor persoonlijk gebruik.
- Dit product bevat en gaat vergezeld van computerprogramma's en inhoud waarvan Yamaha alle auteursrechten heeft of waarvoor Yamaha over de licenties beschikt om gebruik te mogen maken van de auteursrechten van derden. Onder dergelijk materiaal waarop auteursrechten rusten, vallen, zonder enige beperkingen, alle computersoftware, stijlbestanden, MIDI-bestanden, WAVE-data, bladmuziek en geluidsopnamen. Elk ongeautoriseerd gebruik van dergelijke programma's en inhoud, buiten het persoonlijke gebruik van de koper, is volgens de desbetreffende wettelijke bepalingen niet toegestaan. Elke schending van auteursrechten heeft strafrechtelijke gevolgen. HET IS VERBODEN ILLEGALE KOPIEËN TE MAKEN, DISTRIBUEREN OF GEBRUIKEN.

### **Functies/data die bij het instrument zijn meegeleverd**

• Dit apparaat kan muziekdata van verschillende typen en indelingen gebruiken door deze van tevoren naar de juiste muziekdata-indeling voor gebruik met het instrument te optimaliseren. Hierdoor wordt op dit apparaat muziek mogelijk niet exact zo afgespeeld als de componist het oorspronkelijk heeft bedoeld.

### ■ Deze handleiding

- De afbeeldingen en LCD-displays zoals deze in deze handleiding te zien zijn, zijn uitsluitend bedoeld voor instructiedoeleinden en kunnen dus enigszins afwijken van de werkelijkheid.
- Windows is een geregistreerd handelsmerk van Microsoft® Corporation in de Verenigde Staten en andere landen.
- Apple, Mac en Macintosh zijn handelsmerken van Apple Inc., geregistreerd in de VS en andere landen.
- FireWire en het FireWire-symbool zijn gedeponeerde handelsmerken van Apple, Inc. in de Verenigde Staten en andere landen. Het FireWire-logo is een handelsmerk van Apple, Inc.
- De namen van bedrijven en producten die in deze handleiding worden genoemd, zijn handelsmerken of gedeponeerde handelsmerken van hun respectieve eigenaars.

### **Informatie over de meest recente firmwareversie**

Met het oog op productverbetering kan Yamaha van tijd tot tijd de firmware van het product en de software voor de accessoires updaten zonder voorafgaande kennisgeving. Wij adviseren u regelmatig onze website te controleren op nieuwe versies en upgrades voor de firmware van de MOTIF XF en de software voor de accessoires. <http://www.yamahasynth.com/>

De beschrijvingen in deze gebruikershandleiding zijn gebaseerd op de firmwareversie die geldig was bij het produceren van deze gebruikershandleiding.

Raadpleeg de hierboven vermelde website voor meer informatie over functies die worden toegevoegd in latere versies.

### <span id="page-5-0"></span>**Welkom Een mededeling van het ontwikkelingsteam van de MOTIF XF**

Dank u voor de aanschaf van de Yamaha MOTIF XF-muzieksynthesizer.

Sinds de eerste MOTIF in 2001 op de markt werd gebracht, heeft de MOTIF-serie zich verder ontwikkeld tot de vierde generatie die thans is bereikt.

De nieuwe MOTIF XF beschikt over een groot aantal verbeteringen in vergelijking met de voorgangers en de talrijke functies maken het een onmisbaar instrument voor muziekproductie en live optredens.

Op de tweede plaats is de gebruikersinterface op de kleuren-LCD-display die vanaf de MOTIF XS is geïntroduceerd, aanzienlijk verbeterd. Belangrijke data zoals het voiceprogrammanummer zijn altijd goed zichtbaar, zelfs als zich bij live optredens een ander keyboard boven de MOTIF XF bevindt.

Wat het geluid betreft biedt de MOTIF XF een breed scala aan voices die de voordelen volledig benutten van de functie Expanded Articulation, waarmee de klank expressief kan worden gewijzigd (met de knoppen Velocity en Assignable Function). Er is een groot aantal voices toegevoegd of verbeterd om de befaamde set uiterst realistische akoestische instrumentgeluiden van de MOTIF verder te verbeteren. We hebben ook de soundprocessor van de synthesizer verbeterd en voorzien van een schat aan krachtige en dynamische synthesizerwaveforms en effectgerelateerde voices. Hierdoor kunt u werkelijk spelen en optreden met synthesizergeluiden, en de filters en controllers inzetten voor buitengewone expressiviteit. De mogelijkheden gaan veel verder dan wat u van een digitaal keyboard verwacht.

Op de tweede plaats is de gebruikersinterface en de kleuren-LCD-display die vanaf de MOTIF XS is geïntroduceerd, aanzienlijk verbeterd. Belangrijke data zoals naam en nummer van het voiceprogramma zijn altijd goed zichtbaar, zelfs als zich op het podium een ander keyboard boven de MOTIF XF bevindt.

Een van de belangrijkste voordelen van de MOTIF XF is dat een optioneel Flash Memory-uitbreidingskaart kan worden geïnstalleerd. Deze functie is opgenomen als reactie op een groot aantal terugkerende verzoeken van power users. Sampledata (audio) worden nu bewaard op de kaart, ook als het instrument is uitgeschakeld. U kunt nu waveforms met samples die u hebt opgenomen, direct gebruiken wanneer u het instrument inschakelt en hoeft deze niet eerst te laden van een extern USB-opslagapparaat.

Wij vertrouwen erop dat deze nieuwe functies, naast de bekende krachtige set functies van de MOTIF-serie, uw muzikale activiteiten ondersteunen, van het componeren en opnemen tot live optredens.

Lees deze gebruikershandleiding zorgvuldig om volledig gebruik te kunnen maken van de functies van de MOTIF XF. Daarnaast raden wij u aan deze gebruikershandleiding op een veilige en handige plaats te bewaren voor toekomstige raadpleging.

Wij hopen oprecht dat de MOTIF XF u kan helpen bij uw creativiteit en uw muzikale inspanningen met grote stappen vooruit zal helpen.

Veel plezier met dit instrument!

Hoogachtend, Het ontwikkelingsteam van de Yamaha MOTIF XF

### <span id="page-5-1"></span>**Over deze handleiding**

### **Gebruikershandleiding (dit boek)**

Biedt een algemene beschrijving van de basisfuncties voor elke modus.

In deze gebruikershandleiding vindt u een overzicht van de basisbediening en veel voorkomende handelingen op de MOTIF XF. Raadpleeg de hieronder genoemde Naslaggids voor meer gedetailleerde informatie of instructies voor specifieke functies.

### PDF **PDF-documentatie (op de cd-rom)**

De volgende handleidingen zijn op de meegeleverde cd-rom beschikbaar als PDF-bestand. Plaats de cd-rom in het schijfstation van computer en open een van de handleidingen.

### **Naslaggids**

Gedetailleerde informatie over de interne structuur, aansluitingsvoorbeelden en alle parameters voor elke modus. Raadpleeg deze handleiding als u gedetailleerde informatie nodig hebt die niet worden behandeld in de gebruikershandleiding. In de functieboom in deze handleiding vindt u meer informatie over de huidige status of display van de MOTIF XF. Met de functieboom vindt u snel en eenvoudig de pagina waarop de functie of bewerking wordt beschreven.

### ■ Data List (datalijst)

Deze bevat verschillende belangrijke overzichten zoals de Voice List, Waveform List, Performance List, Effect Type List, Master Program List, Arpeggio Type List, MIDI Implementation Chart en Remote Control Function List.

### **De PDF-handleidingen gebruiken**

De Naslaghandleiding en de Data List worden geleverd als datadocument in PDF-indeling. U kunt deze PDF-bestanden openen en lezen op een computer. Als u gebruikmaakt van Adobe® Reader® voor het weergeven van een PDF-bestand, kunt u specifieke woorden zoeken, een bepaalde pagina afdrukken of een koppeling gebruiken voor het weergeven van een gewenste sectie in de handleiding. Deze functies voor het zoeken naar termen en het gebruik van koppelingen zijn vooral handig voor het navigeren door PDF-bestanden en wij raden u sterk aan om deze te gebruiken.

De meest recente versie van Adobe Reader kan worden gedownload via de volgende URL.

<http://www.adobe.com/products/reader/>

### <span id="page-6-0"></span>**Accessoires**

- Netsnoer
- Gebruikershandleiding (dit boek)
- 1 cd-rom (met PDF-bestanden van de Naslaggids en Data List)
- 1 dvd-rom (met DAW-software)

### <span id="page-6-1"></span>**Over de bijgeleverde schijf**

### **Bijzondere kennisgevingen**

- De software op de bijgeleverde schijf en het hierop berustende auteursrecht zijn het exclusieve eigendom van Steinberg Media Technologies GmbH.
- Het is uitdrukkelijk verboden op enigerlei wijze de software te kopiëren of deze handleiding te reproduceren, hetzij geheel of gedeeltelijk, zonder schriftelijke toestemming van de fabrikant.
- Yamaha geeft geen garanties met betrekking tot het gebruik van de software en documentatie en kan niet aansprakelijk worden gesteld voor de resultaten van het gebruik van deze handleiding en de software.
- Deze schijf is NIET bedoeld voor audio- of visuele doeleinden. Probeer de schijf niet af te spelen in een cd- of dvd-speler voor geluids- of beeldweergave. Hierdoor kan de speler ernstig beschadigd raken.
- Houd er rekening mee dat Yamaha geen technische ondersteuning biedt voor de DAW-software op de bijgeleverde schijf.

### **Over de DAW-software op de bijgeleverde schijf**

De bijgeleverde schijf bevat de DAW-software voor zowel Windows als Mac.

### **OPMERKING**

- Installeer de DAW-software met de account 'Administrator'.
- Als u DAW-software ongehinderd wilt gebruiken (onder gebruik vallen tevens ondersteuning en andere voordelen), moet u de software registreren en de softwarelicentie activeren door de software te starten terwijl de computer is verbonden met internet. Klik op de knop 'Register Now' die wordt weergegeven nadat u de software hebt gestart en vul alle vereiste velden voor registratie in. Als u het product niet registreert, kunt u de toepassing niet meer gebruiken na het verstrijken van een beperkte tijdsperiode.
- Als u een Mac-computer gebruikt, dubbelklikt u op het bestand '\*\*\*.mpkg' om de installatie te starten.

Bezoek de onderstaande website voor meer informatie over de minimale systeemvereisten en de meest recente informatie over de software op de schijf.

<http://www.yamahasynth.com/download/>

### **Over softwareondersteuning**

Ondersteuning voor de DAW-software op de bijgeleverde schijf wordt geboden door Steinberg, op de website van het bedrijf op het volgende adres.

<http://www.steinberg.net>

U kunt de Steinberg-site ook bezoeken via het menu Help van de bijgeleverde DAW-software. (Het menu Help bevat ook de PDF-handleiding en andere informatie over de software.)

### <span id="page-7-0"></span>**Belangrijkste eigenschappen**

### **Nieuwe, verbeterde voiceset voor een breed scala aan muziekstijlen**

De MOTIF XF is geladen met 741 MB voorgeprogrammeerd wavegeheugen, meer dan twee keer zoveel als de vorige MOTIF XS, en heeft 136 extra voices. Deze nieuwe voices zijn onder andere Synthesizer, Brass, Saxophone, Strings, Guitar, Bass, Drum Kit, Piano, Clavi en Combo Organ.

### ■ Functie XA (Expanded Articulation)

Expanded Articulation (XA) is een nieuw geavanceerd toongeneratiesysteem waarmee u doeltreffender realistischere geluidsen natuurlijke speltechnieken kunt recreëren, zoals legato en staccato. Deze technieken worden veel gebruikt op akoestische instrumenten maar waren tot nu toe onbereikbaar of moeilijk te realiseren op een elektronisch keyboard. Met deze functie kunt u het volgende doen:

- 
- Realistisch legatospel • Authentiek nootreleasegeluid
- Speciale 'toets-los' geluiden door de XA-besturingsparameter in te stellen op de gewenste elementen
- Overschakelen tussen verschillende geluiden om het natuurlijke spel op een akoestisch instrument te reproduceren
- Potentieel voor volledig nieuwe geluiden en nieuwe speelstijlen

### **Breed scala aan effecten**

De MOTIF XF biedt u een grote keuze aan opties voor signaalverwerking, zoals afzonderlijke Reverb en Chorus, een algemeen Master Effect, inclusief multiband compressie, vijfbands master-EQ en in totaal acht onafhankelijke Insertion Effects. De laatste functie omvat een groot aantal effecten plus een speciale Vocoder-functie.

### **Verbeterde gebruikersinterface**

In tegenstelling tot de MOTIF-serie heeft deze nieuwe MOTIF XF diverse ontwerptypen van het LCD-display voor elke modus. U kunt voor elke situatie het gewenste type selecteren, bijvoorbeeld voor muziekproductie en live optredens.

### **Verbeterde, uitgebreide Arpeggio-functie, inclusief Ending-typen**

Met de 1248 nieuwe Arpeggio-typen beschikt de MOTIF XF nu over in totaal 7881 Arpeggio-typen, inclusief Ending-typen, arpeggio's in synthesizer- en analoge sequencerstijl en Drum/Percussion-loop Arpeggio's.

### **Ingebouwd SDRAM voor sampling**

In tegenstelling tot de voorgangers is de MOTIF XF voorzien van 128 MB ingebouwd SDRAM zodat u geluiden kunt samplen zonder dat u een optionele DIMM hoeft te installeren.

### **Optionele uitbreidingsmodule voor Flash-geheugen**

Nieuw is ook dat u op de MOTIF XF een uitbreidingsmodule voor Flash-geheugen (FL512M/FL1024M) kunt installeren. Hierop kunt u waveforms met gesamplede audiogeluiden opslaan zodat deze ook bewaard blijven als u het instrument uitschakelt.

### ■ Responsief, expressief keyboard

De MOTIF XF6 is voorzien van een keyboard met 61 toetsen. De MOTIF XF7 heeft 76 toetsen met het kwalitatief hoogwaardige FSX-keyboard en de MOTIF XF8 heeft 88 toetsen met het kwalitatief hoogwaardige BH-keyboard (Balanced Hammer). Alle keyboards zijn voorzien van aanslaggevoeligheid (zowel initial touch als aftertouch). Hiermee kunt u de expressie van het geluid op verschillende manieren aanpassen, met initial touch door de kracht waarmee u de toetsen aanslaat en met aftertouch door de kracht waarmee u de toetsen ingedrukt houdt.

### **Audio opnemen en afspelen**

U kunt nu uw spel op de MOTIF XF als audiobestand in WAV-indeling (44.1-kHz, 16-bits, stereo) opnemen op een USB-opslagapparaat of een computer die is aangesloten via een netwerk. Daarnaast kunt u met de MOTIF XF nu ook WAVof AIFF-audiobestanden spelen die zijn opgeslagen op een aangesloten USB-opslagapparaat of computer.

### **Integratie met Cubase**

De MOTIF XF is speciaal ontworpen voor naadloze integratie met Cubase, de volledige DAW-toepassing van Steinberg (op de meegeleverde schijf). Met dit programma beschikt u over een volledig alles-in-één systeem voor muziekproductie waarin hardware en software compleet zijn geïntegreerd.

### **Inhoudsopgave**

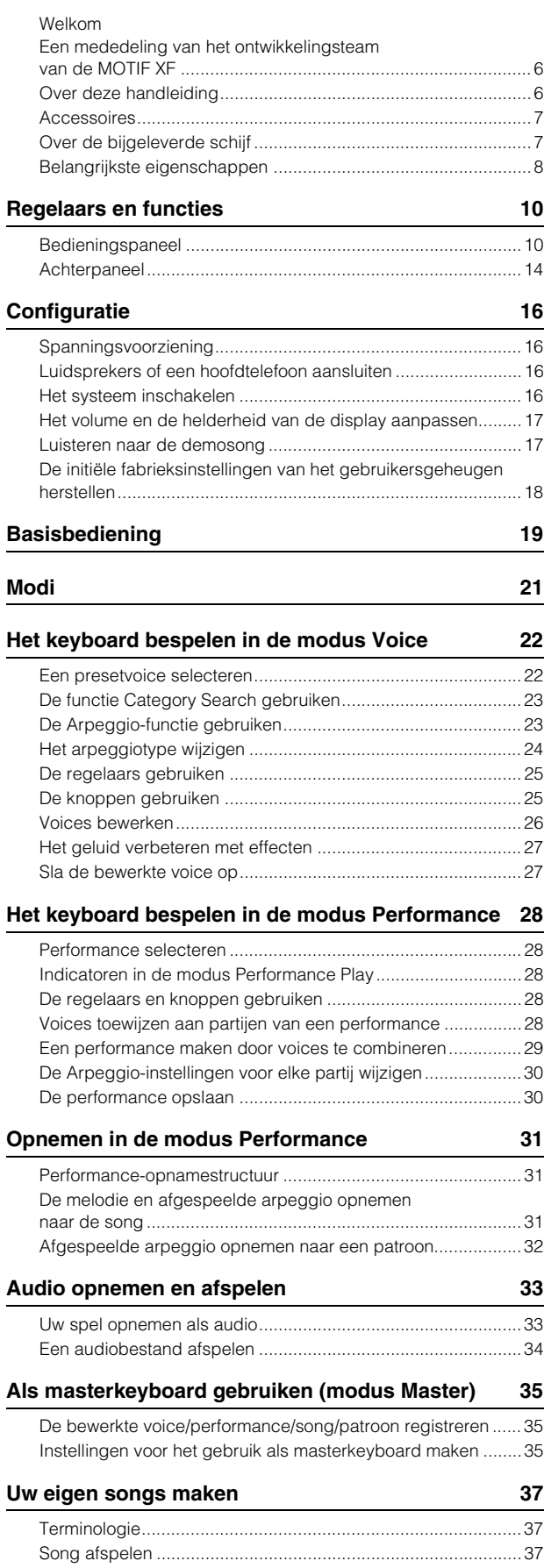

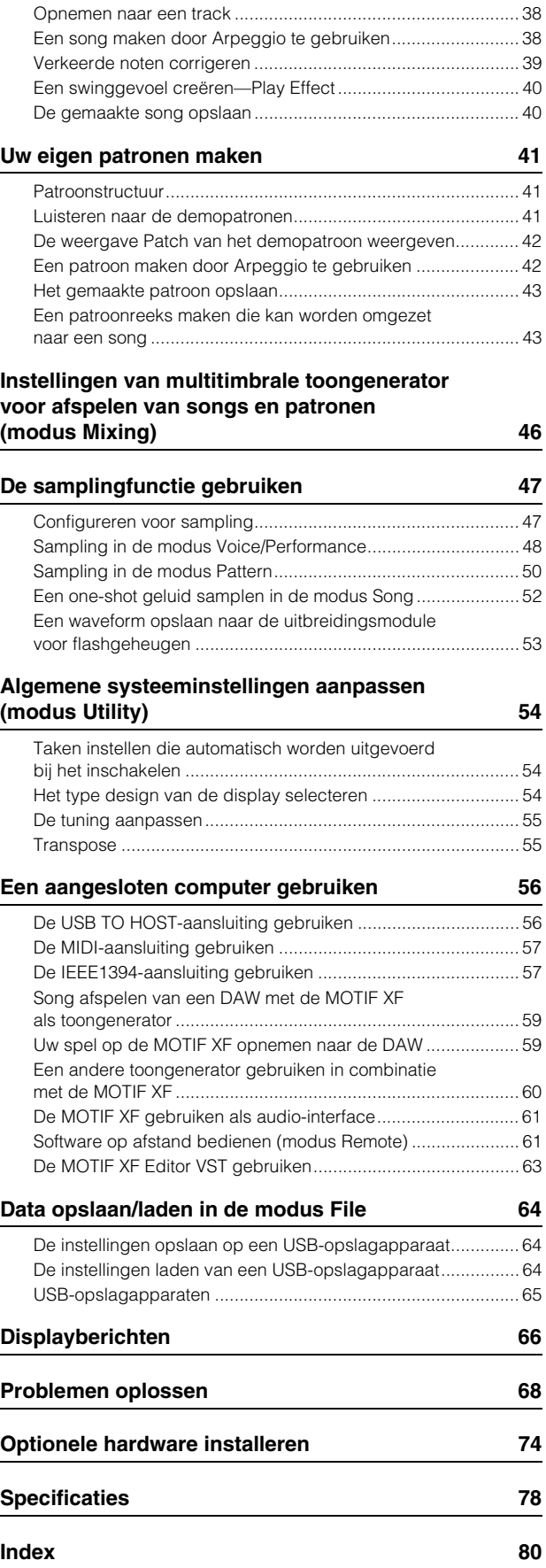

### **Regelaars en functies**

### <span id="page-9-1"></span><span id="page-9-0"></span>**Bedieningspaneel**

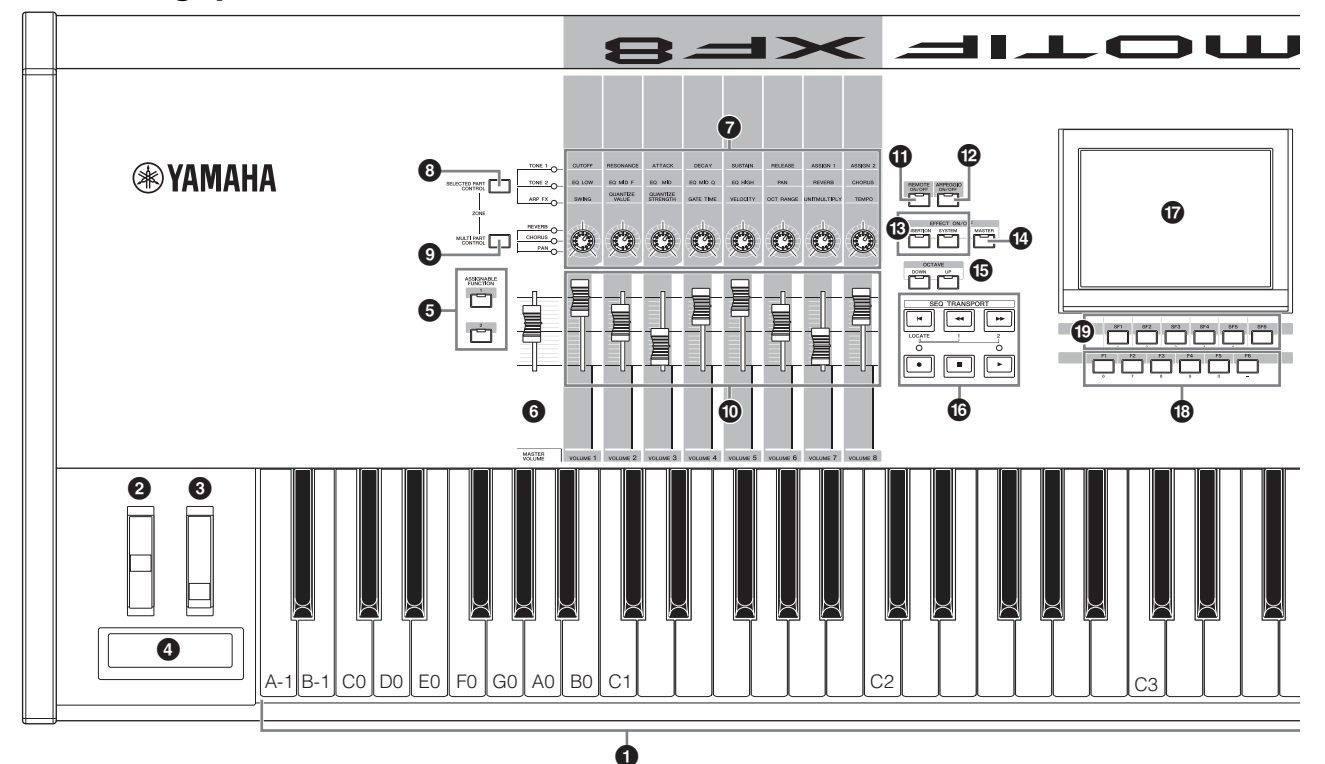

### **0** Keyboard

De MOTIF XF6 beschikt over een keyboard met 61 toetsen. De MOTIF XF7 heeft 76 toetsen en MOTIF XF8 heeft 88 toetsen. Alle keyboards zijn voorzien van aanslaggevoeligheid (zowel initial touch als aftertouch). Via initial touch wordt door het instrument gedetecteerd hoe hard of zacht uw aanslag is, waarna deze aanslagsterkte wordt gebruikt om het geluid op diverse manieren te beïnvloeden, afhankelijk van de geselecteerde voice. Via aftertouch wordt door het instrument gedetecteerd hoeveel druk u op de toetsen uitoefent tijdens het spelen, waarna deze druk wordt gebruikt om het geluid op verscheidene manieren te beïnvloeden, afhankelijk van de geselecteerde voice.

Daarnaast kunt u aan aftertouch een groot aantal verschillende functies toewijzen voor elke voice.

### 2 **Pitchbendwiel**

Hiermee regelt u het pitchbendeffect. U kunt ook andere functies toewijzen aan deze regelaar.

### 3 **Modulatiewiel**

Hiermee regelt u het modulatie-effect. U kunt ook andere functies toewijzen aan deze regelaar.

### 4 **Lintcontroller**

Deze controller is aanslaggevoelig en wordt bediend door de vinger zijwaarts licht over het oppervlak te laten gaan. U kunt ook andere functies toewijzen aan deze regelaar.

### 5 **Toewijsbare functieknoppen**

Volgens de instellingen van de modus XA (Expanded Articulation) in de modus Voice Element Edit kunt u specifieke elementen oproepen van de geselecteerde voice door op deze knoppen te drukken tijdens het keyboardspel. U kunt ook andere functies toewijzen aan deze knoppen.

### 6 **MASTER VOLUME [\(pagina 17\)](#page-16-2)**

Verplaats de schuif omhoog om het uitgangsniveau van de OUTPUT L/R-aansluitingen en de PHONES-aansluiting te verhogen.

### 7 **Knoppen ([pagina 25\)](#page-24-2)**

Met deze acht uiterst veelzijdige knoppen kunt u diverse aspecten of parameters van de huidige voice aanpassen. Met de knoppen [SELECTED PART CONTROL] en [MULTI PART CONTROL] kunt u de functie wijzigen die is toegewezen aan een knop.

### 8 **[SELECTED PART CONTROL], knop ([pagina 25\)](#page-24-2)**

Als u op deze knop drukt, worden de functies gewijzigd die zijn toegewezen aan de acht knoppen. Het lampje naast de momenteel actieve parameters licht op. In de modus Voice wordt de functie van elke knop toegepast op de huidige voice. In de modus Performance wordt de functie van elke knop alleen toegepast op de geselecteerde partij of op alle partijen, afhankelijk van de instelling. In de modus Song/ Pattern wordt de functie van elke knop alleen toegepast op de geselecteerde partij.

**OPMERKING** Het MASTER VOLUME is niet van invloed op het volume van de audiosignaaluitvoer van de DIGITAL OUTaansluiting en IEEE1394-aansluiting van de optionele FireWire-uitbreidingskaart (indien geïnstalleerd).

**OPMERKING** Zie voor meer informatie over  $\mathbf{0}$  –  $\mathbf{0}$  het gedeelte 'Controller Block' in de Naslaggids.

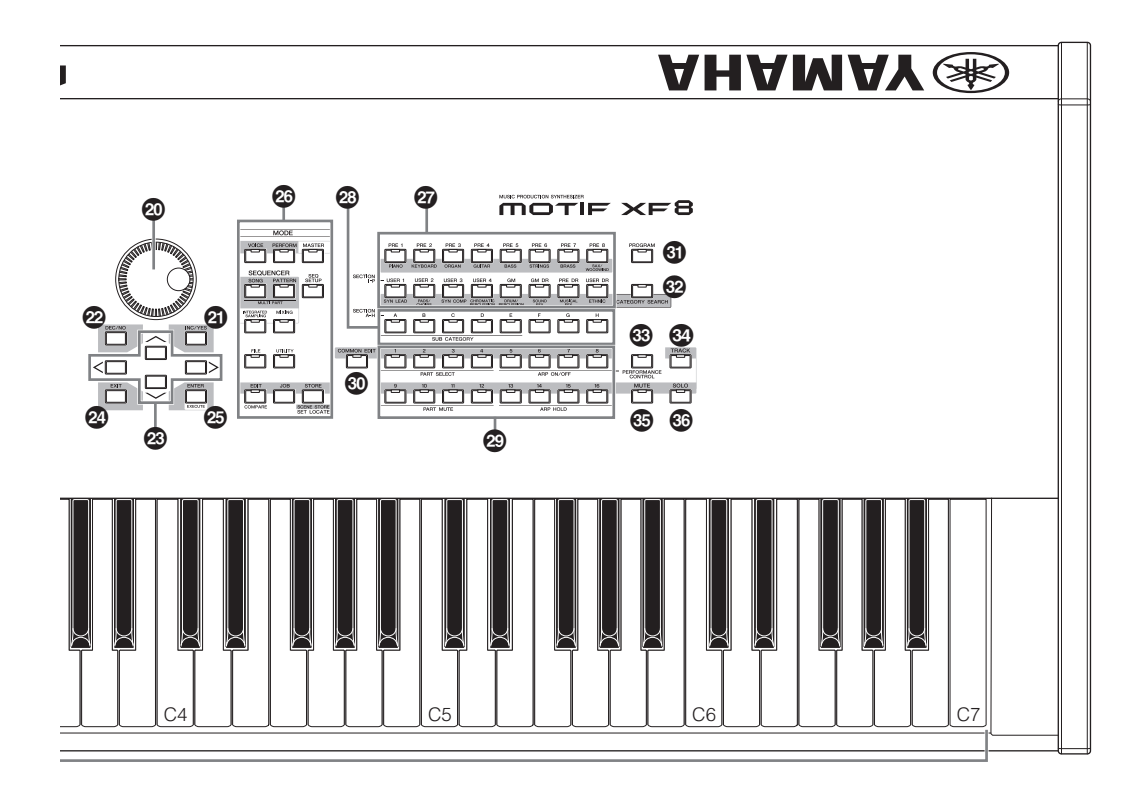

### 9 **[MULTI PART CONTROL], knop**

Als u op deze knop drukt, worden de functies gewijzigd die zijn toegewezen aan de acht knoppen in de modus Performance/Song/Pattern. Het lampje naast de momenteel actieve parameters licht op. In de modus Performance komen de vier knoppen links overeen met partij 1 – 4. In de modus Song/Pattern komen alle knoppen overeen met partij 1 – 8 of 9 –16 (afhankelijk van de geselecteerde partijen)

### ) **Schuifregelaars (pagina [25,](#page-24-3) [28](#page-27-5))**

Deze schuifregelaars regelen het volume van het geluid op verschillende manieren, afhankelijk van de geselecteerde modus:

Modus Voice: volume van de acht elementen Modus Performance: volume van de vier partijen Modus Song/Pattern: volume van de acht partijen, inclusief de huidige partij

Modus Master: volume of opgegeven Control Changenummer van de acht zones

- **OPMERKING** Als alle schuifregelaars zijn ingesteld op de minimumwaarde, wordt mogelijk geen enkel geluid weergegeven door het instrument, zelfs niet wanneer u het keyboard bespeelt of een song/patroon afspeelt. Als dit het geval is, verplaatst u alle schuiven omhoog naar een geschikt niveau.
- **OPMERKING** Met de schuifregelaar MASTER VOLUME past u het audio-uitgangsniveau van het instrument aan. Anderzijds wordt met de schuifregelaars het volume voor elk element van de voice of elke partij van de performance/de song/het patroon als parameter aangepast. De waarden die met de schuifregelaars worden ingesteld kunnen dan ook worden opgeslagen als voice-, performance-, song- of patroondata.

### ! **[REMOTE ON/OFF], knop [\(pagina 61](#page-60-2))**

In de modus Remote kunt u de sequencersoftware op uw computer besturen via de paneelregelaars op het instrument. U activeert de modus Remote door de knop [ON/OFF] te draaien.

### @ **[ARPEGGIO ON/OFF], knop ([pagina 23\)](#page-22-2)**

Druk op deze knop om het afspelen van het arpeggio voor elke voice, performance, song of patroon in of uit te schakelen. Als de arpeggioschakelaar van de geselecteerde partij is ingesteld op 'off' in de modus Performance/Song/Pattern, heeft het indrukken van deze knop geen invloed.

### $\circledR$  EFFECT, knoppen

Het instrument biedt een groot aantal effecten: insertioneffecten (invoegeffecten bestaande uit acht sets, met twee secties effecten per set), systeemeffecten (Reverb en Chorus) en mastereffecten. Deze effecten kunnen worden toegepast op de voices die u via het keyboard bespeelt en op songs of patronen die u afspeelt.

Als het lampje van de knop [INSERTION] of [SYSTEM] brandt, is het bijbehorende effect ingeschakeld.

### $\bullet$  [MASTER EFFECT], knop

Als deze knop wordt ingedrukt (het lampje brandt) wordt het Master Effect toegepast op het totaalgeluid van dit instrument. Houd de knop [MASTER EFFECT] ongeveer twee seconden ingedrukt om de display met instellingen voor het Master Effect te openen.

### % **OCTAVE [UP] en [DOWN], knoppen**

Gebruik deze knoppen om het nootbereik van het keyboard in te stellen. Om de normale octaafinstelling te herstellen, drukt u gelijktijdig op beide knoppen.

### ^ **SEQ TRANSPORT, knoppen ([pagina 17\)](#page-16-3)**

Met deze knoppen regelt u het opnemen en afspelen van de song-/patroonsequencedata.

### **[**T**] (Top), knop**

Hiermee keert u terug naar het begin van de huidige song of het huidige patroon (d.w.z. de eerste tel van de eerste maat).

### **[**G**] (Reverse), knop**

Druk kort in om één maat tegelijk terug te spoelen of houd ingedrukt om continu terug te spoelen.

### **[**H**] (Forward), knop**

Druk kort in om één maat tegelijk vooruit te spoelen of houd ingedrukt om continu vooruit te spoelen.

### **[**I**] (Record), knop**

Druk op deze knop om opnemen in te schakelen (song of patroonfrase). (De indicator licht op.)

### **[**J**] (Stop), knop**

Druk hierop om het opnemen of afspelen te stoppen.

### **[**R**] (Play), knop**

Druk op deze knop om het afspelen vanaf het huidige punt in de song of het patroon te starten. Tijdens het opnemen en afspelen knippert de indicator in het actuele tempo.

### & **LCD-display ([pagina 17\)](#page-16-2)**

Op de grote LCD-display met achtergrondverlichting worden de parameters en waarden weergegeven die betrekking hebben op de huidige geselecteerde handeling of modus.

### \* **[F1]–[F6] (Function), knoppen [\(pagina 19\)](#page-18-1)**

Met deze knoppen, direct onder de LCD-display, roept u de desbetreffende functies op die op de display worden aangegeven.

### ( **[SF1]–[SF6] (Sub Function), knoppen [\(pagina 19\)](#page-18-1)**

Met deze knoppen, direct onder de LCD-display, roept u de desbetreffende subfuncties op die op de display worden aangegeven. Met deze knoppen kunt u ook het arpeggiotype oproepen in bepaalde displays van de modus Play, Edit en Record. Deze knoppen kunnen ook worden gebruikt als Scene-knoppen in de modus Song Play/Song Record/Pattern Play/Pattern Record.

### A **Datadraaiknop [\(pagina 19\)](#page-18-2)**

Hiermee bewerkt u de momenteel geselecteerde parameter. Als u de waarde wilt verhogen, draait u de knop rechtsom (met de klok mee). Als u de waarde wilt verlagen, draait u de knop linksom (tegen de klok in). Als een parameter met een

groot waardebereik is geselecteerd, kunt u de waarde in grotere stappen wijzigen door de knop snel te draaien.

### B **[INC/YES], knop [\(pagina 19\)](#page-18-2)**

Hiermee verhoogt u de waarde van de momenteel geselecteerde parameter. Met deze knop kunt u ook een job- of opslaghandeling uitvoeren.

### C **[DEC/NO], knop [\(pagina 19\)](#page-18-2)**

Hiermee verlaagt u de waarde van de momenteel geselecteerde parameter. Met deze knop kunt u ook een job- of opslaghandeling annuleren.

**OPMERKING** U kunt de knoppen [INC/YES] en [DEC/NO] ook gebruiken om snel in stappen van tien eenheden door parameterwaarden te bladeren. Dit is met name handig bij parameterwaarden met een groot bereik. Houd hiervoor een van de knoppen (overeenkomstig de gewenste richting) ingedrukt en druk tegelijkertijd op de andere knop. Als u bijvoorbeeld snel vooruit wilt gaan, houdt u de knop [INC/YES] ingedrukt en drukt u tegelijkertijd op de knop [DEC/NO].

### D **Cursorknoppen [\(pagina 19\)](#page-18-3)**

Met de cursorknoppen kunt u de cursor verplaatsen op het scherm van de LCD-display en de diverse parameters markeren en selecteren.

### E **[EXIT], knop**

De menu' s en displays van de MOTIF XF zijn hiërarchisch geordend. Druk op deze knop om de huidige display te sluiten en terug te gaan naar het vorige niveau in de hiërarchie.

### F **[ENTER], knop**

Gebruik deze knop om een getal in te voeren tijdens het selecteren van een geheugen of bank voor de voice of performance. Gebruik deze knop ook om een jobof opslaghandeling uit te voeren.

### G **MODE, knoppen [\(pagina 21](#page-20-1))**

Met deze knoppen selecteert u de werkingsmodi van de MOTIF XF (bijvoorbeeld de modus Voice).

### $\mathbf{\Phi}$  **Bank, knoppen ([pagina 22\)](#page-21-2)**

Met elk van deze knoppen selecteert u een voice- of performancebank. Als de knop [CATEGORY SEARCH] wordt ingeschakeld, kunt u deze knoppen gebruiken om de hoofdcategorie te selecteren (deze wordt vermeld onder elke knop). Als de knop [TRACK] is ingeschakeld in de modus Pattern, kunt u met deze onderste knoppen ook de gewenste sectie selecteren in I - P.

### I **Groepsknoppen [A]–[H] ([pagina 22\)](#page-21-2)**

Met elk van deze knoppen selecteert u een voice- of performancegroep. Als de knop [CATEGORY SEARCH] is ingeschakeld, kunt u deze knoppen gebruiken om de subcategorie te selecteren. Als de knop [TRACK] is ingeschakeld in de modus Pattern, kunt u met deze knoppen ook de gewenste sectie selecteren in A - H.

### J **Nummerknoppen [1]–[16] [\(pagina 22](#page-21-2))**

De werking van deze knoppen is afhankelijk van de aan/uitstatus van de knoppen [TRACK], [MUTE], [SOLO] en [PERFORMANCE CONTROL].

### **Functies van de nummerknoppen [1]–[16]**

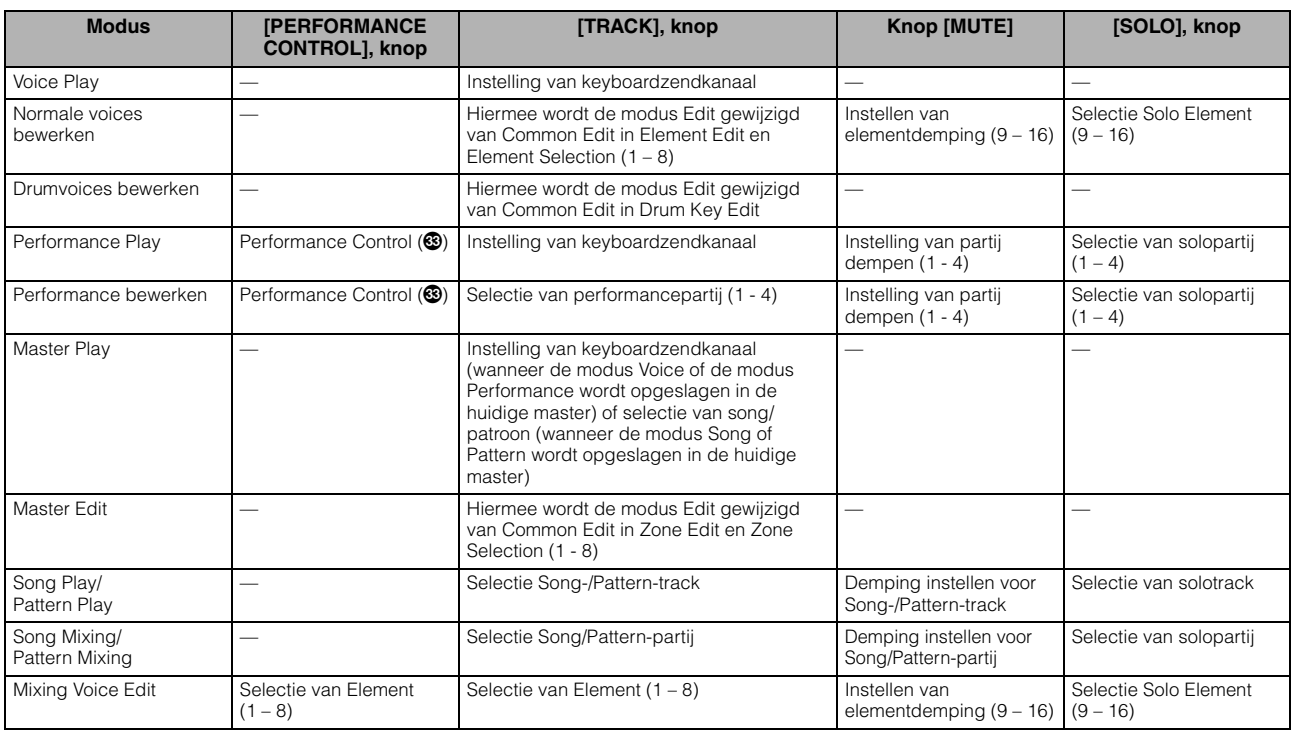

### $\circledR$  [COMMON EDIT], knop

Met deze knop activeert u de modus Common Edit waarin u de parameters kunt bewerken die worden toegepast op alle elementen, partijen of zones in de modus Voice Edit, Performance Edit, Song Mixing Edit, Pattern Mixing Edit en Mixing Voice Edit.

### L **[PROGRAM], knop ([pagina 22\)](#page-21-2)**

Als deze knop is ingeschakeld, wordt met de knop Bank/ Group/Number een voice, performance, song, patroon en master geselecteerd in de overeenkomstige modus.

### M **[CATEGORY SEARCH], knop ([pagina 23\)](#page-22-3)**

Met deze knop wordt de functie Category Search opgeroepen [\(pagina 23\)](#page-22-3).

In de modus Voice Play kan met deze functie een voice worden gezocht en geselecteerd.

In de modus Performance Play kan met deze functie een voice worden toegewezen aan elke partij in de display [F2] Voice. In andere displays dan [F2] kan met deze functie een performance worden geselecteerd.

In de display [F1] Track View in de modus Song Play, in de display [F1] Play in de modus Pattern Play en in de display [F1] 1 – 16 in de modus Mixing Play kan met deze functie een voice worden toegewezen aan elk part.

### N **[PERFORMANCE CONTROL], knop**

Deze knop is alleen beschikbaar in modus Performance. Als deze knop is ingeschakeld, zijn de volgende functies toegewezen aan de nummerknoppen [1]–[16].

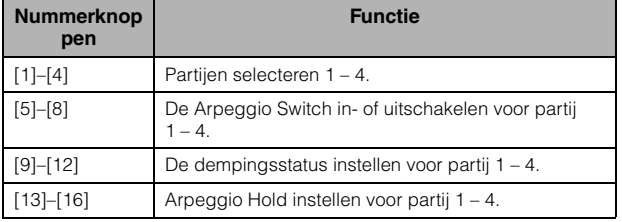

### O **[TRACK], knop ([pagina 38\)](#page-37-2)**

Als deze knop is ingeschakeld, kunnen in de modus Song/ Pattern met de nummerknoppen [1]–[16] de overeenkomstige Song/Pattern-tracks worden geselecteerd. Als deze knop is ingeschakeld in de modus Pattern, kunt u met de Groep-knoppen [A]–[H] de gewenste sectie selecteren in A – H en kunt u met de onderste knoppen van de Bank-knoppen de gewenste sectie selecteren in I – P.

### P **[MUTE], knop ([pagina 37\)](#page-36-3)**

Als deze knop is ingeschakeld in de modus Normal Voice Edit en Mixing Voice Edit, kunnen met de nummerknoppen [1]–[8] de Voice Elements (1 – 8) worden gedempt. Als deze knop is ingeschakeld in de andere modi, kunnen met de nummerknoppen [1]–[16] de Performance Parts (1 – 4), Song Tracks/Parts (1 – 16) en Pattern Tracks/Parts (1 – 16) worden gedempt.

### Q **[SOLO], knop [\(pagina 37](#page-36-4))**

Als deze knop is ingeschakeld in de modus Normal Voice Edit en Mixing Voice Edit, kunnen met de nummerknoppen  $[1]-[8]$  de Voice Elements  $(1 - 8)$  worden gesoleerd. Als deze knop is ingeschakeld in de andere modi, kunnen met de nummerknoppen [1]–[16] de Performance Part (1 – 4), Song Tracks/Part (1 – 16) en een Pattern Track/Part (1 – 16) worden gesoleerd.

**OPMERKING** Wat het effect is van de status on/off van de knoppen  $\left( \circled{2} - \circled{3} \right)$  op de functie van de nummerknoppen [1]-[16], is afhankelijk van de geselecteerde modus. Zie de tabel boven aan deze pagina.

### <span id="page-13-0"></span>**Achterpaneel**

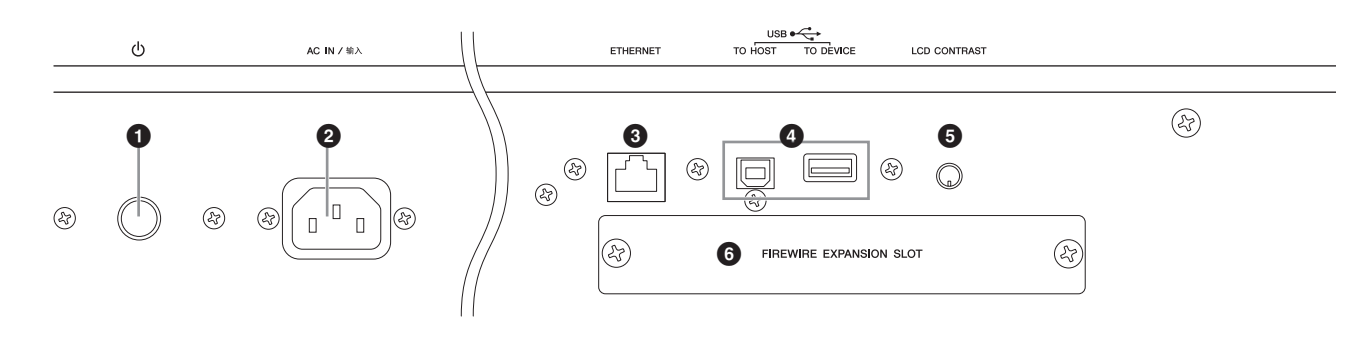

### **0**  $\phi$  (POWER-schakelaar) [\(pagina 16](#page-15-5))

Het instrument in- $(\blacksquare)$  of uitschakelen  $(\blacksquare)$ .

### 2 **AC IN (aansluiting voor netsnoer)**

Let erop dat u het netsnoer eerst met deze aansluiting verbindt voordat u het andere uiteinde in het stopcontact steekt. Gebruik uitsluitend het netsnoer dat bij dit instrument wordt geleverd. Als het meegeleverde netsnoer is zoekgeraakt of beschadigd en moet worden vervangen, neemt u contact op met uw Yamaha-leverancier. Het gebruik van een onjuist vervangend netsnoer kan brand of schokken veroorzaken!

### 3 **ETHERNET-aansluiting**

U kunt de MOTIF XF met deze aansluiting en een LAN-kabel op een netwerk aansluiten. Als de MOTIF XF is aangesloten op een netwerk, kunnen stations van computers op hetzelfde netwerk worden aangesloten en benaderd. Zie voor meer informatie het onderdeel over aansluitingen in de Naslaggids.

### 4 **USB-aansluitingen (pagina [56,](#page-55-2) [65\)](#page-64-1)**

Er bestaan twee verschillende typen USB-aansluitingen. Beide typen zijn aanwezig op het achterpaneel van het instrument.

De USB TO HOST-aansluiting wordt gebruikt om dit instrument via een USB-kabel aan te sluiten op een computer, zodat u MIDI-data kunt verzenden tussen de apparaten. In tegenstelling tot MIDI kunnen met USB meerdere poorten [\(pagina 57](#page-56-2)) worden aangestuurd via één kabel. De USB-verbinding tussen het instrument en de computer kan uitsluitend worden gebruikt voor het overdragen van MIDI-data. Via USB kunnen geen audiodata worden overgedragen.

De aansluiting USB TO DEVICE is bedoeld om dit instrument via een USB-kabel te verbinden met een USB-

opslagapparaat (vaste schijf, cd-romstation, flash-geheugen enzovoort). Hiermee kunt u data die u op het instrument hebt gemaakt, opslaan op een extern USB-opslagapparaat en data van een USB-opslagapparaat laden naar het instrument. De Save/Load-handelingen kunnen worden uitgevoerd in de modus File.

### **USB**

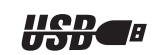

USB is een afkorting van Universal Serial Bus. Het is een seriële interface voor het aansluiten van een computer op randapparatuur en maakt veel snellere dataoverdracht mogelijk, in vergelijking met conventionele seriële poorten.

### 5 **LCD-contrastregelaar [\(pagina 17\)](#page-16-2)**

Gebruik deze regelaar om de leesbaarheid van de LCDdisplay optimaal in te stellen.

### 6 **Afdekplaat van FireWire-uitbreidingskaart (FW16E) ([pagina 74](#page-73-1))**

Verwijder deze afdekplaat als u de optionele FW16E wilt installeren. Als een FW16E-board (uitgerust met een IEEE1394-aansluiting) is geïnstalleerd, kunt u uw MOTIF XF snel en eenvoudig aansluiten op een met IEEE1394 compatibele computer.

**OPMERKING** Yamaha raadt u aan een IEEE1394-kabel te gebruiken met een lengte van maximaal 4,5 meter.

**OPMERKING** De digitale audio-uitvoer via de IEEE1394-aansluiting heeft een vaste resolutie van 24 bits/44.1 kHz.

### 7 **DIGITAL OUT-aansluiting**

Met deze aansluiting kunt u digitale signalen uitvoeren via een coaxkabel (RCA-pin). De indeling van het digitale signaal is CD/DAT (S/P DIF). Via deze aansluiting wordt een digitaal signaal uitgevoerd van 44.1 kHz/24 bits. Met deze aansluiting kunt u spel met het keyboard of het afspelen van songs/patronen van deze synthesizer in uitzonderlijke hoge geluidskwaliteit opslaan naar externe media (bijv. een cd- recorder), dankzij de directe digitale aansluiting.

**OPMERKING** De audiosignaaluitvoer van de DIGITAL OUT-aansluiting is gelijk aan één uitgang van de OUTPUT L-/MONO- en R-aansluitingen, met het verschil dat het audiosignaal digitaal of analoog is. Dit betekent dat de uitvoerinstelling van de DIGITAL OUTPUT voor elk Part of elke Drum Key afhankelijk is van die op de OUTPUT L-/MONO- en R-aansluitingen.

### 8 **MIDI IN/OUT/THRU-aansluitingen**

Via MIDI IN worden alle besturings- of performancedata van een ander MIDI-apparaat ontvangen, zoals een externe sequencer. MIDI THRU is bedoeld om alle ontvangen MIDI-data (via MIDI IN) om te leiden naar de aangesloten apparaten, zodat extra MIDI-instrumenten gemakkelijk ketengewijs kunnen worden gekoppeld. Via MIDI OUT worden alle besturings-, performance- en afspeeldata van de MOTIF XF verzonden naar een ander MIDI-apparaat, zoals een externe sequencer.

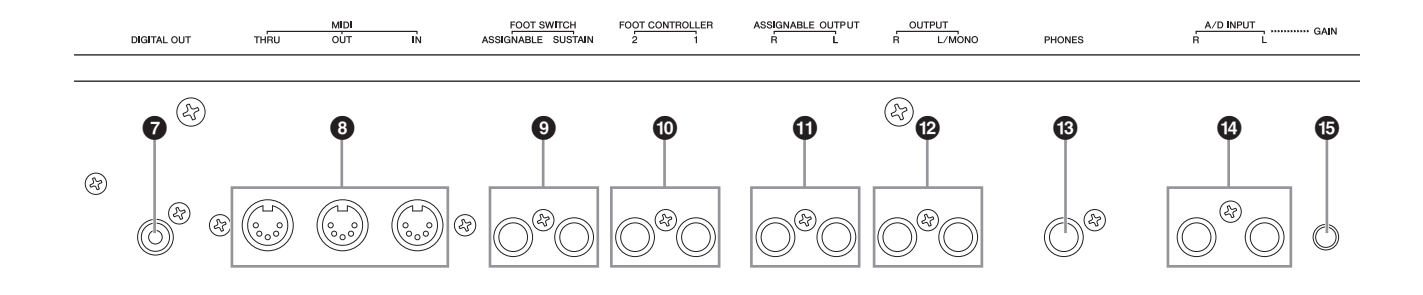

### 9 **FOOT SWITCH-aansluitingen**

Voor het aansluiten van een optionele FC3-/FC4-/FC5 voetschakelaar op de aansluiting SUSTAIN en een optionele FC4-/FC5-voetschakelaar op de aansluiting ASSIGNABLE. Als de voetschakelaar is verbonden met de aansluiting SUSTAIN, wordt de sustain geregeld via de schakelaar. Als de voetschakelaar is verbonden met ASSIGNABLE, kan met de schakelaar een van de diverse toe te wijzen functies worden geregeld. De functietoewijzing kan ook worden ingesteld in de mode Voice Edit.

Zie voor meer informatie het onderdeel over de modus Voice in de Naslaggids.

### ) **FOOT CONTROLLER-aansluitingen**

Een optionele voetregelaar (FC7 en FC9) aansluiten. Met elke aansluiting kunt u continu een van de diverse toe te wijzen functies regelen, zoals volume, toon, toonhoogte en andere aspecten van het geluid. De functietoewijzing kan ook worden ingesteld in de mode Voice Edit. Zie voor meer informatie het onderdeel over de modus Voice in de Naslaggids.

### ! **ASSIGNABLE OUT L en R-aansluitingen**

Via deze steekplugaansluitingen (1/4-inch monosteekplug) worden de lijnniveau-audiosignalen van het instrument uitgevoerd. Deze uitvoer verloopt onafhankelijk van de hoofduitvoer (via de hierna beschreven aansluitingen L/MONO en R) en kan vrij worden toegewezen aan ongeacht welke drumvoicetoets of de partijen. Hierdoor kunt u specifieke voices of geluiden routen om deze te bewerken met uw favoriete externe effectapparaat. U kunt de volgende partijen toewijzen aan deze aansluitingen:

- Audio Part in de modus Voice
- De drumvoicetoets waaraan het drum- of percussieinstrument is toegewezen
- Elke partij van een performance\*
- Elke partij van een song\*
- Elke partij van een patroon\*

\* Inclusief de audio-invoerpartij

De toewijzing van partijen kan worden ingesteld via de parameter Output Select. Zie voor details de Naslaggids.

### @ **OUTPUT L-/MONO- en R-aansluitingen**

Via deze steekplugaansluitingen worden de lijnniveauaudiosignalen uitgevoerd. Voor monofone uitvoer gebruikt u alleen de aansluiting L/MONO.

### $\circledR$  PHONES-aansluiting (hoofdtelefoon) **[\(pagina 16](#page-15-6))**

Met deze standaard-stereotelefoonaansluiting kan een stereohoofdtelefoon worden aangesloten.

### \$ **A/D INPUT-aansluitingen ([pagina 47\)](#page-46-2)**

Via deze telefoonaansluiting kunnen externe audiosignalen worden ingevoerd.

(1/4 inch monotelefoonaansluiting). U kunt diverse apparatuur, zoals een microfoon, gitaar, basgitaar, cd-speler of synthesizer verbinden met deze aansluitingen en de bijbehorende audio-invoersignalen laten klinken als de Audio-partij van de voice, performance, song of het patroon. In de modus Sampling [\(pagina 47](#page-46-2)) worden deze aansluitingen gebruikt voor het vastleggen van audiodata als sample. Daarnaast kunt u de speciale Vocoder-functie gebruiken door een microfoon aan te sluiten op deze L-aansluiting en uw voice in te voeren naar de microfoon. Gebruik 1/4 inch monotelefoonaansluitingen. Voor stereosignalen (zoals van audioapparatuur) gebruikt u beide aansluitingen. Voor monosignalen (zoals van een microfoon of gitaar) gebruikt u alleen de L-aansluiting.

### % **GAIN, knop [\(pagina 50](#page-49-1))**

Hiermee past u de ingangsversterking van de audio aan in de aansluitingen A/D INPUT (zie het vorige gedeelte). Afhankelijk van het aangesloten apparaat (microfoon, cd-speler enzovoort) moet deze instelling mogelijk worden aangepast om een optimaal niveau te bereiken.

### <span id="page-15-0"></span>**Configuratie**

### <span id="page-15-2"></span><span id="page-15-1"></span>**Spanningsvoorziening**

Sluit het bijgeleverde netsnoer op de volgende wijze aan. Controleer of de POWER-schakelaar van de MOTIF XF uit staat.

- **1 Sluit het bijgeleverde netsnoer aan op de AC IN (AC-ingangsaansluiting) op het achterpaneel van het instrument.**
- **2 Sluit het andere eind van het netsnoer aan op een stopcontact.**

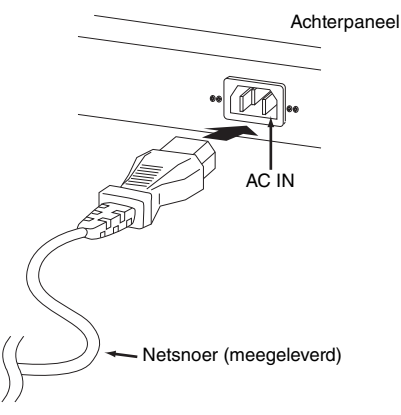

**OPMERKING** Volg deze procedure in omgekeerde volgorde bij het losmaken van het netsnoer.

### **WAARSCHUWING**

**Gebruik uitsluitend het netsnoer dat bij de MOTIF XF wordt geleverd. Het gebruik van een onjuist vervangend netsnoer kan brand of schokken veroorzaken!**

### **LET OP**

- **Zorg ervoor dat uw MOTIF XF voldoet aan de spanningsvereisten zoals die gelden voor het land of de regio waarin u deze gebruikt. Het netsnoer bevat een derde pin voor aarde om elektrische schokken en beschadiging van de apparatuur te voorkomen. Zorg dat u bij het aansluiten op een stopcontact het massapunt van het netsnoer aansluit op de massaschroef. Als u niet zeker weet hoe u het netsnoer moet aansluiten, moet u contact opnemen met uw Yamaha-dealer of -servicenter.**
- **Zelfs als de POWER-schakelaar uit staat, loopt er nog een kleine hoeveelheid stroom door het apparaat. Als u de MOTIF XF gedurende langere tijd niet gebruikt, moet u de netadapter verwijderen uit het stopcontact.**

### <span id="page-15-6"></span><span id="page-15-3"></span>**Luidsprekers of een hoofdtelefoon aansluiten**

Aangezien de MOTIF XF geen ingebouwde luidsprekers heeft, moet u voor het beluisteren van het geluid van het instrument gebruikmaken van externe apparatuur. Sluit een hoofdtelefoon, versterkte luidsprekers of andere weergaveapparatuur aan, zoals hieronder wordt weergegeven. Zorg ervoor dat u alleen kabels met de juiste classificaties aansluit.

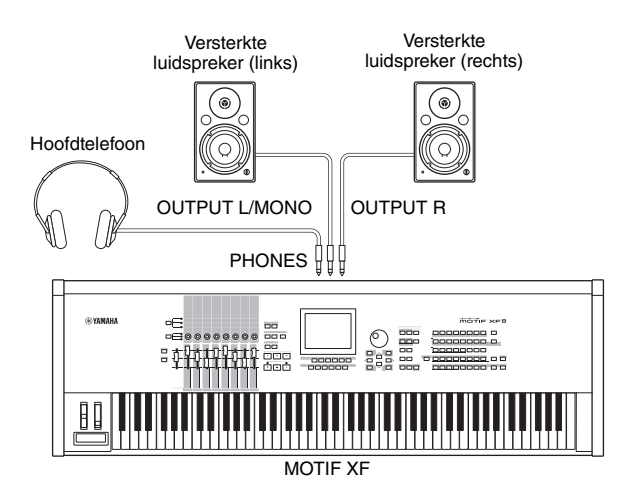

### <span id="page-15-5"></span><span id="page-15-4"></span>**Het systeem inschakelen**

Zorg ervoor dat u de volumeregeling van de MOTIF XF en externe apparaten zoals versterkte luidsprekers op de laagste stand zet voordat u het instrument inschakelt. Als u de MOTIF XF aansluit op de versterkte luidsprekers, zet u de apparaten in de volgende volgorde aan.

### **Bij het inschakelen van het instrument:**

Eerst de MOTIF XF en vervolgens de aangesloten versterkte luidsprekers.

### **Bij het uitschakelen van het instrument:**

Eerst de aangesloten versterkte luidsprekers en vervolgens de MOTIF XF.

De POWER-schakelaar bevindt zich aan de rechterkant (vanaf het keyboard gezien) van de AC IN-aansluiting op het achterpaneel van de MOTIF XF.

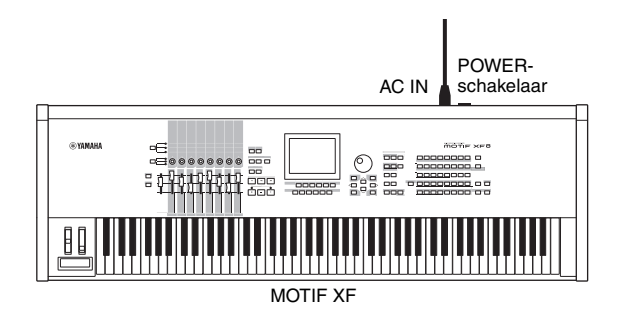

### <span id="page-16-2"></span><span id="page-16-0"></span>**Het volume en de helderheid van de display aanpassen**

Pas de volumeniveaus van de MOTIF XF en het aangesloten versterker/luidsprekersysteem aan. Als de display niet goed leesbaar is, pas dan het contrast aan met de Contrastregelaar.

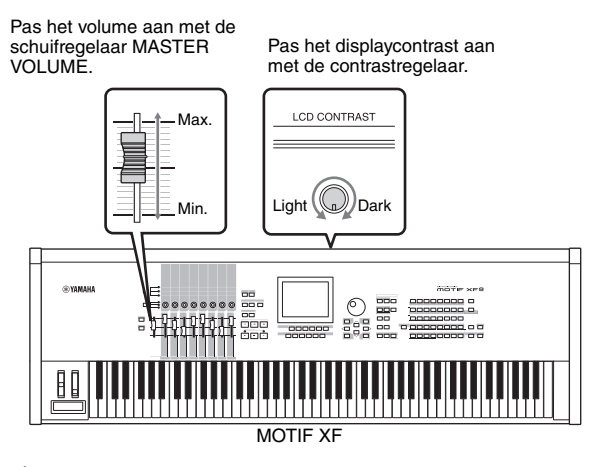

### **LET OP**

**Luister niet gedurende een langere tijd met een hoog volume naar de hoofdtelefoon. Uw gehoor kan hierdoor beschadigd raken.**

**OPMERKING** U moet er wel rekening mee houden dat de LCD-display niet van het type aanraakscherm is. Raak de display niet rechtstreeks of met kracht aan.

### <span id="page-16-3"></span><span id="page-16-1"></span>**Luisteren naar de demosong**

Beluister de presetdemosongs, geniet van het geluid van hoge kwaliteit en krijg een idee van hoe u met de MOTIF XF uw eigen muziek kunt maken.

### **De demosong afspelen**

**1 Druk op de knop [SONG] om de modus Song Play te activeren.**

De display Track View van de modus Song Play wordt weergegeven.

**2 Druk op de knop SEQ TRANSPORT [**F**] (Play) om de demosong te starten.**

De song die momenteel in de display wordt weergegeven wordt gestart.

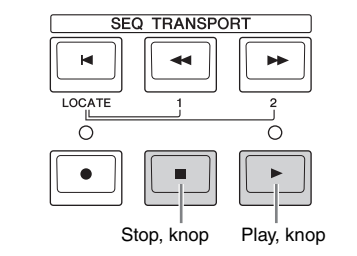

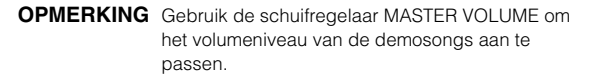

**3 Druk op de knop SEQ TRANSPORT [**J**] (Stop) om de demosong te stoppen.**

### **Een andere song selecteren**

### **1 Zorg ervoor dat de cursor zich op het songnummer in de display Track View bevindt.** Het gemarkeerde vak binnen de display wordt de 'cursor'

genoemd. U kunt de cursor omhoog, omlaag, naar links en naar rechts verplaatsen met de cursorknoppen. Als de cursor zich op een andere parameter bevindt, verplaatst u de cursor naar het songnummer.

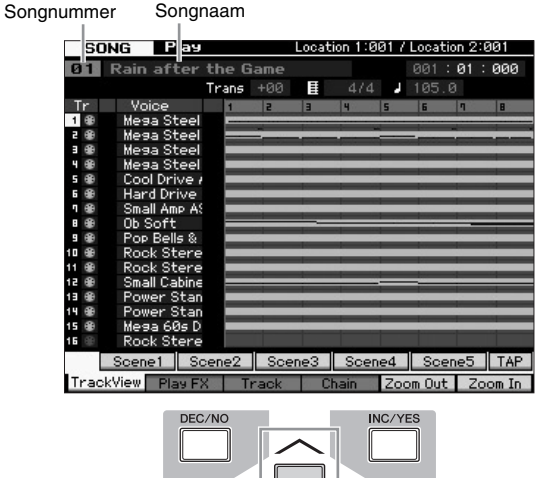

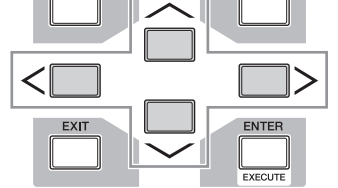

**OPMERKING** De voorbeeldschermen zoals deze in deze handleiding zijn te zien, zijn uitsluitend bedoeld voor instructiedoeleinden en kunnen dus enigszins afwijken van de werkelijkheid.

**2 Druk op de knop [INC/YES] of [DEC/NO] of draai aan de datadraaiknop om het demosongnummer te wijzigen.**

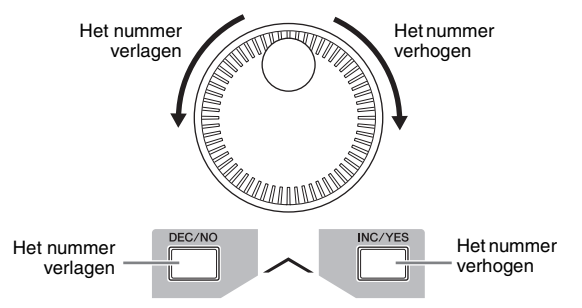

**OPMERKING** Ndat u de cursor naar de gewenste locatie hebt verplaatst, kunt u de waarde van verschillende

parameters en het songnummer wijzigen met de knop [DEC/NO]/[INC/YES] of de datadraaiknop. Deze basisbewerking wordt gebruikt voor alle selectieen aanpassingsbewerkingen op het instrument.

### **De demodata laden**

Bij de standaardinstellingen (wanneer het instrument de fabriek verlaat) zijn er verschillende demosongs en patronen opgeslagen in het instrument, te beginnen bij Song 01 en Pattern 01. U kunt deze echter verwijderen door uw eigen data op te nemen of een andere song of een ander patroon te laden van een extern USB-opslagapparaat. Volg de onderstaande instrumcties als u de oorspronkelijke demodata terug te zetten.

### *LET OP*

**Als u de demodata laadt, worden alle songs of patronen overschreven. Controleer voordat u de demodata laadt of de songs of patronen belangrijke data bevatten. Als de songs of patronen belangrijke data bevatten, slaat u ze op het externe USBopslagapparaat of een computer op het netwerk op voordat u de demodata laadt. Zie [pagina 64](#page-63-3) voor meer informatie over opslaan.**

### **1 Druk gelijktijdig op de knop [FILE] en de knop [UTILITY].**

De display Demo Load verschijnt.

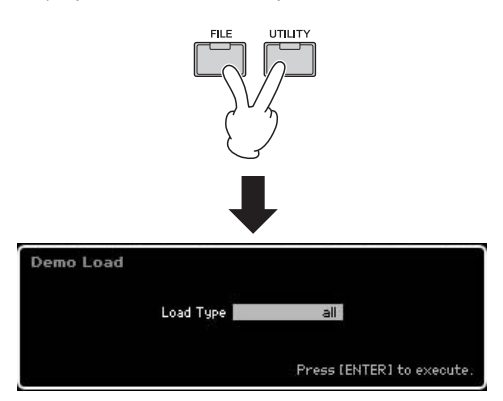

### **2 Controleer of Load Type is ingesteld op 'all' en druk vervolgens op de knop [ENTER] om de demodata te laden.**

Er verschijnt een bericht op de display waarin u wordt gevraagd of de doeldata (song/patroon) moeten worden verwijderd.

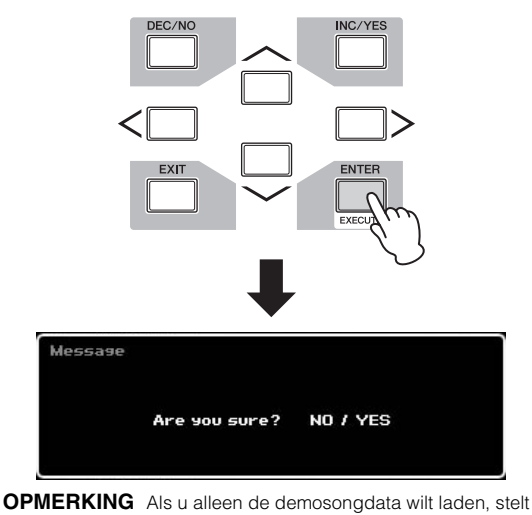

u Load Type in op 'song'. Als u alleen de demopatroondata wilt laden, stelt u Load Type in op 'pattern'.

### *LET OP*

**Als u de demodata laadt, worden alle song-/patroondata die al zijn gemaakt en opgeslagen overschreven, ongeacht de instelling van Load Type.** 

### **3 Druk op de knop [INC/YES] om de bewerking Demo Load uit te voeren.**

De demodata worden in de geheugenlocatie voor songs en patronen geladen en vervolgens wordt de display Song Play Track View weergegeven.

**OPMERKING** Als u in stap 2 hierboven Load Type hebt ingesteld op 'pattern', wordt na het laden de display Pattern Play weergegeven.

### <span id="page-17-0"></span>**De initiële fabrieksinstellingen van het gebruikersgeheugen herstellen**

U kunt als volgt de oorspronkelijke fabrieksinstellingen van het gebruikersgeheugen van deze synthesizer herstellen.

**OPMERKING** Als u met een IEEE1394-kabel een computer aansluit op de MOTIF XF, schakelt u eerst het stuurprogramma uit dat voor deze aansluiting wordt gebruikt en volgt u de procedure hieronder om Factory Set uit te voeren.

### *LET OP*

**Als de fabrieksinstellingen worden teruggezet, worden alle door u gemaakte instellingen voor Voice, Performance, Song en Pattern en systeeminstellingen in de modus Utility gewist. Zorg ervoor dat u geen belangrijke data overschrijft. Zorg dat u alle belangrijke data opslaat op uw USB-opslagapparaat of een computer op het netwerk voordat u deze procedure uitvoert [\(pagina 64](#page-63-3)).**

**1 Druk op de knop [UTILITY] en vervolgens op de knop [JOB] om de display Factory Set op te roepen.**

### **2 Schakel het selectievakje 'All' in en druk op de knop [ENTER].**

U wordt om bevestiging gevraagd. Druk op de knop [DEC/NO] om de bewerking Load te annuleren.

**3 Druk op de knop [INC/YES] om Factory Set uit te voeren.**

Nadat Factory Set is uitgevoerd, wordt het bericht 'Completed' (Voltooid) weergegeven en wordt de oorspronkelijke display opnieuw weergegeven.

### *LET OP*

- **Voor de bewerkingen van Factory Set die langere tijd in beslag nemen, ziet u het bericht 'Now executing Factory Set…' (bezig met uitvoeren) tijdens het uitvoeren. Schakel het instrument nooit uit terwijl een dergelijk bericht wordt weergegeven op de display omdat er dan data naar het Flash-ROM worden geschreven. Het instrument uitzetten in deze situatie heeft het verlies van alle gebruikersdata tot gevolg en kan er voor zorgen dat het systeem vastloopt (ten gevolge van beschadigde data in het flash-ROM-geheugen). Dit betekent dat de synthesizer mogelijk niet goed kan opstarten, zelfs niet wanneer u het instrument de volgende keer inschakelt.**
- **Als u een vinkje plaatst in het vakje van Power On Auto Factory Set en vervolgens Factory Set uitvoert, wordt Factory Set automatisch elke keer dat het instrument wordt ingeschakeld uitgevoerd. Houd er rekening mee dat hiermee ook de oorspronkelijke data in het Flash-ROM worden gewist, telkens als u het instrument aanzet. In dit vakje zou normaal gesproken daarom geen vinkje moeten staan. Als u het vinkje verwijdert en vervolgens Factory Set uitvoert, wordt Factory Set de volgende keer dat het instrument wordt ingeschakeld niet uitgevoerd.**

Raadpleeg 'Het gebruikersgeheugen opnieuw instellen op de oorspronkelijke fabrieksinstellingen—[JOB] (Factory Set)' in de Naslaggids voor meer informatie over Factory Set.

### **Basisbediening**

### <span id="page-18-3"></span><span id="page-18-0"></span>**De cursor verplaatsen**

Gebruik deze vier knoppen om door de display te bladeren, waarbij u de cursor beweegt door de verschillende beschikbare items en parameters op het scherm. Als een item is geselecteerd, wordt dit gemarkeerd (de cursor wordt weergegeven als een donker blok met tekens in tegenovergestelde kleur). U kunt de waarde van het item (de parameter) waarop de cursor zich bevindt, wijzigen door de datadraaiknop of de knoppen [INC/YES] en [DEC/NO] te gebruiken.

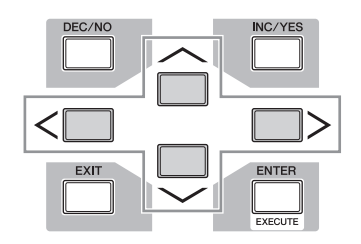

### <span id="page-18-2"></span>**Parameterwaarden wijzigen (bewerken)**

De datadraaiknop rechtsom draaien (met de klok mee) verhoogt de waarde, linksom draaien (tegen de klok in) verlaagt deze. Voor parameters met een groot waardebereik kunt u de waarde in stappen van 10 verhogen door de knop [INC/YES] ingedrukt te houden en de knop [DEC/NO] in te drukken.

Als u de waarde in stappen van 10 wilt verlagen, houdt u de knop [DEC/NO] ingedrukt en drukt u op de knop [INC/YES].

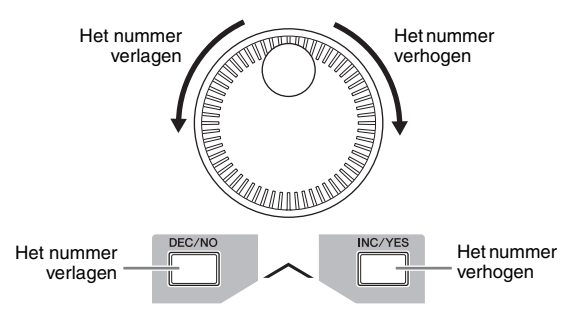

### <span id="page-18-1"></span>**Functies en subfuncties**

Elke hierboven beschreven modus bevat verschillende displays met verschillende functies en parameters. Als u door deze displays wilt navigeren en de gewenste functie wilt selecteren, gebruikt u de knoppen [F1]–[F6] en [SF1]– [SF5]. Als u een modus selecteert, worden de beschikbare displays of menu's direct boven de knoppen onder aan de display weergegeven (zoals hieronder aangegeven). Afhankelijk van de momenteel geselecteerde modus zijn er maximaal zes functies beschikbaar die u kunt oproepen met de knoppen [F1]–[F6]. Houd er rekening mee dat de beschikbare functies afhankelijk zijn van de geselecteerde modus.

Afhankelijk van de momenteel geselecteerde modus zijn er maximaal vijf functies (subfuncties) beschikbaar die u kunt oproepen met de knoppen [SF1]–[SF5]. De knop [SF6] wordt voornamelijk gebruikt om de displays INFO en LIST

op te roepen). Houd er rekening mee dat de beschikbare functies afhankelijk zijn van de geselecteerde modus. (Op bepaalde displays zijn er mogelijk geen subfuncties voor deze knoppen.)

U kunt de voorbeelddisplay hieronder oproepen door de knop [F5] in te drukken en daarna op de knop [SF1] te drukken.

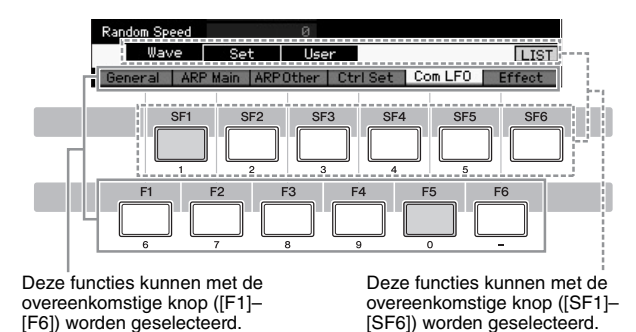

### **Een getal rechtstreeks invoeren**

Voor parameters met een groot waardebereik (zoals het starten eindpunt van een sample) kunt u de waarde ook rechtstreeks invoeren door de knoppen onder de LCDdisplay als numeriek toetsenblok te gebruiken. Als de cursor zich op een dergelijke parameter bevindt, verschijnt het pictogram [NUM] in de rechterbenedenhoek van de LCDdisplay. Als u in deze status op de knop [SF6] NUM drukt, wordt op de onderstaande manier een cijfer (1 - 9, 0) toegewezen aan de knoppen [SF1]–[SF5] en [F1]–[F5], zodat u rechtstreeks getallen kunt invoeren met deze knoppen. Afhankelijk van de geselecteerde parameter kan een negatieve waarde worden ingevoerd. Als een dergelijke parameter is geselecteerd en u een negatieve waarde wilt invoeren, drukt u op de knop [F6] (waaraan '-' is toegewezen) en vervolgens op de knoppen [SF1]–[SF5] en [F1]–[F5]. Nadat u het volledige getal hebt opgegeven, drukt u op de knop [ENTER] om het getal daadwerkelijk in te voeren.

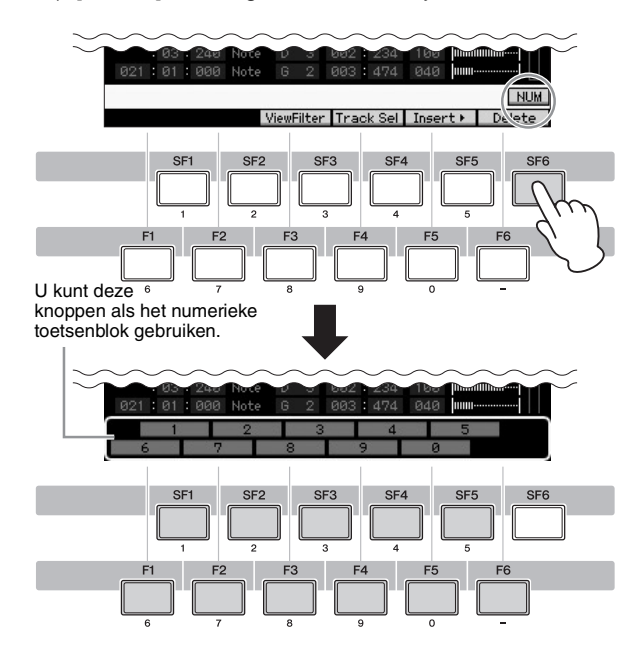

### <span id="page-19-0"></span>**Benoemen (tekens invoeren)**

U kunt de data die u hebt gemaakt, zoals voices, performances, songs, patronen en files die op een USBopslagapparaat zijn opgeslagen, naar eigen keuze een naam geven.

Als de cursor zich op een dergelijke benoemingsparameter bevindt, verschijnt het pictogram [CHAR] in de rechterbenedenhoek van de LCD-display. Als u bij deze status op de knop [SF6] drukt, wordt het venster Input Character geopend zoals hieronder. In het gebied Edit kunt u met de knoppen [F1] en [F2] de cursor naar de locatie verplaatsen waar u het teken wilt invoeren. In de lijst met tekens kunt u met de cursorknoppen, de knoppen [INC/YES] en [DEC/NO] en de datadraaiknop de cursor verplaatsen om te bepalen welk teken moet worden ingevoerd. Selecteer een teken en druk op de knop [F4] om het teken in te voeren op de locatie die u hebt aangegeven in het gebied Edit. Druk op de knop [F5] Delete om het teken op de locatie van de cursor te verwijderen. Druk op de knop [F6] All Clear om alle tekens in één keer te wissen. Nadat u alle tekens hebt opgegeven, drukt u op de knop [ENTER] om de bewerkte naam daadwerkelijk in te voeren.

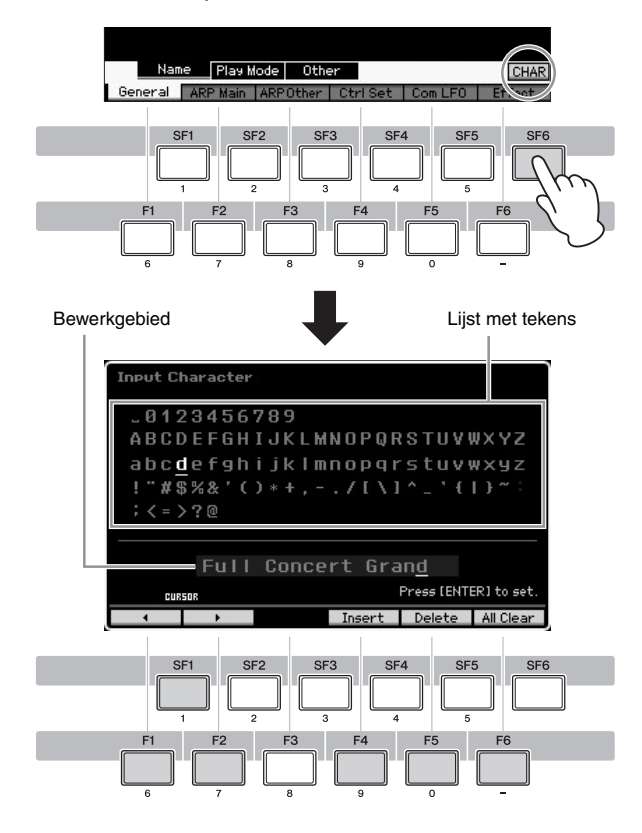

### **De lijst oproepen**

Afhankelijk van de parameter kunt u een handige pop-uplijst oproepen door op de knop [SF6] LIST te drukken. Vervolgens kunt u de gewenste parameterinstelling of het gewenste item in de lijst kiezen. Als de cursor zich op een dergelijke parameter bevindt (aangegeven met een naar beneden wijzend driehoekig pijltje), verschijnt het pictogram LIST in de rechterbenedenhoek van de LCD-display. Druk dan op de knop [SF6] om de lijst op te roepen. Selecteer een item of instelling met de knoppen [INC/YES] en [DEC/NO] en de datadraaiknop. Nadat u een keuze hebt gemaakt, drukt u op de knop [ENTER] om de selectie te bevestigen en de lijst te sluiten.

Dit geeft aan dat u de lijst kunt oproepen door op de knop [SF6] [LIST] te drukken.

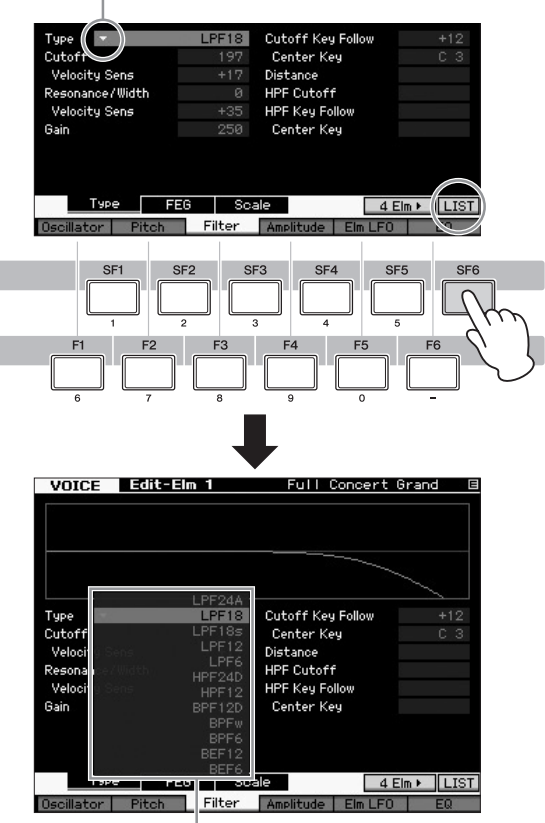

De lijst verschijnt. U kunt één waarde in de lijst kiezen.

### **Noot (toets)- en aanslagsnelheidsinstellingen**

Voor verschillende parameters kunt u een toetsenbereik of een bereik aanslagsnelheden instellen voor een functie, bijvoorbeeld voor het splitsen van het keyboard, door bepaalde nootwaarden op te geven. U kunt de knoppen [INC/YES] en [DEC/NO] of de datadraaiknop gebruiken om deze parameters in te stellen of u kunt de waarden direct invoeren op het keyboard door de gewenste toetsen in te drukken.

Als de cursor zich op een dergelijke parameter bevindt, verschijnt het pictogram KBD in de rechterbenedenhoek van de display. U kunt de noot of aanslagsnelheid ook rechtstreeks vanaf het keyboard instellen door de knop [SF6] ingedrukt te houden en op de gewenste toets te drukken.

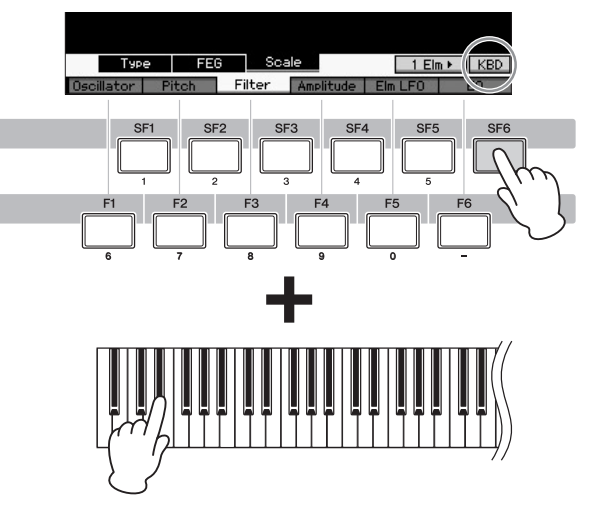

### <span id="page-20-1"></span>**Modi**

<span id="page-20-0"></span>De MOTIF XF beschikt over een aantal bedieningsmodi die kunnen worden geselecteerd met de negen modusknoppen. Onder deze modi vallen: Voice, Performance, Song, Pattern, Mixing, Sampling en Master. Afhankelijk van de modus die u selecteert, kunt u het keyboard bespelen en uw eigen originele muziek maken.

Als u het keyboard conventioneel wilt bespelen, moet u de modus Voice of Performance gebruiken. Voor het componeren van muziek, en met name het maken van arrangementen met meerdere partijen, gebruikt u de modus Song of Pattern. Daarnaast zijn de volgende modi beschikbaar: de modus Utility voor het maken van algemene systeeminstellingen en de modus File voor het beheren van bestanden bij het opslaan van data die u op deze synthesizer hebt gemaakt, en voor het opnemen van uw keyboardspel als audiodata en het afspelen van audiobestanden.

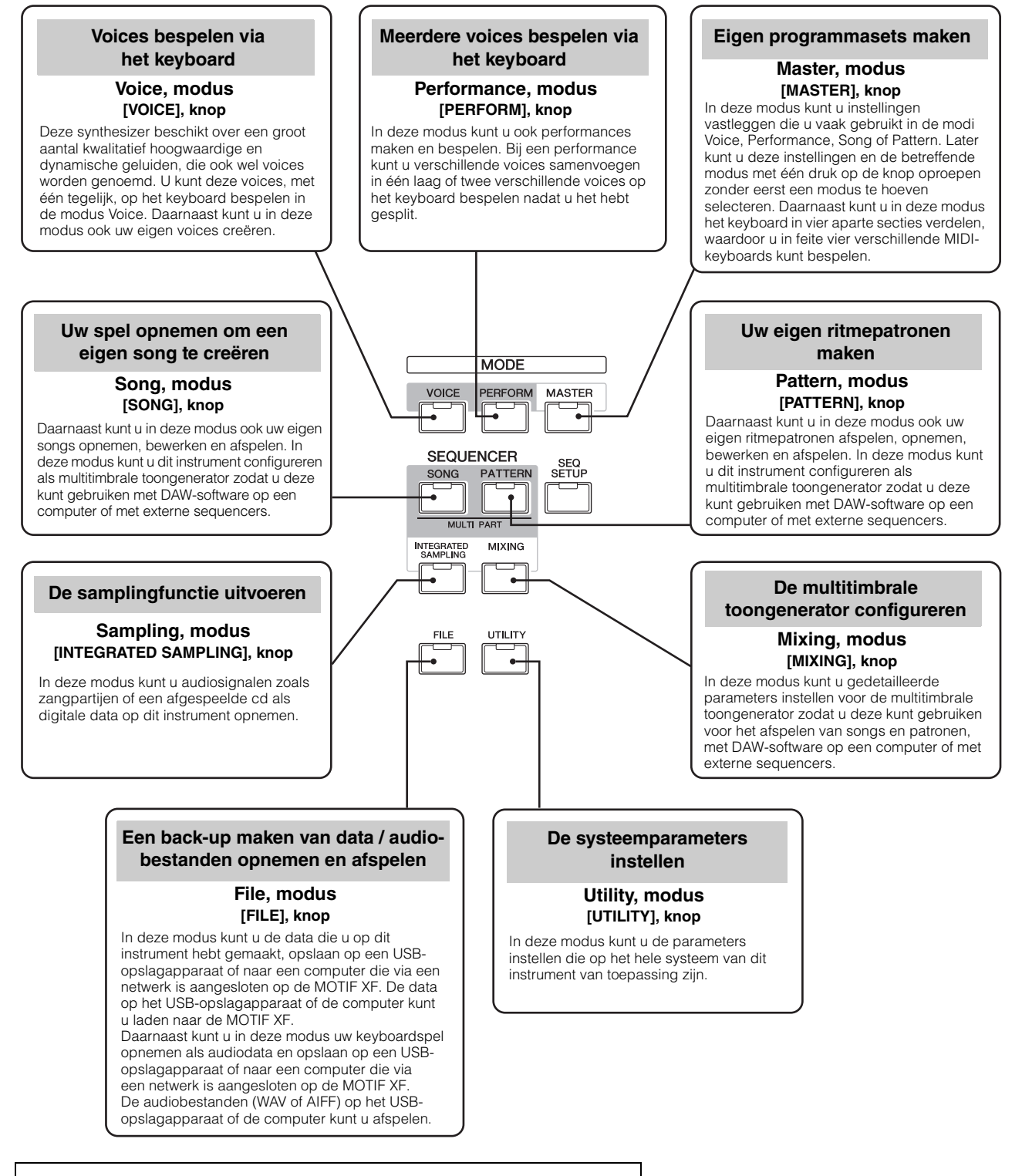

Zie voor meer informatie de 'Functieboom' in de Naslaggids.

### **Het keyboard bespelen in de modus Voice**

<span id="page-21-0"></span>In de display Voice Play (de bovenste display van de modus Voice) kunt u één voice selecteren en afspelen. De voices van dit instrument zijn in de volgende twee typen onderverdeeld:

### **Normale voices**

De normale voices bestaan hoofdzakelijk uit melodische geluiden van muziekinstrumenten (piano, orgel, gitaar enzovoort), die via het keyboardbereik kunnen worden afgespeeld.

### **Drumvoices**

De drumvoices bestaan hoofdzakelijk uit percussie- en drumgeluiden die zijn toegewezen aan afzonderlijke noten. Deze voices worden gebruikt voor het afspelen van ritmepartijen.

Dit instrument bevat banken voor het opslaan van voices. In principe zijn er drie verschillende typen banken: presetbanken, gebruikersbanken en GM-banken. De voices en functies van de bank zijn afhankelijk van het type bank, zoals hieronder beschreven.

### **Presetbanken**

De presetbanken bevatten een complete set van 128 speciaal geprogrammeerde voices. Voices die u zelf hebt bewerkt, kunnen niet worden opgeslagen in de presetbanken.

### **Gebruikersbanken**

De gebruikersbanken bevatten de voices die u hebt bewerkt en opgeslagen. De voices van gebruikersbank 1 zijn die van uw eigen creatie, terwijl de voices van gebruikersbank 2-4 standaard uit de presetvoices worden gekozen. Voicenr. 1-8 van gebruikersdrumbank 1 zijn die van uw eigen creatie, terwijl voicenr. 9-32 van de gebruikersdrumbank standaard uit de presetvoices worden gekozen.

### *LET OP*

**Als een voice in een gebruikersbank (gebruikersvoice) wordt overschreven of vervangen, gaat deze gebruikersvoice verloren. Let erop dat u tijdens het opslaan van een bewerkte voice geen belangrijke gebruikersvoices overschrijft.**

### **GM-bank**

De GM-bank bevat de voices die zijn toegewezen volgens de GM-standaard.

### **GM-voice**

GM (General MIDI) is een wereldwijde standaard voor het groeperen van voices en MIDI-functies van synthesizers en toongenerators. Deze standaard is hoofdzakelijk ontworpen om te zorgen dat songdata die zijn gecreëerd met een bepaald GM-apparaat, nagenoeg hetzelfde klinken op een willekeurig ander GM-apparaat, ongeacht de fabrikant of het model. De GM-voicebank van deze synthesizer is ontworpen om GM-songdata goed af te spelen. Houd er echter rekening mee dat het geluid mogelijk niet exact hetzelfde is als wanneer het wordt afgespeeld met de oorspronkelijke toongenerator.

In de modus Voice zijn er maximaal 16 banken (presetbank 1 – 8, gebruikersbank 1 – 4, GM-bank, presetdrumbank, gebruikersdrum, GM-drumbank) beschikbaar. De banken bevatten de voices die zijn toegewezen op basis van het type voice. In de display Voice Play kunt u de gewenste voice selecteren uit verschillende voicebanken en vervolgens afspelen.

**OPMERKING** Raadpleeg 'Basisstructuur' voor meer informatie over voices. Raadpleeg het afzonderlijke PDF-bestand Datalijst voor een lijst met de presetvoices.

### <span id="page-21-2"></span><span id="page-21-1"></span>**Een presetvoice selecteren**

### **1 Druk op de knop [VOICE].**

Hiermee wordt de display Voice Play opgeroepen. (Het lampje van de knop [VOICE] licht op.)

**2 Druk op de knop [PROGRAM] zodat het lampje gaat branden en druk vervolgens op een van de Bank-knoppen om een voicebank te selecteren.**

In deze situatie klinkt tijdens het bespelen van het keyboard de voice die wordt aangeduid in de display. Hieronder volgt een korte beschrijving van de weergegeven parameters in de modus Voice Play.

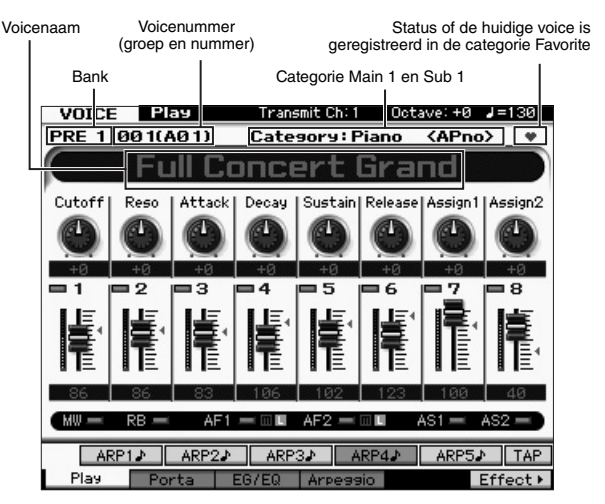

**OPMERKING** De bovenstaande display wordt weergegeven als Type is ingesteld op '1' en Name Position is ingesteld op 'TOP' op de regel VOICE in de display die wordt opgeroepen via het scherm  $\rightarrow$  [F1] General  $\rightarrow$  [SF2]. U kunt deze parameterinstelling wijzigen door op een van de cursorknoppen te drukken terwijl u de knop [EXIT] ingedrukt houdt. Met deze bewerking kunt u een van de vier typen voor displayontwerp oproepen die beschikbaar zijn in de MOTIF XF.

### **Normale voicebanken**

Er bestaan 13 verschillende banken voor de normale voices: PRE1 – 8 (presetbanken), GM (GM-bank), USR1 – 4 (gebruikersbanken).

### **Drumvoicebanken**

Er bestaan 3 verschillende banken voor de drumvoices: PDR (presetdrumbank), GMDR (GM-drumbank), UDR (gebruikersdrumbank).

**3 Druk op een van de Group-knoppen [A]–[H] en druk vervolgens op een van de nummerknoppen [1]–[16] om een voice te selecteren.**

**OPMERKING** U kunt datadraaiknop of de knoppen [DEC]/[INC] gebruiken om het voicenummer te selecteren. Met deze handeling kunt u voices oproepen in volgende of eerdere banken.

**4 Bespeel het keyboard.**

### <span id="page-22-3"></span><span id="page-22-0"></span>**De functie Category Search gebruiken**

De voices zijn handig onderverdeeld in bepaalde categorieën, ongeacht in welke bank ze zijn opgeslagen. De categorieën zijn onderverdeeld op basis van het algemene instrumenttype of de geluidseigenschappen. Met de functie Category Search hebt u snelle toegang tot de gewenste geluiden.

### **1 Druk op de knop [CATEGORY SEARCH] in de display Voice Play.**

Het dialoogvenster Category Search verschijnt.

Hoofdcategorie Subcategorie Voiceoverzicht

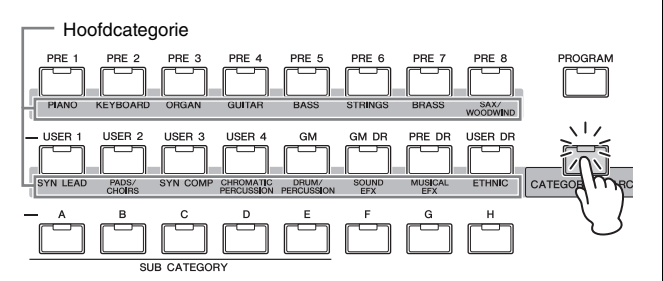

PRE 1 AR1 Full Cor **Grand INFO**  $\overline{1}$  List Favorite Set/Clear Clear All

- **2 Verplaats de cursorpositie naar 'Main' (hoofdcategorie) met de cursorknop [<] en gebruik de datadraaiknop om de hoofdcategorie te selecteren.**
- **3 Verplaats de cursorpositie naar 'Sub' (subcategorie) met de cursorknop [>] en gebruik de datadraaiknop om de subcategorie te selecteren.**
- **4 Verplaats de cursorpositie naar 'Voice List' met de cursorknop [>] en gebruik de datadraaiknop om de voice te selecteren.**

Als u een andere categorie of subcategorie wilt selecteren, drukt u op de cursorknop [<] om terug te gaan naar stap 2 of 3.

### **5 Druk op de knop [ENTER] om de geselecteerde voice daadwerkelijk op te roepen.**

Hiermee wordt het dialoogvenster Category Search gesloten.

De lijst hieronder bevat de categorieën en de bijbehorende afkortingen op het paneel.

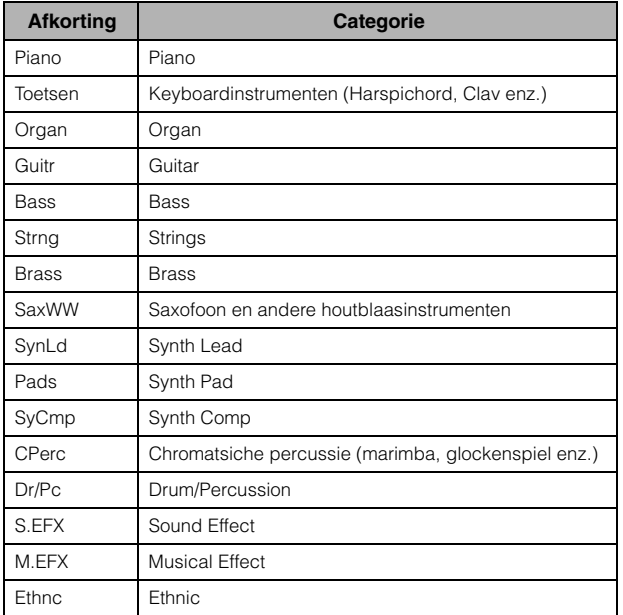

### <span id="page-22-2"></span><span id="page-22-1"></span>**De Arpeggio-functie gebruiken**

Met deze functie kunt u ritmepatronen, riffs en frasen activeren met de huidige voice. Hiervoor slaat u gewoon een of meer noten op het keyboard aan. Omdat aan de presetvoices al eigen arpeggiotypen zijn toegewezen, hoeft u alleen nog maar de gewenste voice te selecteren en de functie Arpeggio in te schakelen. Voor bepaalde voices is het voldoende om de voice te selecteren om Arpeggio in te schakelen.

Selecteer de verschillende voices en beluister de bijbehorende arpeggiotypen.

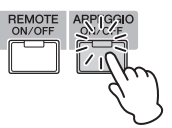

Selecteer bijvoorbeeld de voice met het nummer 'A01' van de Preset Drum Bank, schakel de knop [ARPEGGIO ON/OFF] in, houd een toets (een willekeurige toets) op het keyboard ingedrukt en luister naar het ritme dat automatisch wordt afgespeeld. Het ritme stopt als u de toets loslaat.

Andere presetvoices hebben ook een eigen geschikt arpeggiotype voor het automatisch afpelen van arpeggio-/ ritmepatronen. U kunt voor elke voice maximaal vijf arpeggiotypen toewijzen aan de knoppen [SF1]–[SF5].

Als een bepaalde voice is geselecteerd, wordt dezelfde sequentie ongeacht de ingedrukte noot of noten afgespeeld. Als een bepaalde voice is geselecteerd, wordt de andere sequentie echter afgespeeld afhankelijk van welke noten worden gespeeld of hoe ze worden gespeeld. Controleer hoe arpeggio's worden afgespeeld voor verschillende voices door verschillende voices te selecteren en noten op verschillende manieren te spelen.

### **Het afspelen van arpeggio verzenden als MIDIdata**

De arpeggiofrase kunt u verzenden als MIDI-data door de volgende parameters in te stellen op Aan:

### **Voice Arpeggio**

Modus Voice → [UTILITY] → [F3] Voice → [SF3] Arpeggio → 'ARP MIDI Out Switch'

### **Performance Arpeggio**

Modus Performance → [EDIT] → selecteer een partij → [F3] ARP Other → 'MIDI Out Switch'

### **Song/Pattern Arpeggio**

Modus Song/modus Pattern → [MIXING] → [EDIT] → selecteer een partij → [F3] ARP Other → 'MIDI Out Switch'

**OPMERKING** Het zendkanaal voor arpeggio kan worden ingesteld bij de parameter 'MIDI Out Channel' in dezelfde display als 'MIDI Out SW'.

### **Het Arpeggiotempo instellen met de knop Tap**

U kunt het afspeeltempo van de arpeggio wijzigen door op de knop [SF6] TAP in de display Voice Play te drukken. Druk verschillende keren in het gewenste tempo op deze knop.

ARPIA ARP2A ARP3A ARP4A ARP5A TAP Fffect **F** Play **SF6 OPMERKING** Deze functie Tap is beschikbaar in de bovenste display van de modus Performance/Song/Pattern/ Master.

### <span id="page-23-0"></span>**Het arpeggiotype wijzigen**

U kunt het arpeggiotype dat is toegewezen aan elk van de knoppen [SF1]–[SF5] naar wens wijzigen.

**1 Druk vanuit de display Voice Play op de knop [F4] om de display Arpeggio op te roepen.**

| Deze globale parameters gelden voor<br>alle knoppen [SF1]-[SF5] als groep. |                                        |
|----------------------------------------------------------------------------|----------------------------------------|
| <b>VOICE</b><br>Play                                                       | Transmit Ch: 1<br>Octave: +0           |
| <b>Common Parameters</b>                                                   |                                        |
| Switch                                                                     | off.                                   |
| Hold                                                                       | off                                    |
| Tempo                                                                      | 130                                    |
| <b>Velocity Limit</b>                                                      | 127                                    |
|                                                                            |                                        |
| Bank                                                                       | PRE                                    |
| Category<br>٠                                                              | ApKb                                   |
| <latin><br/>Sub Category</latin>                                           |                                        |
| Type                                                                       | MD_Salsa 2 _ES<br>0611                 |
| ARP2♪<br>ARP1♪                                                             | ARP4J<br>ARP32<br>ARP5♪<br><b>INFO</b> |
| EG.<br>Play<br>Porta                                                       | Arpeggio<br>Effect <b>*</b><br>EQ      |

Deze parameters kunnen worden ingesteld voor elk van de knoppen [SF1]–[SF5].

### **2 Druk op een van de knoppen [SF1]–[SF5].**

Het onderste gedeelte van de display wordt gewijzigd afhankelijk van de knop waarop u hebt gedrukt. De bovenste helft van de display is hetzelfde voor alle knoppen [SF1]–[SF5].

### **3 In de onderste helft van de display selecteert u de categorie, de subcategorie en het type van de arpeggio.**

Category bepaalt het type instrument, Sub Category bepaalt het ritmetype en Type bepaalt het Arpeggio-type. Druk op een willekeurige noot om het afspelen van arpeggio's te activeren om uw favoriete arpeggio te vinden.

Wijs op dezelfde manier de gewenste arpeggiotypen toe aan de andere [SF]-knoppen.

### <span id="page-24-3"></span><span id="page-24-0"></span>**De regelaars gebruiken**

Met de MOTIF XF beschikt u over een verbazingwekkend aantal regelopties. Het instrument is niet alleen voorzien van conventionele pitchbend- en modulatiewielen, maar het bevat ook een uitgebreide reeks speciale knoppen, schuifregelaars, lintregelaars en toewijsbare functieknoppen.

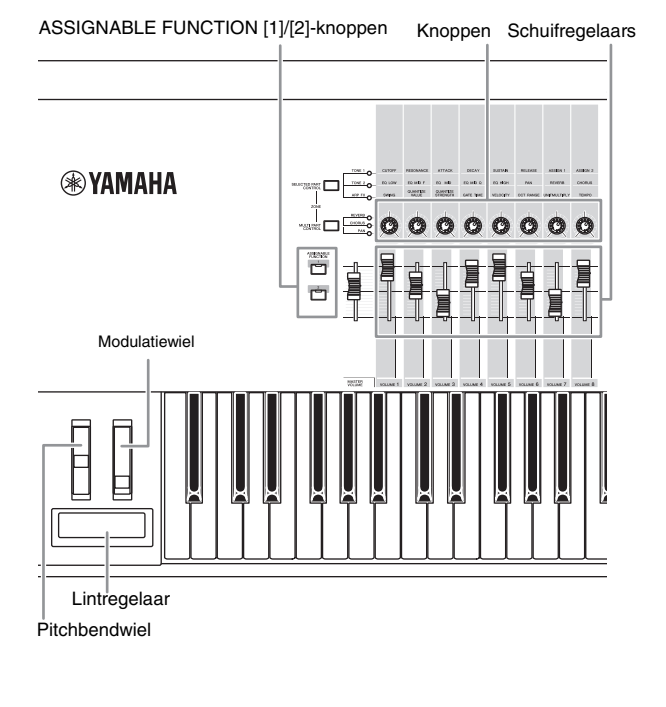

In de display Voice Play kunt u de toewijzingsstatus voor elk van de zes regelaars bekijken; met andere woorden of de specifieke functie is toegewezen. (Raadpleeg het diagram met regelaartoewijzingen hieronder) De naam van de voice mag een afkorting bevatten van de regelaar die het beste geschikt is voor gebruik tijdens het afspelen van de voice.

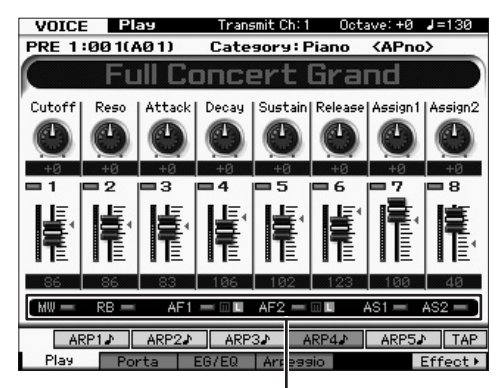

Geeft de toewijzing van de regelaar aan

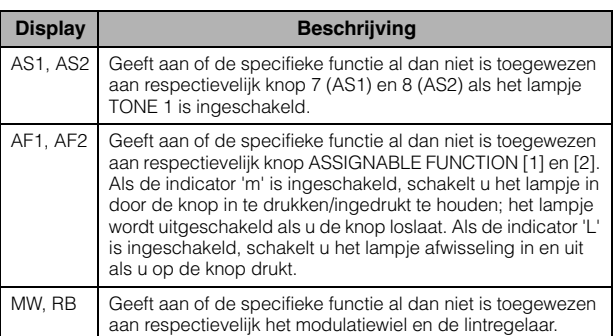

### <span id="page-24-2"></span><span id="page-24-1"></span>**De knoppen gebruiken**

Probeer de knoppen met uw linkerhand te gebruiken terwijl u met uw rechterhand op het keyboard speelt met de voice A01 'Full Concert Grand'.

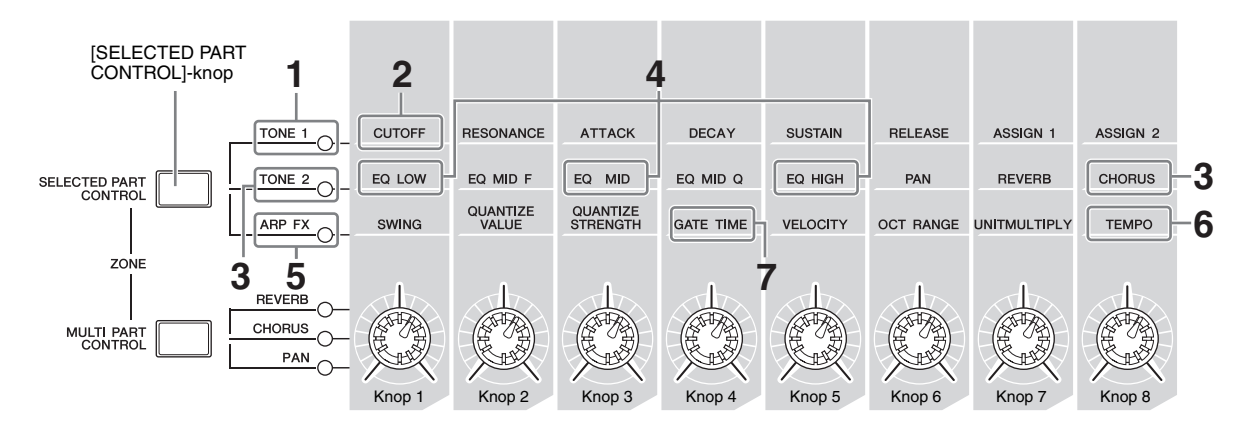

### **1 Druk een paar keer op de knop [SELECTED PART CONTROL] zodat het lampje TONE 1 gaat branden.**

Het venster Control Function wordt weergegeven als een andere display dan de display Voice Play wordt weergegeven. U kunt het lampje TONE 1 ook inschakelen door de knop [SELECTED PART CONTROL] ingedrukt te houden.

**2 Draai aan knop 1 (helemaal links) als u het keyboard bespeelt.**

Als u de knop rechtsom draait, krijgt u een helderder geluid terwijl het geluid zachter en gedempter klinkt als u de knop linksom draait. De geluid verandert op deze manier omdat

knop 1 is toegewezen aan de parameter Cutoff Frequency (met de label CUTOFF in de matrix boven knop 1 en naast TONE 1).

**OPMERKING** De functies die momenteel aan alk van de knoppen zijn toegewezen en hun huidige waarden worden weergegeven in de display.

Functies die zijn toegewezen aan knoppen

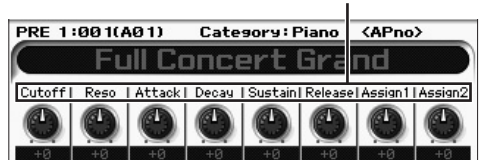

**3 Druk een paar keer op de knop [SELECTED PART CONTROL] zodat het lampje TONE 2 gaat branden en draai vervolgens aan de knop (helemaal rechts).**

Chorus (zoals afgedrukt boven de knop) wordt toegepast op de huidige voice.

- **OPMERKING** Een rode punt op de knop of schuifregelaar geeft aan op welke waarde de knop of schuifregelaar is ingesteld. Het verschuiven van de knop of schuifregelaar heeft geen effect op het geluid totdat dit punt is bereikt. Als u de knop of schuifregelaar voorbij dit punt verplaatst, verdwijnt de rode punt en heeft het verschuiven van de knop of schuifregelaar invloed op het geluid.
- **4 Draai aan knop 1, knop 3 en knop 5 met het lampje TONE 2 ingeschakeld.**

U kunt het geluid veranderen door de LOW-, MID- en HIGHband (aangegeven boven de knoppen) van de EQ (equalizer) te versterken of te dempen.

**5 Druk een paar keer op de knop [SELECTED PART CONTROL] zodat het lampje ARP FX gaat branden, schakel [ARPEGGION ON/OFF] in en draai vervolgens met uw linkerhand aan de knoppen terwijl u met uw rechterhand de noten speelt.**

In deze status kunnen alle knoppen worden gebruikt om de manier te veranderen waarop de arpeggio wordt afgespeeld.

Schakel vervolgens de knop [ARPEGGION ON/OF] IN en bedien de knoppen met uw linkerhand terwijl u de toetsen ingedrukt houdt met uw rechterhand.

- **6 Draai aan knop 8 (helemaal rechts) terwijl u op het keyboard speelt om het tempo van de arpeggio te wijzigen.**
- **7 Draai aan knop 4 om de gatetijd van de arpeggionoten te wijzigen, bijvoorbeeld van staccato naar legato.**

Probeer de andere knoppen ook eens uit.

**OPMERKING** Zie de Naslaggids voor meer informatie over de functies die in de modus Voice aan de knoppen zijn toegewezen.

Door de knoppen op deze manier te gebruiken, kunt u het geluid van de presetvoice wijzigen en zo uw eigen voice maken.

**OPMERKING** Het gebruik van de knoppen heeft op sommige voices geen effect.

### **De indicator Edit [E]**

Als u de waarde van de parameter wijzigt in de display Voice Play of Edit, wordt de indicator Edit weergegeven in de rechterbovenhoek van de LCD. Dit is een korte herinnering dat de huidige voice is gewijzigd maar nog niet is opgeslagen.

Als u de huidige bewerkte status wilt opslaan, voert u de bewerking Store uit [\(pagina 27](#page-26-1)).

### <span id="page-25-0"></span>**Voices bewerken**

Met bewerken wordt het proces bedoeld van het maken van een voice (klank) via het wijzigen van de parameters die tezamen de voice vormen. Dit kan worden gedaan in Voice Edit, een submodus van de modus Voice. De daadwerkelijk beschikbare parameters verschillen afhankelijk van het type voice.

### **Normale voices bewerken**

Een normale voice (melodische geluiden van muziekinstrumenten) kan uit maximaal acht elementen bestaan. Er zijn twee typen Voice Edit-displays: Common Edit om de gemeenschappelijke instellingen voor alle elementen te bewerken en Element Edit om de individuele elementen te bewerken.

### **Over elementen**

Een element is de basiseenheid en kleinste eenheid van een voice. Deze kunt u maken door verschillende parameters (Effect, EG enzovoort) toe te passen op de golfvorm van het instrumentgeluid. Elke voice van dit instrument bestaat uit verschillende elementen.

### **Drum Voice Edit**

Er zijn twee typen Drum Voice Edit-displays: Common Edit om de instellingen te bewerken die van toepassing zijn op alle drumtoetsen in de voice en Element Edit om de individuele toetsen (elementen) te bewerken.

Zie voor meer informatie over Voice Edit het hoofdstuk over de modus Voice in de Naslaggids.

### <span id="page-26-0"></span>**Het geluid verbeteren met effecten**

Dit instrument bevat een groot aantal effecten voor het toevoegen van nagalm- en chorusverwerking aan de geselecteerde voice voor de muziekuitvoering. U hoeft alleen het effecttype te wijzigen dat is toegepast op de presetvoice om direct het geluid te veranderen. In de volgende instructies wordt uitgelegd hoe u het effecttype kunt instellen en de verwante parameters die worden toegepast op de presetvoice. Vervolgens leest u hoe u de instellingen kunt opslaan als gebruikersvoice.

- **1 Druk op de knop [VOICE] om de modus Voice Play te activeren.**
- **2 Selecteer de voice waarvoor u het effect wilt wijzigen of bewerken.**

### **3 Druk op de knop [F6] Effect.**

De display Effect Connect wordt weergegeven.

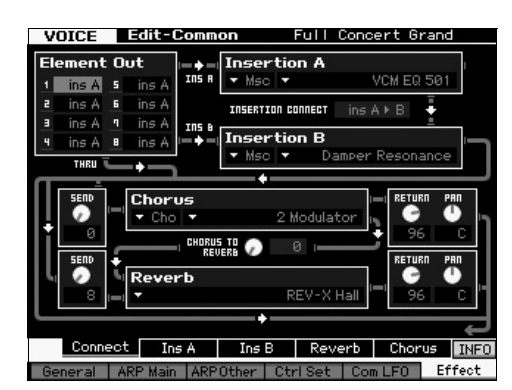

- **4 Verplaats de cursor naar 'Insertion A'.**
- **5 Selecteer in het vak 'Insertion A' de effectcategorie in het linkergedeelte en selecteer vervolgens het effecttype in het rechtergedeelte.**
- **6 Druk op de knop [SF2] Ins A om de display op te roepen waarin u gedetailleerde parameters kunt instellen voor het effecttype dat u in stap 5 hebt opgegeven.**

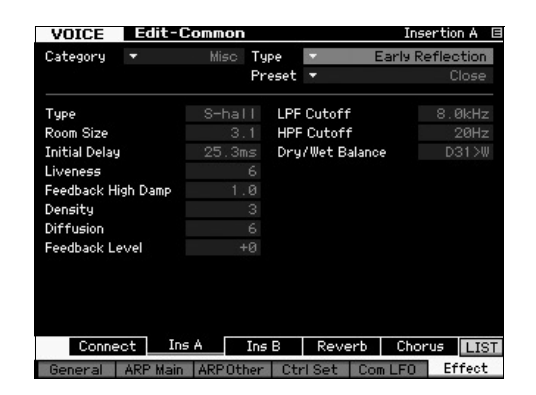

**7 Verplaats de cursor naar 'Preset' en selecteer de sjabloon met de datadraaiknop.**

Elk van de sjablonen bevat de typische instellingen van parameters voor het momenteel geselecteerde effecttype. Probeer verschillende sjablonen uit, zodat u kunt nagaan op welke manier elk effect van invloed is op het geluid.

### **8 Stel indien gewenst alle parameters in.**

Probeer het gewenste geluid zo dicht mogelijk te benaderen door de beschikbare parameters voor elk effecttype fijn af te stemmen.

Zie voor meer informatie over de effectparameters het hoofdstuk 'Basisstructuur' in de Naslaggids.

### <span id="page-26-2"></span><span id="page-26-1"></span>**Sla de bewerkte voice op**

**1 Nadat u de voice hebt bewerkt, drukt u op de knop [STORE] om het venster Voice Store op te roepen.**

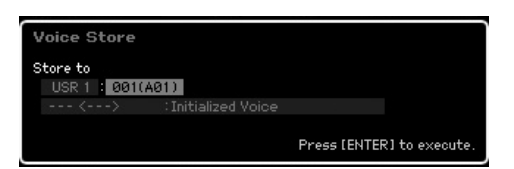

**2 Stel de bestemming in voor het opslaan van de voice.**

Selecteer de gebruikersbank (USR 1 – 4 voor de normale voice, UDR voor de drumvoice) voor de bestemming en het voicenummer dat moet worden opgeslagen met de draaiknop en de knoppen [INC/YES] en [DEC/NO]. U kunt ook de knoppen [USER 1]–[USER 4], [USER DR], Group [A]–[H] en Number [1]–[16] gebruiken om de bestemming op te geven.

### **3 Druk op de knop [ENTER]. (Op de display wordt u gevraagd dit te bevestigen.)**

Als u het opslaan wilt annuleren, drukt u op de knop [DEC/NO].

**4 Druk op de knop [INC/YES] om de drumkit op te slaan.**

Nadat de voice is opgeslagen, verschijnt het bericht 'Completed' en keert u terug naar de display Voice Play. Nu wordt de zojuist bewerkte voice geselecteerd zoals in de display wordt weergegeven en kunt u direct de voice afspelen.

### *LET OP*

**Als u een voice aan het bewerken bent en als u een andere voice selecteert zonder de voice die wordt bewerkt op te slaan, worden alle wijzigingen die u hebt aangebracht gewist.**

### *LET OP*

**Als u de opslaghandeling uitvoert, worden de instellingen voor het bestemmingsgeheugen overschreven. Belangrijke data moeten altijd worden opgeslagen op een USB-opslagapparaat dat is aangesloten op de USB TO DEVICE-connector. Zie [pagina 64](#page-63-3) voor aanwijzingen voor de bewerking Save.**

Zie voor gedetailleerde informatie over de voice het hoofdstuk over de modus Voice in de Naslaggids.

### <span id="page-27-0"></span>**Het keyboard bespelen in de modus Performance**

Net zoals in de modus Voice Play kunt u in de modus Performance Play de instrumentgeluiden van de synthesizer selecteren en afspelen. In de modus Performance kunt u echter verschillende voices mengen in een laag of ze over het keyboard splitsen. U kunt ook een gecombineerde laag/splitsing maken. Elke performance kan maximaal vier partijen bevatten. Druk op de knop [PERFORM] om de modus Performance Play te activeren.

### <span id="page-27-1"></span>**Performance selecteren**

Het selecteren van een performance gebeurt in principe op dezelfde manier als het selecteren van een voice. De functie Category Search is ook beschikbaar in de modus Performance Play. Houd er rekening mee dat de MOTIF XF niet wordt geleverd met presetperformances en over slechts drie gebruikersbanken beschikt. Druk daarom nadat u op de knop [PROGRAM] hebt gedrukt op een van de knoppen [USER 1]–[USER 4] om een performance te selecteren.

### <span id="page-27-2"></span>**Indicatoren in de modus Performance Play**

In de display Performance Play worden in de rechterbenedenhoek de voicenamen aangegeven voor elk van de vier partijen waaruit de performance bestaat. Met uitzondering hiervan is de display vrijwel hetzelfde als in de modus Voice Play.

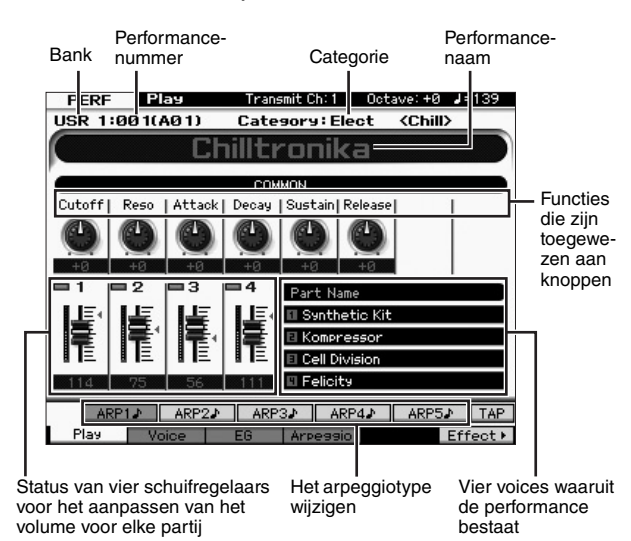

**OPMERKING** De display hierboven wordt weergegeven als Type is ingesteld op '1' in de display [F6] Screen van de modus Utility. U kunt deze parameterinstelling wijzigen door op een van de cursorknoppen te drukken terwijl u de knop [EXIT] ingedrukt houdt. Met deze bewerking kunt u een van de vier displayontwerptypen oproepen die beschikbaar zijn in de MOTIF XF.

### <span id="page-27-5"></span><span id="page-27-3"></span>**De regelaars en knoppen gebruiken**

Net zoals in de modus Voice Play kunt u in de modus Performance de tonale eigenschappen wijzigen met de schuifregelaars en knoppen.

Selecteer een performance en gebruik de regelaars en knoppen.

### <span id="page-27-4"></span>**Voices toewijzen aan partijen van een performance**

Standaard (wanneer het instrument de fabriek verlaat) bevatten de gebruikersbanken verschillende typen performances. Bij sommige van deze performances is het mogelijk niet meteen duidelijk hoe u ze speelt of gebruikt, omdat ze ingewikkelder zijn dan normale voices. In deze sectie leert u hoe performances meestal worden gemaakt zodat u beter begrijpt hoe u ze speelt en gebruikt. Elke performance kan maximaal vier partijen bevatten. Deze sectie bevat de vier voicetypen die meestal aan deze vier partijen worden toegewezen.

### **Performancestructuur Layer**

Met deze methode kunt u meerdere (twee of meer) voices gelijktijdig bespelen door op willekeurige toetsen te drukken. In de modus Performance kunt u een voller geluid creëren door twee gelijksoortige voices (bijvoorbeeld twee verschillende Strings-voices met elk een andere attacksnelheid) te combineren.

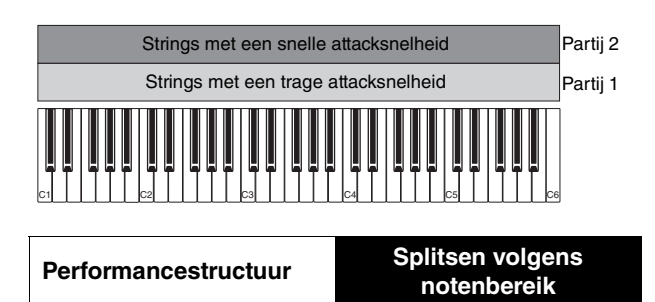

Met deze methode kunt u met uw linkerhand en rechterhand verschillende voices bespelen. Door Strings toe te wijzen aan het laagste bereik en Flute aan het hoogste bereik zoals hieronder wordt aangegeven, kunt u met uw linkerhand Strings bespelen als begeleiding en met uw rechterhand de Flute-melodie.

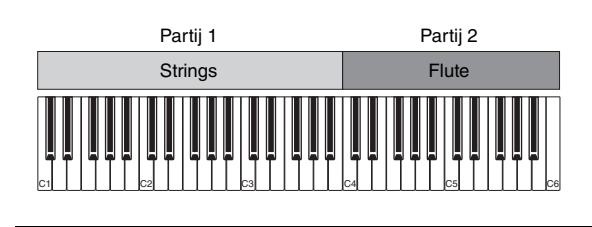

**Performancestructuur Splitsen volgens aanslagsnelheidsbereik**

Met deze methode kunt u verschillende voices activeren afhankelijk van uw speelkracht (aanslagsnelheid). In het voorbeeld hieronder worden Strings-geluiden met een trage attacksnelheid geactiveerd als u een noot met een lage

aanslagsnelheid speelt. Als u de noot met een gemiddelde aanslagsnelheid speelt, worden Strings-geluiden met een snelle attacksnelheid geactiveerd. Als u de noot met een hoge aanslagsnelheid speelt, wordt Orchestra Hits geactiveerd.

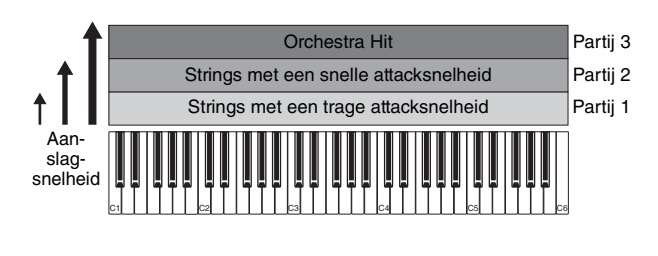

**Performancestructuur Arpeggio gebruiken**

Met deze methode kunt u alle partijen van een band zelf spelen. Bij dit type performance worden ook verschillende arpeggiotypen toegewezen aan de afzonderlijke partijen, waardoor het nog gemakkelijker is om het geluid van een volledige band te creëren. In het voorbeeld hieronder wordt het Drum-patroon (via Arpeggio) oneindig afgespeeld (ook als u de noten loslaat), wordt de Bass-lijn (via Arpeggio) afgespeeld via het spel van uw linkerhand en wordt de Guitar-achtergrond (via Arpeggio) of het Piano Arpeggio afgespeeld via het spel van uw rechterhand. Bovendien kunt u de toewijzing van het arpeggiotype voor elke partij wijzigen door op de knoppen [SF1]–[SF5] te drukken.

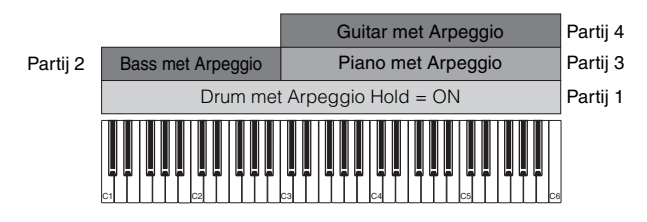

Door de vier hierboven beschreven methoden te gebruiken of te combineren kunt u een rijke variatie aan performances creëren. Standaard kunnen veel performances die in de gebruikersbanken zijn opgeslagen, worden gemaakt via bovenstaande methoden. Probeer eens verschillende performances uit om te zien welke methode voor elke performance wordt gebruikt.

### <span id="page-28-0"></span>**Een performance maken door voices te combineren**

Nadat u de voorgeprogrammeerde performances in de gebruikersbanken hebt bekeken, kunt u proberen uw eigen performance te maken. In dit gedeelte wordt een performance gemaakt door twee voices te combineren.

### **Het maken van een performance voorbereiden (De performance initialiseren)**

**1 Druk in de modus Performance Play op de knop [JOB] en vervolgens op de knop [F1].**

De display voor het initialiseren wordt getoond. Controleer of het selectievakje 'All Parameters' is ingeschakeld.

- **2 Druk op de knop [ENTER]. (Op de display wordt u gevraagd dit te bevestigen.)**
- **3 Druk op de knop [INC/YES] om de performance te initialiseren.**
- **4 Druk op de knop [PERFORM].**

De huidige performancenaam wordt in de display gewijzigd naar 'Initialized Perform'.

**OPMERKING** Als u een performance initialiseert, wordt de voice in Preset Bank 1, voicenummer 1, toegewezen aan elk van de partijen en worden alle partijen standaard ingeschakeld.

### **Verschillende voices gezamenlijk spelen (Layer)**

Probeer eens twee voices te combineren door uw favoriete voice toe te wijzen aan Part 2.

- **1 Druk in de display Performance Play op de knop [F2] om de display Voice op te roepen.** Vanuit deze display kunt u controleren welke voices zijn toegewezen aan de partijen. U kunt ook controleren of alle partijen zijn ingeschakeld nadat u de functie Initialize hierboven hebt uitgevoerd.
- **2 Verplaats de cursor naar het selectievakje PART 2 en druk op de knop [INC/YES] om er een vinkje in te plaatsen.**
- **3 Verplaats de cursor naar VOICE en selecteer de gewenste voice door een bank- en voicenummer in te stellen.**

**OPMERKING** Vanuit deze display kunt u met de functie Category Search een voice selecteren. Gebruik de knop [CATEGORY SEARCH], net zoals in de modus Voice. Houd er rekening mee dat de categorienamen onder de Bank-knoppen niet overeenkomen met de Performance Category, maar met de Voice Category.

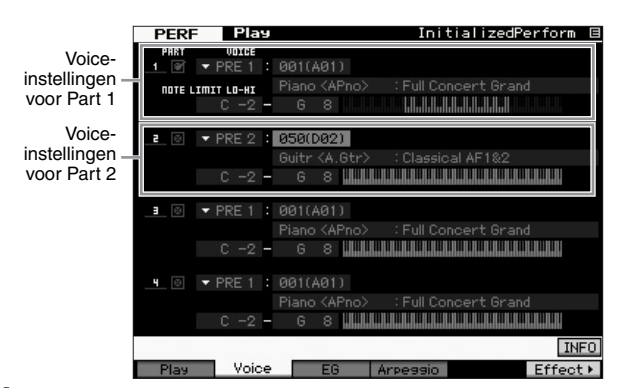

### **4 Bespeel het keyboard.**

Part 1 (Piano-voice) en Part 2 (de voice die u hierboven hebt geselecteerd) worden gelijktijdig afgespeeld in een laag.

U kunt vervolgens verschillende voices met de linker- en rechterhand spelen.

### **Split**

U kunt verschillende voices bespelen met uw linker- en rechterhand door de ene voice toe te wijzen aan Part 1, met een notenbereik in het lagere gedeelte van het keyboard, en een andere voice aan Part 2, met een notenbereik in het hogere gedeelte van het keyboard.

- **1 Verplaats de cursor naar de NOTE LIMIT HI van Part 1.**
- **2 Stel de hoogste noot van Part 1 door op de desbetreffende toets te drukken terwijl u de knop [SF6] KBD ingedrukt houdt.**

In de afbeelding van het keyboard hieronder wordt het opgegeven notenbereik in kleur aangegeven.

- **3 Verplaats de cursor naar de NOTE LIMIT LO van Part 2.**
- **4 Stel de laagste noot van Strings-geluiden met Part 2 in door op de desbetreffende toets te drukken terwijl u de knop [SF6] KBD ingedrukt houdt.**

In de afbeelding van het keyboard hieronder wordt het opgegeven notenbereik in kleur aangegeven.

### **5 Bespeel het keyboard.**

De noten die u met uw linkerhand speelt, worden afgespeeld met de voice Piano (Part 1), terwijl de noten die u met uw rechterhand speelt, worden afgespeeld met de andere voice (Part 2) die u hebt geselecteerd.

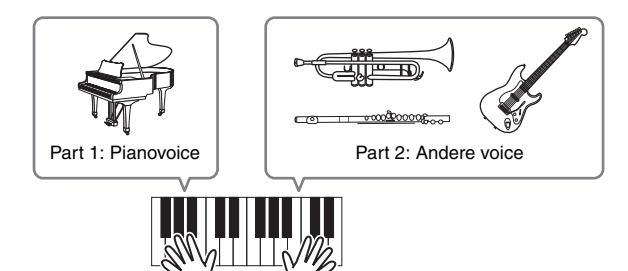

### **De partijniveaus aanpassen**

Pas de volume-instellingen van Part 1 en Part 2 aan met de schuifregelaars.

### <span id="page-29-0"></span>**De Arpeggio-instellingen voor elke partij wijzigen**

Probeer de Arpeggio-instellingen voor elke partij te wijzigen. U kunt het ritme- of achtergrondpatroon toewijzen dat het beste past bij de gewenste muziekstijl voor de performance.

- **1 Druk vanuit de display Voice Play op de knop [F4] om de display Arpeggio op te roepen.**
- **2 Selecteer het gewenste Arpeggio door op een van de knoppen [SF1]–[SF5] te drukken.**

Het onderste gedeelte van de display verandert afhankelijk van de knop waarop u hebt gedrukt. Het bovenste gedeelte van de display (Common Switch, Sync Quantize Value en Tempo) is gelijk voor alle Sub Function-knoppen.

Gemeenschappelijke instellingen voor de knoppen [SF1]–[SF5]

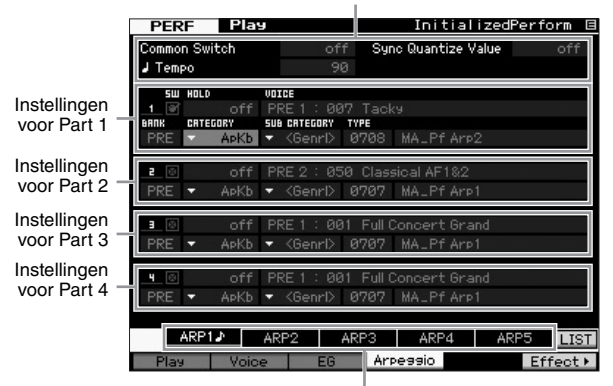

**3 Selecteer Category, Sub Category en Type voor de arpeggio voor elk van de partijen 1-4.**

Category bepaalt het type instrument, Sub Category bepaalt het ritmetype en Type bepaalt het Arpeggio-type. Als u een preset Arpeggio-type gebruikt, stelt u BANK in op 'PRE'.

De parameter Arpeggio Hold is handig, evenals de Arpeggio-typeselectie. Als deze parameter is ingesteld op 'on' blijft het afspelen van de arpeggio doorgaan, zelfs wanneer u de toetsen loslaat. Stel deze parameter in op 'on' als de Drum-voice is toegewezen aan de partij en u wilt dat het afspelen van de arpeggio (het ritmepatroon) blijft doorgaan, ongeacht of u de noot ingedrukt houdt.

De parameter Arpeggio Hold

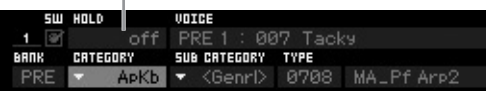

**OPMERKING** U kunt gemakkelijk categorieën en subcategorieën selecteren door de desbetreffende lijsten op te roepen in de display. Als u bijvoorbeeld de cursor verplaatst naar Category en op de knop [SF6] drukt, wordt de Category List weergegeven op de locatie van de cursor. U kunt de gewenste optie selecteren met de datadraaiknop en de knoppen [INC/YES] en [DEC/NO]. Na de selectie kunt u het geselecteerde arpeggiotype oproepen door op de knop [ENTER] te drukken. Deze bewerking is erg nuttig en handig bij het maken van een keuze uit de grote hoeveelheid beschikbare arpeggio's.

Wijs op dezelfde manier de gewenste arpeggiotypen toe aan de andere [SF]-knoppen.

### <span id="page-29-1"></span>**De performance opslaan**

Sla na het bewerken de gemaakte performance op in het interne geheugen door op de knop [STORE] te drukken om het venster Performance Store op te roepen. De bewerking Store werkt hetzelfde als Voice Store [\(pagina 27](#page-26-2)).

### *LET OP*

**Als u tijdens het bewerken van een performance een andere performance selecteert zonder de performance die wordt bewerkt op te slaan, worden alle aangebrachte bewerkingen gewist.**

### *LET OP*

**De presetdata van de performance worden opgeslagen in het gebruikersbankgeheugen. Als u de door u gemaakte performancedata opslaat, worden de presetperformancedata gewist. Als u de presetdata van de performance wilt terugzetten, voert u Factory Set Job uit in de modus Utility. Uw eigen data worden dan gewist. Zorg er daarom voor dat u belangrijke data op een extern USB-opslagapparaat hebt opgeslagen om te voorkomen dat u belangrijke data kwijtraakt.**

Zie voor gedetailleerde informatie over performances het hoofdstuk over de modus Performance in de Naslaggids.

### **Opnemen in de modus Performance**

<span id="page-30-0"></span>Tijdens het experimenteren en spelen met arpeggio's in de modus Performance komt u misschien ritmepatronen en frases tegen die u leuk vindt en die u wilt opslaan om ze later te gebruiken. De beste en gemakkelijkste manier om deze vast te leggen is door uw keyboardspel op te nemen naar een song of patroon.

### <span id="page-30-1"></span>**Performance-opnamestructuur**

Met de functie Performance Record wordt uw keyboardspel voor Part 1-4 opgenomen naar respectievelijk track 1-4 van de song/het patroon. Bewerkingen met regelaars/knoppen, het afspelen van arpeggio's en uw keyboardspel in de modus Performance kunnen als MIDI-gebeurtenissen worden opgenomen naar de opgegeven track.

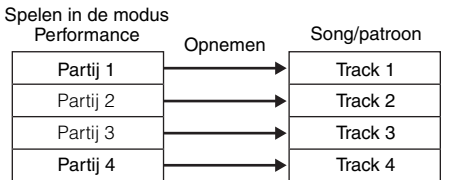

### <span id="page-30-2"></span>**De melodie en afgespeelde arpeggio opnemen naar de song**

Als de song is geselecteerd als doel van de performanceopname, kunt u uw keyboardspel met de arpeggio opnemen zonder u zorgen te maken over maatbeperkingen of onvoldoende opnameruimte. Het is bijvoorbeeld een goed idee om uw keyboardspel op te nemen terwijl u verschillende arpeggiotypen oproept en vervolgens waar nodig de song te bewerken. U kunt de recorder zelfs laten lopen terwijl u improviseert en de opname vervolgens afluisteren en met de beste gedeelten de uiteindelijke song maken. Voer een opname uit volgens de instructies hieronder.

### **1 Selecteer in de modus Performance Play een performance voor de opname.**

**2 Druk op de knop [ARPEGGIO ON/OFF] zodat het lampje oplicht.**

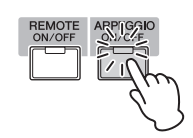

**3 Druk op de knop [] (Record) om de display Performance Record op te roepen.**

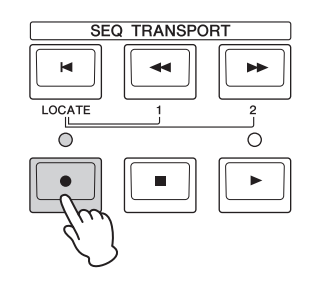

**4 Stel in de display Performance Record de volgende parameters naar wens in.**

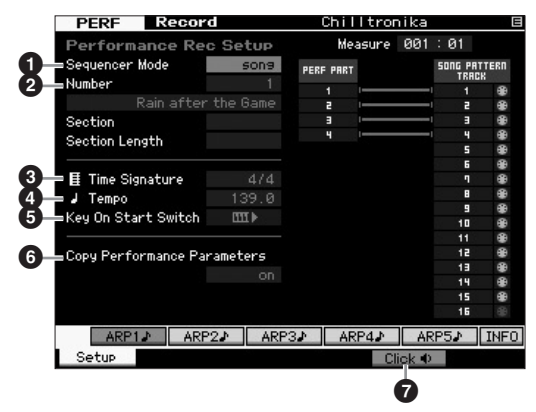

### 1 **Sequencer Mode = 'song'**

Als u deze parameter instelt op 'song', kunt u uw eigen keyboardspel opnemen naar de song.

### 2 **Songnummer**

Selecteer een doelsong. Als u Performance Recording uitvoert, worden alle eerder opgenomen data van de opgegeven song overschreven en gewist. Zorg dat u een song selecteert die geen data bevat.

### 3 **Time Signature = '4/4'**

Stel hier dezelfde waarde in als die voor het arpeggiotype. De standaardinstelling is '4/4'.

### 4 **Tempo**

Stel het gewenste tempo voor de metronoom en de arpeggio in voor de opname.

### **6** Key On Start Switch =  $III$  (on)

Als dit is ingesteld op 'on' begint de opname zodra u op een toets op het keyboard drukt. Stel deze parameter in op 'on' als u de arpeggion gebruikt.

**OPMERKING THE** geeft de status 'off' aan, terwijl **THE** de status 'on' aangeeft.

### 6 **Copy Performance Parameters = on**

Plaats een vinkje als u de parameterinstellingen voor Part 1-4 wilt kopiëren van Performance Part 1-4 van de Song Mixing.

### 7 **Klik op** O **(on)**

Druk op de knop [F5] Click om de metronoom aan te zetten als u de metronoom wilt gebruiken.

### **5 Druk op een willekeurige noot om de opname te starten.**

Speel op het keyboard in de maat van de metronoom. U kunt het type en de instellingen van de arpeggio wijzigen door tijdens de opname op de knoppen [SF]–[SF5] te drukken.

**6 Druk op de knop [] (Stop) om de opname te stoppen en terug te keren naar de display Performance Play.**

### **7 Druk na het opnemen op de knop [SONG] om de modus Song Play te activeren en speel vervolgens de opgenomen song af.**

Als u dat wilt, kunt u het keyboardspel opnemen naar een andere track in de modus Song Record en de opgenomen gegeven bewerken in de modus Song Edit of de modus Song Job om de songdata te voltooien. Nadat u de songdata hebt voltooid, drukt u op de knop [STORE] om uw eigen song op te slaan.

### <span id="page-31-0"></span>**Afgespeelde arpeggio opnemen naar een patroon**

Als u uw keyboardspel in de modus Performance samen met een afgespeelde arpeggio opneemt naar een patroon, kunt u snel volledige ritmepatronen maken die maar een paar maten duren. Deze korte patronen met MIDI-sequencedata kunnen herhaaldelijk in een loop worden afgespeeld en dan worden gebruikt als handige 'bouwstenen' voor uw eigen songs.

Volg de onderstaande instructies, waarbij u in de modus Performance met uw favoriete arpeggio's speelt, en neem uw improvisaties op naar een patroon. Als u eenmaal drie of vier goede patronen hebt opgenomen, hebt u voldoende bouwstenen om een volledige song te maken!

### **1 Selecteer in de modus Performance Play een performance voor de opname.**

Zoek de performance die uw favoriete ritmepatroon of frases activeert via de arpeggio.

### **2 Druk op de knop [ARPEGGIO ON/OFF] zodat het lampje oplicht.**

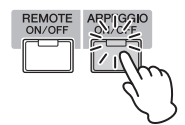

- **3 Druk op de knop [] (Record) om de display Performance Record op te roepen.**
- **4 Stel in de display Performance Record de volgende parameters naar wens in.**

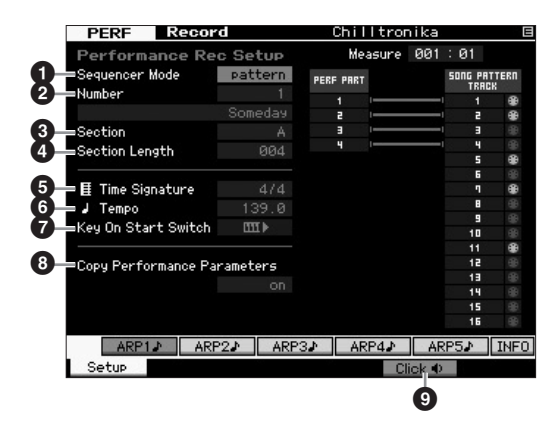

### 1 **Sequencer Mode = 'pattern'**

Als u deze parameter instelt op 'pattern', kunt u uw eigen keyboardspel opnemen naar het patroon.

### 2 **Patroonnummer**

Selecteer een bestemmingspatroonnummer. Als u Performance Recording uitvoert, worden alle eerder opgenomen data van het opgegeven patroon overschreven en gewist. Zorg dat u een patroon selecteert dat geen data bevat.

### **8** Sectie

Selecteer een sectie die moet worden opgenomen (A-P). Als u meerdere secties maakt, kunt u die binnen één song gebruiken als ritmevariaties.

### 4 **Sectielengte**

Stel de lengte in van de sectie die moet wordt opgenomen. Stel een waarde in tussen 1 en 4, afhankelijk van de lengte van de huidige arpeggiotypen.

### 5 **Time Signature = '4/4'**

Stel hier dezelfde waarde in als die voor het arpeggiotype. De standaardinstelling is '4/4'.

### 6 **Tempo**

Stel het gewenste tempo voor de metronoom en de arpeggio in voor de opname.

### $\bullet$  Key On Start Switch = [III  $\bullet$  (on)

Als dit is ingesteld op 'on' begint de opname zodra u op een toets op het keyboard drukt. Stel deze parameter in op 'on' als u de arpeggion gebruikt.

### 8 **Copy Performance Parameters = on**

Plaats een vinkje als u de parameterinstellingen voor Part 1-4 wilt kopiëren van Performance Part 1-4 van de Pattern Mixing.

### 9 **Klik op** O **(on)**

Druk op de knop [F5] Click om de metronoom aan te zetten als u de metronoom wilt gebruiken.

### **5 Druk op een willekeurige noot om de opname te starten. De opname stopt als het einde van de patroonlengte is bereikt.**

Als de opname is gestopt, keert u terug naar de display Performance Play. Houd er rekening mee dat loopopnames niet beschikbaar zijn in de modus Performance Record, hoewel ze wel beschikbaar zijn in de modus Pattern Record.

### **6 Druk na het opnemen op de knop [PATTERN] om de modus Pattern Play te activeren en speel vervolgens het opgenomen patroon af.**

Maak verschillende secties in de modus Perfomance Record en maak vervolgens een patroonreeks door de secties aan elkaar te koppelen om een volledige song te maken. Zie [pagina 43](#page-42-2) voor details.

### **Audio opnemen en afspelen**

<span id="page-32-0"></span>Met de functie Audio Record / Play kunt u nu uw spel op de MOTIF XF als WAV-audiobestanden. (44.1-kHz, 16-bits, stereo) opnemen op een USB-opslagapparaat of een computer die is aangesloten via een netwerk. Daarnaast kunt u met de MOTIF XF nu ook WAV- of AIFF-audiobestanden spelen die zijn opgeslagen op een aangesloten USB-opslagapparaat of computer. Opnameen afspeelbewerkingen worden uitgevoerd in de modus File en deze procedures worden hieronder gedetailleerd beschreven.

### <span id="page-32-1"></span>**Uw spel opnemen als audio**

U kunt uw spel op de MOTIF XF opnemen als 44,1 kHz, 16-bits stereo-audiobestanden. Het opnameniveau is vast en het is mogelijk om continu maximaal 74 minuten op te nemen (aangenomen dat het USB-opslagapparaat of de computer voldoende beschikbaar geheugen heeft).

**1 Als u wilt opnemen op een USB-opslagapparaat, sluit u dit aan op de USB TO DEVICE-aansluiting op het achterpaneel.**

Als u uw spel op een netwerkcomputer wilt opslaan, kunt u ook File Sharing instellen voor toegang tot de computer vanaf het instrument. Dit wordt beschreven in 'Netwerkverbinding' van de Naslaggids.

**2 Selecteer de voice, de performance, de song of het patroon die/dat moet worden opgenomen door op de knop [VOICE], [PERFORM], [SONG] of [PATTERN] te drukken en vervolgens de datadraaiknop of de knoppen [DEC/NO] en [INC/YES] te gebruiken.**

Als u een song of patroon selecteer, moet u ook de partijen instellen die moeten worden opgenomen.

**3 Druk op de knop [FILE] en vervolgens op de knop [F4] Audio.**

De display Audio van de modus File wordt weergeven.

**4 Stel het apparaat en de directory in waarnaar uw spel wordt opgenomen met de cursorknoppen [**u**][**d**] en de datadraaiknop en de knoppen [DEC/NO] en [INC/YES].**

Selecteer het apparaat dat u in Stap 1 hierboven hebt aangesloten met de sectie Device (<sup>1</sup>) en navigeer naar de directory die moet worden gebruikt voor het opslaan van uw spel, met de sectie Directory (<sup>2</sup>).

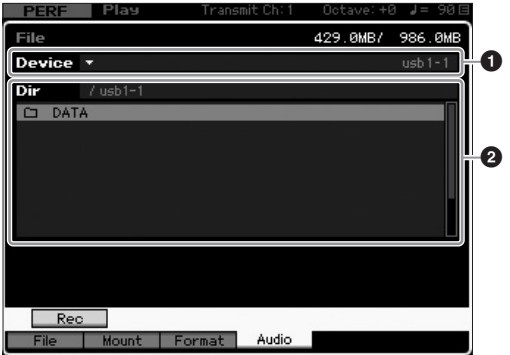

### **5 Druk op de knop [SF1] Rec.**

Het venster Input Character wordt weergeven.

**OPMERKING** Als u een eerder opgenomen audiobestand hebt geselecteerd in de sectie Directory (2) voordat u op de knop [SF1] Rec drukte, wordt de naam van dat bestand automatisch ingevoerd in het venster Input Character.

**6 Voer een bestandsnaam in en druk op de knop [ENTER].**

De display STANDBY wordt weergegeven. Bestandsnamen kunnen uit maximaal 20 alfanumerieke tekens bestaan. Zie 'Basisbediening' [\(pagina 20](#page-19-0)) voor meer informatie over het opgeven van een naam.

### *LET OP*

**Als het venster Input Character de naam bevat van een bestand dat al bestaat in de geselecteerde directory als u op de knop [ENTER] drukt, wordt u gevraagd om te bevestigen of u dat bestand wilt overschrijven. Als u in reactie daarop op de knop [INC/YES] drukt, wordt het desbetreffende bestand onmiddellijk uit de directory verwijderd.**

### **7 Stel het gewenste triggerniveau in.**

Als u het triggerniveau instelt op 'manual', begint de opname zodra u op de knop [ENTER] drukt. U kunt ook een waarde tussen 1 en 127 instellen. In dat geval begint de opname automatisch zodra het afspeelvolume dat niveau overschrijdt. Het niveau dat u hier instelt, wordt met een rode driehoek driehoek weergegeven op de niveaumeter. Voor optimale resultaten stelt u deze parameter zo laag mogelijk in om het volledige signaal vast te leggen, maar niet zo laag dat ongewenste ruis wordt opgenomen.

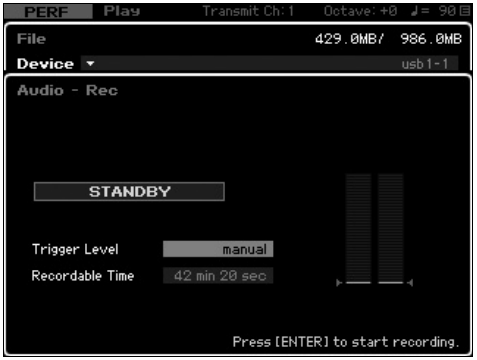

### **8 Druk op de knop [ENTER].**

Als u het triggerniveau hebt ingesteld op ' manual', begint de opname onmiddellijk en verandert de weergegeven status van 'STANDBY' in 'RECORDING'. Als u een waarde tussen 1 en 127 hebt ingesteld als triggerniveau, verandert de weergegeven status van 'STANDBY' in 'WAITING'.

### **9 Bespeel het keyboard.**

Als u het triggerniveau instelt op een waarde tussen 1 en 127, begint de opname automatisch zodra het afspeelvolume dat niveau overschrijdt en verandert de weergegeven status van 'WAITING' in 'RECORDING'. Als u de momenteel geselecteerde song of het geselecteerde patroon wilt opnemen in uw opname, kunt u op elk gewenst moment op de knop SEQ TRANSPORT [▶] (Play) drukken om het afspelen te starten. U kunt ook tijdens de opname op een van de nummerknoppen [1]–[16] drukken om naar een andere partij te gaan.

### **10 Als u klaar bent met spelen, drukt u nogmaals op de knop [ENTER].**

De opname wordt beëindigd en het opgenomen audiobestand wordt opgeslagen op het geselecteerde station.

### *LET OP*

**Schakel de MOTIF XF of het geselecteerde opslagapparaat nooit uit tijdens het opnemen of terwijl het opgenomen audiobestand wordt opgeslagen. Als u deze apparaten op dat moment uitschakelt, hebt u vervolgens mogelijk geen toegang meer tot het opslagapparaat.**

### <span id="page-33-0"></span>**Een audiobestand afspelen**

Met de MOTIF XF kunt u nu WAV- en AIFF-audiobestanden afspelen die zijn opgeslagen op een USB-opslagapparaat of een netwerkcomputer.

**1 Als u een audiobestand op een USBopslagapparaat wilt afspelen, sluit u dit aan op de USB TO DEVICE-aansluiting op het achterpaneel.**

Als u een audiobestand op een netwerkcomputer wilt afspelen kunt u ook File Sharing instellen voor toegang tot de computer vanaf het instrument. Dit wordt beschreven in 'Netwerkverbinding' van de Naslaggids.

**2 Druk op de knop [FILE] en vervolgens op de knop [F4] Audio.**

De display Audio van de modus File wordt weergeven.

**3 Selecteer het apparaat en het af te spelen bestand**  met de cursorknoppen [∧][ $\lor$ ] en de datadraaiknop **en de knoppen [DEC/NO] en [INC/YES].**

Selecteer het apparaat dat u in Stap 1 hierboven hebt aangesloten met de sectie Device (<sup>1</sup>) en stel het af te spelen audiobestand in met de sectie Directory  $(②)$ .

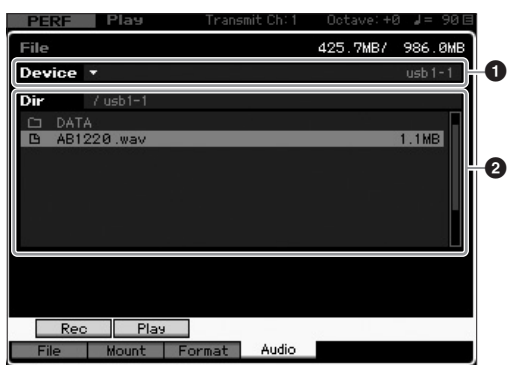

- **4 Druk op de knop [SF2] Play.** Het audiobestand wordt afgespeeld.
- **5 Indien nodig kunt u het afspeelvolume aanpassen met de datadraaiknop of de knoppen [DEC/NO] en [INC/YES].**
- **6 Als u het afspelen wilt stoppen, drukt u op de knop [SF2] Stop, de knop [ENTER] of de knop [EXIT].** U keert terug naar de display Audio van de modus File.

**OPMERKING** U kunt tijdens het afspelen van audio ook een gewenste voice afspelen op het keyboard (geselecteerd in de modus Voice of Performance).

### **Als masterkeyboard gebruiken (modus Master)**

<span id="page-34-0"></span>In de modus Master kunt u:

- Maximaal 128 programma's maken en opslaan die elk een voice, performance, song of patroon bevatten en die allemaal onmiddellijk voor gebruik kunnen worden opgeroepen.
- Maximaal acht afzonderlijke zones toewijzen in elk masterprogramma voor gebruik als een masterkeyboard.

U kunt de modus Master gebruiken voor het opslaan van de instellingen die u het meest gebruikt, waaronder informatie over welke modus wordt gebruikt, en deze instellingen op elk willekeurig moment onmiddellijk oproepen als u ze nodig hebt met één druk op een knop. Bovendien kunt u de instellingen opslaan voor het besturen van een extern MIDI-apparaat door de master, waarmee u de aangesloten toongenerator achtereenvolgens kunt wijzigen en besturen tijdens een live optreden.

### <span id="page-34-1"></span>**De bewerkte voice/performance/ song/patroon registreren**

Het is aan te raden om de modus Voice toe te wijzen aan één masterprogrammanummer (bijvoorbeeld 001) en de modus Performance aan het volgende programma in de reeks (in dit geval 002) toe te wijzen, als u snel een specifieke voice wilt oproepen en vervolgens een hiermee verwante performance. Volg de onderstaande stappen om het programma op te slaan.

- **1 Druk op de knop [MASTER] om de modus Master te activeren.**
- **2 Selecteer een master die u wilt bewerken.**
- **3 Druk op de knop [EDIT] om de modus Master Edit te activeren.**
- **4 Druk op de knop [COMMON EDIT] om de display Common Edit op te roepen. Druk vervolgens op de knop [F2] Other.**

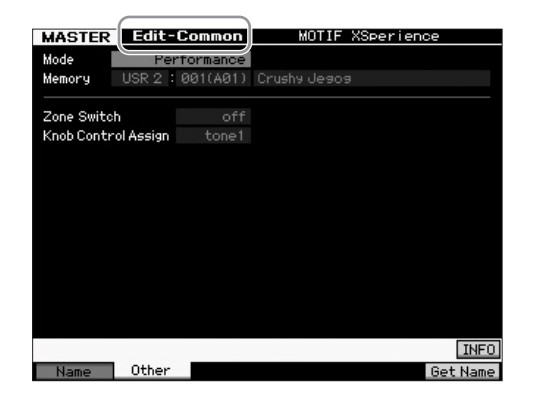

- **5 Verplaats de cursor naar 'Mode' en selecteer de gewenste modus (Voice).**
- **6 Verplaats de cursor naar 'Memory' en selecteer het gewenste programmanummer (voicenummer).**
- **7 Druk op de knop [STORE] om het gemaakte Master-programma op te slaan.**

### <span id="page-34-2"></span>**Instellingen voor het gebruik als masterkeyboard maken**

In de modus Master kunt u het keyboard indelen in maximaal acht onafhankelijk te bespelen secties (de zogenoemde zones). Aan elke zone kunnen verschillende MIDI-kanalen en andere functies voor de knoppen en schuifregelaars worden toegewezen. Hierdoor wordt het mogelijk verschillende partijen van de multitimbrale toongenerator gelijktijdig met één keyboard te regelen. Bovendien kunt u in aanvulling op de interne voices van de synthesizer zelf via verschillende kanalen de voices van een extern MIDIinstrument regelen en zo de MOTIF XF het werk van verschillende keyboards laten doen. U kunt de parameters voor de acht zones instellen in de modus Master Edit en deze instellingen opslaan als User Master.

Er zijn twee typen Master Edit-displays: displays om de gemeenschappelijke parameters voor alle acht zones te bewerken en displays om de individuele zones te bewerken.

- **1 Druk op de knop [MASTER] om de modus Master te activeren.**
- **2 Selecteer een master die u wilt bewerken.**
- **3 Druk op de knop [EDIT] om de modus Master Edit te activeren.**
- **4 Druk op de knop [COMMON EDIT] om de display Common Edit op te roepen. Druk vervolgens op de knop [F2] Other.**

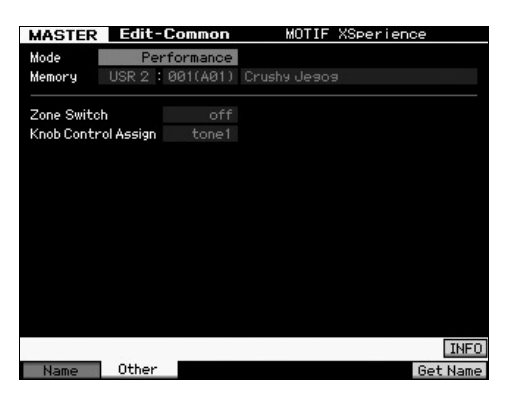

**5 Verplaats de cursor naar 'Zone Switch' en selecteer vervolgens 'on'.**

- **6 Verplaats de cursor naar 'Knob Control Assign' en selecteer vervolgens 'zone'.**
- **7 Druk op de nummerknop [1] om de modus Zone Edit te activeren.**

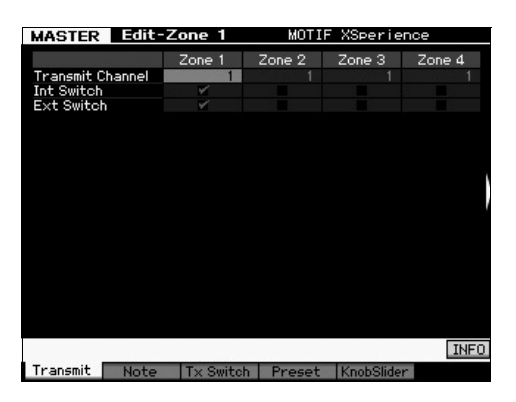

- **8 Stel de parameters voor Zone 1 in op elk van de displays [F1]–[F5].**
- **9 Druk op een van de knoppen [2]–[8] en stel vervolgen de parameters in voor Zone 2 – 8 op elk van de displays [F1]–[F5].**
- **10 Nadat u alle gewenste parameters hebt ingesteld, drukt u op de knop [STORE] om de instellingen op te slaan als masterprogramma.**

Wijs na het voltooien van deze instellingen een naam toe aan de master in de parameter [F1] Name van de display Master Common Edit. Druk op de knop [STORE] om de master op te slaan nadat u deze een naam hebt gegeven.

Zie voor gedetailleerde informatie over de modus Master het hoofdstuk over de modus Master in de Naslaggids.
# **Uw eigen songs maken**

Nu u enkele basisfuncties van de MOTIF XF hebt leren kennen—waaronder hoe u voices en performances selecteert, hoe u met de arpeggio's speelt en hoe u uw spel en afgespeelde arpeggio's kunt opnemen naar een song of patroon—bent u klaar om uw eigen song te maken.

De MOTIF XF is voorzien van een ingebouwde multitrack sequencer waarmee u uw keyboardspel kunt opnemen als MIDI-data. Deze functie is op zichzelf genoeg om volle, complexe arrangementen met meerdere instrumenten en volledige songs te maken.

## **Terminologie**

Hieronder volgen enkele algemene termen die bij het opnemen van songs worden gebruikt en waarvan het handig is als u ze kent voordat u begint.

### **Song**

Songs en patronen zijn MIDI-sequencedata die bestaan uit maximaal 16 tracks. Een song op deze synthesizer is in wezen hetzelfde als een song op een MIDI-sequencer en het afspelen ervan stopt automatisch bij het einde van de opgenomen data.

### **Track**

Dit is een geheugenlocatie op de sequencer waarin uw muziekspel (bestaande uit MIDI-gebeurtenissen) wordt opgeslagen. De MOTIF XF beschikt over 16 tracks, die overeenkomen met de 16 partijen bij het mengen.

### **Mix**

Dit is een programma waarin meerdere voices worden toegewezen aan partijen voor multitimbraal bespelen in de modi Song en Pattern. Elke mix kan maximaal 16 partijen bevatten en voor elke song kan een afzonderlijke mix worden gemaakt.

### **Realtime opnemen**

Bij realtime opnemen werkt het instrument op dezelfde manier als een MD-recorder, waarbij de performancedata tijdens het spelen worden opgenomen. Op deze manier kunt u alle nuances van een performance vastleggen. Realtime opnemen omvat drie beschikbare methoden: Replace, Overdub en Punch In/Out. Met Replace kunt u een reeds opgenomen track in realtime overschrijven met nieuwe data. Met Overdub kunt u meer data toevoegen aan een track die al data bevat. Met Punch In/Out kunt u over alleen een specifiek gedeelte van de track opnieuw opnemen.

## <span id="page-36-0"></span>**Song afspelen**

Voordat u leert hoe u een song maakt, moet u iets weten over de mute/solo-functies en hoe u de schuifregelaars gebruikt tijdens het afspelen van songs. Roep een demosong op ([pagina 17\)](#page-16-0) en probeer vervolgens de volgende bewerkingen uit terwijl u de demosong afspeelt.

### **Track dempen**

U kunt een of meer specifieke tracks van de song dempen.

**1 Druk op de knop [MUTE] zodat het lampje van de knop oplicht.**

De lampjes van de nummerknoppen lichten op.

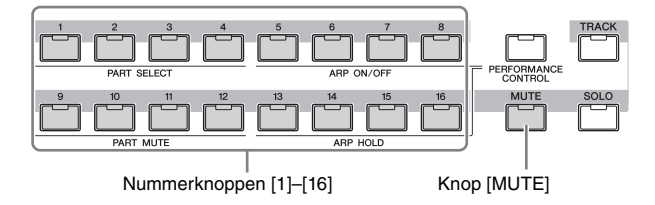

- **2 Druk op een van de nummerknoppen [1]–[16] zodat het lampje wordt uitgeschakeld en de overeenkomstige track wordt gedempt.** U kunt meerdere tracks tegelijk dempen.
- **3 Druk op de knop die is uitgeschakeld zodat het lampje oplicht en de overeenkomstige track klinkt.** Zorg ervoor dat voor toekomstige opnames de Muteinstellingen van alle tracks zijn uitgeschakeld.

### **Track solo**

U kunt een specifieke track van de song solo afspelen.

**1 Druk op de knop [SOLO] zodat het lampje van de knop oplicht.**

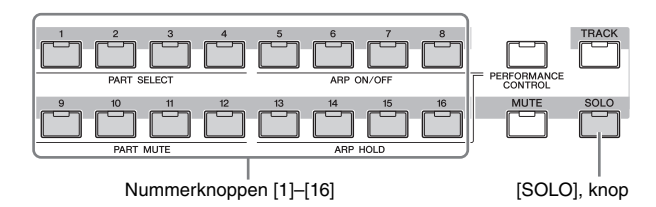

**2 Druk op een van de nummerknoppen [1]–[16] zodat het lampje knippert om de overeenkomstige track solo af te spelen.**

Druk op een andere nummerknop om de solo afgespeelde track te wijzigen.

**3 Druk op de knop [TRACK] of [MUTE] om terug te keren naar de oorspronkelijke status.**

### **Het volume van elke partij aanpassen**

Met de paneelregelaars kunt u het volume voor elk van de acht partijen aanpassen.

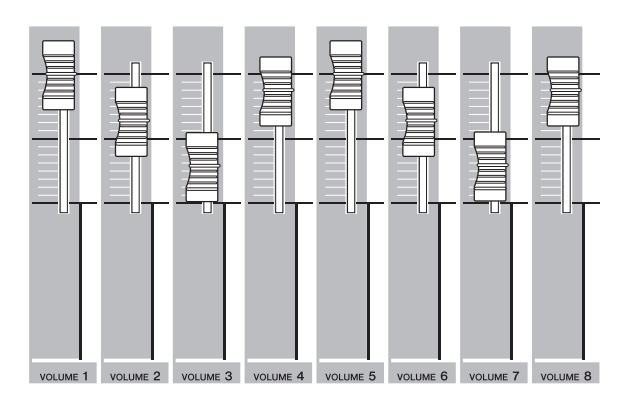

Als een van de tracks 1-8 is geselecteerd, worden de acht schuifregelaars gebruikt voor het aanpassen van het volume voor Part 1-8. Als een van de tracks 9-16 is geselecteerd, worden de schuifregelaars gebruikt voor het aanpassen van het volume voor Part 9-16. De track kan worden geselecteerd door de knop [TRACK] in te schakelen en op de gewenste nummerknop te drukken.

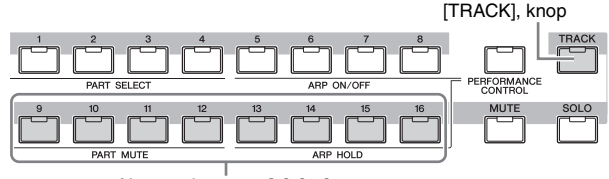

Nummerknoppen [9]–[16]

Naast de schuifregelaars kunt u knop 1-8 gebruiken om het geluid van de afgespeelde song in realtime te beïnvloeden. Zie voor details de Naslaggids.

## **Opnemen naar een track**

U kunt nu snel uw keyboardspel opnemen, waarbij u een partij opneemt naar Track 1. Eerst moet u de MOTIF XF echter instellen voor realtime opnames.

- **1 Druk op de knop [SONG] om de modus Song Play te activeren en selecteer vervolgens een song die geen data bevat.**
- **2 Druk op de knop [] (Record) om de modus Song Record te activeren.**

De display Record Setup wordt weergegeven.

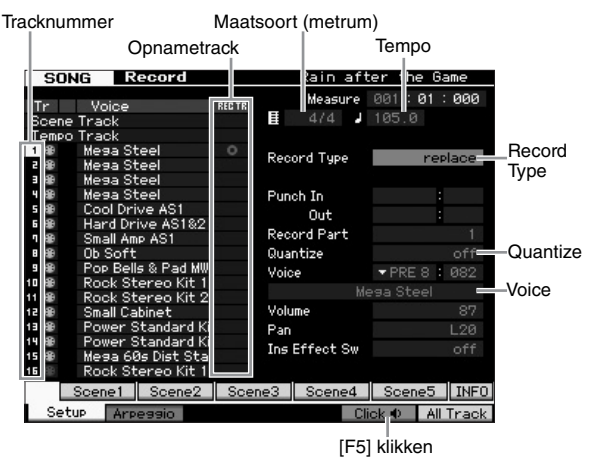

#### **3 Stel in de display Record Setup de volgende parameters in.**

**3-1** Druk als het lampje [TRACK] brandt op de nummerknop [1] om de opnametrack in te stellen op 1. Het rode cirkelsymbool wordt weergegeven bij de kolom REC TR van Track 1. Record Part wordt automatisch ingesteld op 1.

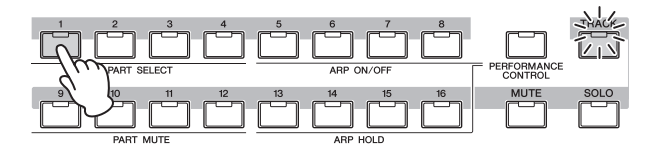

- **3-2** Verplaats de cursor naar Time Signature (Meter) en stel de waarde in. Stel deze waarde hier in op '4/4'.
- **3-3** Verplaats de cursor naar Tempo en stel de gewenste waarde in.

Stel deze waarde hier in op '144'.

- **3-4** Verplaats de cursor naar Record Type en selecteer 'replace'. Met deze methode worden alle eerder opgenomen data overschreven.
- **3-5** Stel Quantize in op '240'. Met deze handige functie kunt u tijdens het opnemen de noten automatisch in realtime kwantiseren (de timing van de noten 'opschonen'). Met Quantize kunt u de timing van de noten afstemmen op de eerstvolgende tel. Normaal gesproken moet de kleinste nootwaarde in de partituur (die u gaat spelen) worden ingesteld.
- **3-6** Selecteer de voice voor de opname door de bank en het nummer op te geven. De waarde die u hier instelt, wordt toegepast op Part 1 van de mix.
- **3-7** Druk op de knop [F5] om de metronoom in te schakelen Druk op de knop [F5] om de metronoom in en uit te schakelen.
	- **OPMERKING** De instellingen die betrekking hebben op de metronoom (zoals nootresolutie, volume en het aantal aftelmaten voordat de opname begint) kunnen worden ingesteld in de display Click van Sequencer Setup die wordt opgeroepen met de knop [SEQ SETUP]. Zie voor details de Naslaggids.
- **4 Druk nadat u de opname-instellingen hebt voltooid op de knop [**R**] (Play) om de opname te starten.** Druk op de knop [▶] (Play) zodat de indicator van de knop gaat knipperen en begin vervolgens na het aftellen met de opname.
- **5 Als u klaar bent met spelen, drukt u op de knop [] (Stop) om de opname te stoppen.**

Als u verkeerde noten hebt gespeeld, drukt u op de knop [] (Stop) en start u de opname opnieuw. Nadat u uw keyboardspel hebt opgenomen naar Track 1, stelt u REC TR in op 2 in de display Recording Setup en neemt u een andere performance op naar Track 2.

## **Een song maken door Arpeggio te gebruiken**

U kunt niet alleen een song maken door op de conventionele manier uw keyboardspel op te nemen, maar u kunt ook de krachtige Arpeggio-afspeelfuncties gebruiken.

Arpeggio-frases die gewoon worden geactiveerd door op een noot te drukken, kunnen worden opgenomen naar een songtrack.

- **1 Druk op de knop [SONG] om de modus Song Play te activeren.**
- **2 Druk op de knop [ARPEGGIO ON/OFF] zodat het lampje oplicht.**

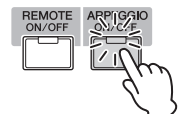

- **3 Druk op de knop [] (Record) om de modus Song Record te activeren.**
- **4 Druk op de knop [F1] om de display Record Setup op te roepen.**

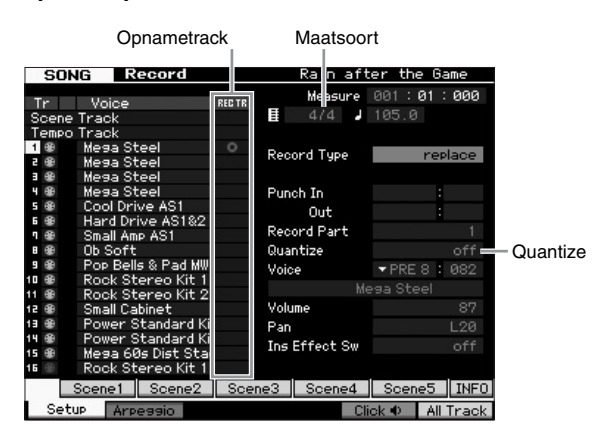

- **5 Stel in de display Record Setup de volgende parameters in.**
- **5-1** Om de gewenste track in te stellen, drukt u op de knop [TRACK] (het lampje gaat branden) en drukt u vervolgens op de desbetreffende nummertoets [1]–[16].
- **5-2** Stel de maatsoort in op '4/4'.
- **5-3** Stel de parameter Quantize in op 'off'.
- **6 Druk op de knop [F2] om de display Record Arpeggio op te roepen.**

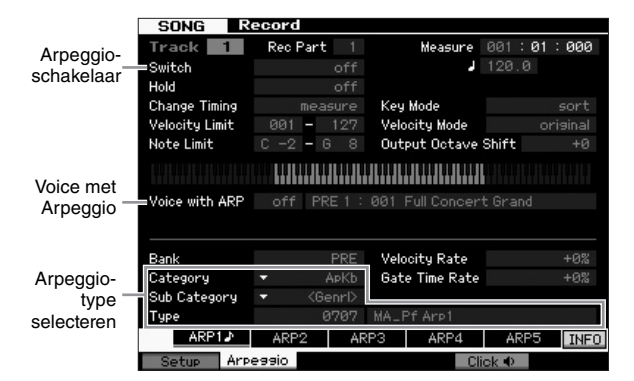

#### **7 Stel in de display Arpeggio Record de volgende parameters naar wens in.**

- **7-1** Stel de parameter Switch in op 'on'.
- **7-2** Stel de parameter Voice with Arpeggio (ARP) in op 'on'. Als deze parameter is ingesteld op 'on', wordt elke keer dat het arpeggiotype wordt gewijzigd automatisch de

voice opgeroepen die past bij het geselecteerde arpeggiotype.

- **7-3** Selecteer het arpeggiotype door de categorie, subcategorie en het type op te geven.
- **8 Druk nadat u de opname-instellingen hebt voltooid op de knop [**R**] (Play) om de opname te starten.** Druk op de knop [▶] (Play) zodat de indicator van de knop gaat knipperen en begin vervolgens na het aftellen met de opname.
- **9 Als u het einde van de bovenstaande notatie bereikt, drukt u op de knop [] (Stop) om de opname te stoppen.**

Als u verkeerde noten hebt gespeeld, drukt u op de knop [] (Stop) en start u de opname opnieuw.

## **Verkeerde noten corrigeren**

Als u tijdens de opname verkeerde noten hebt gespeeld en u deze wilt corrigeren, drukt u op de knop [EDIT] vanuit de modus Song Play om naar de modus Song Edit te gaan. Met Song Edit kunt u data van reeds opgenomen songs opschonen en bewerken of nieuwe data invoegen in de songs.

Kijk in de display Event List van de modus Song Edit of er ten onrechte opgenomen of onjuiste gebeurtenissen zijn en corrigeer deze wanneer nodig.

**1 Selecteer de opgenomen song en druk vervolgens op de knop [EDIT] om de modus Song Edit te activeren.**

De display Event List wordt weergegeven.

**2 Selecteer de track die u wilt bewerken.**

Druk op de nummerknop [1]. De lijst met MIDIgebeurtenissen die in de voorgaande sectie zijn opgenomen, wordt weergegeven in de display.

**OPMERKING** Als u tijdens de opname regelaars gebruikt zoals het pitchbendwiel, knoppen en schuifregelaars, worden verschillende MIDI-gebeurtenissen en nootaan/uit-data weergegeven in de display.

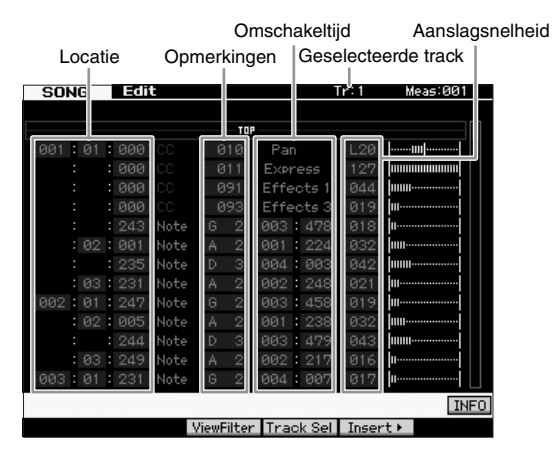

**3 Gebruik de cursorknoppen om de cursor naar de te bewerken locatie te verplaatsen.**

Bevestig eerst de locatie waarop de onjuiste data zijn opgenomen en gebruik vervolgens de cursorknop Omhoog/ omlaag om de cursor naar die locatie te verplaatsen. Ga vervolgens met de cursorknop Links/rechts naar het datatype dat moet worden gecorrigeerd. Als u bijvoorbeeld een verkeerde noot hebt opgenomen bij de 2e noot van de

3e maat, verplaatst u de cursor naar de locatie die wordt aangegeven als MEAS (measure, maat) = 002, BEAT = 003 en CLOCK = 240. Verplaats de cursor vervolgens naar NOTE als u de nootdata wilt corrigeren en verplaats de cursor naar GATE als u de gatetijd (nootlengte) wilt corrigeren.

**OPMERKING** Iedere toets heeft een nootnaam. De laagste toets (helemaal links) van het keyboard heet bijvoorbeeld E0 en de hoogste toets (helemaal rechts) heet C6. Zie [pagina 10.](#page-9-0)

**OPMERKING** De songlocatie waarop u de event bewerkt of invoert wordt aangegeven met MEAS (measure), BEAT en CLOCK. Een kwartnoot (één tel als de maatsoort is ingesteld op '4/4') bestaat uit 480 delen. De lengte van elke noot (gatetijd) wordt aangegeven met Beat en Clock. 001:000 is bijvoorbeeld gelijk aan een kwartnoot en 000:240 is gelijk aan een achtste noot.

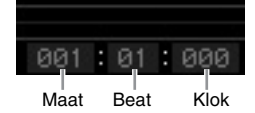

**4 Draai de datadraaiknop om de waarde te bewerken.**

De hele regel van de bewerkte gebeurtenis gaat knipperen. U kunt de noot ook rechtstreeks vanaf het keyboard instellen door de knop [SF6] KBD ingedrukt te houden en op de gewenste noot te drukken.

**5 Druk op de knop [ENTER] om de bewerkte data echt in te voeren (de hele regel van de bewerkte gebeurtenis stopt met knipperen).**

Herhaal de stappen 3 en 5 om andere onjuiste gebeurtenissen te corrigeren.

**6 Als u klaar bent met bewerken drukt u op de knop [EXIT] om terug te keren naar de modus Song Play.**

**OPMERKING** Een gemakkelijke manier om een overbodige noot te verwijderen is door de cursor naar de overeenkomstige locatie te verplaatsen en op de knop [F6] te drukken.

### **Een swinggevoel creëren— Play Effect**

Met de functie Play Effect kunt u het ritme op verschillende muzikaal handige manieren veranderen—bijvoorbeeld door iets te nemen dat 'gewoon' is opgenomen en het een swinggevoel te geven. Laten we de performance die u hierboven hebt opgenomen eens nemen en er hier een swinggevoel op toepassen.

**1 Druk vanuit de display Song Play op de knop [F2] om de display Play FX op te roepen.**

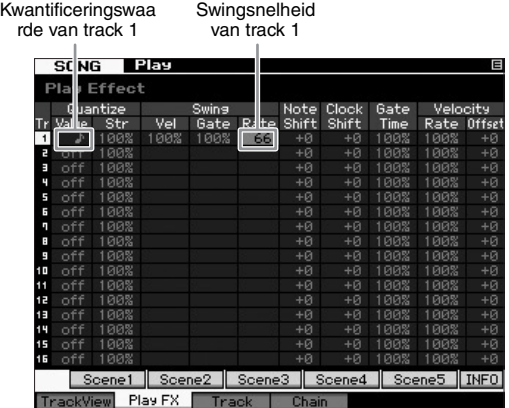

- **2 Verplaats de cursor naar Quantize Value voor Track 1 en selecteer het symbool voor 8e noten.**
- **3 Verplaats de cursor naar Swing Rate van Track 1 en selecteer '66%'.**

Deze parameter bepaalt de kracht of hoeveelheid van de toegepaste swing. Als u '66%' selecteert, wordt elk van de up-beat noten vertraagd tot een trioolwaarde.

**OPMERKING** Als u een begeleidingspartij hebt opgenomen naar track 2, moet u dezelfde instellingen ook op deze track toepassen.

Druk nadat u de instellingen hebt voltooid op de knop [K] (Top) en druk vervolgens op de knop [R] (Play) om de song te starten en naar het swinggevoel in het afspelen te luisteren.

#### **De Play Effect-instelling toepassen op de daadwerkelijke MIDI-data**

Met de Play Effect-instelling wordt tijdelijk de manier gewijzigd waarop de songdata worden afgespeeld, maar de song-MIDI zelf wordt niet gewijzigd. Als u de Play Effect-wijzigingen wilt opslaan als onderdeel van de songdata (bijvoorbeeld als een standaard-MIDI-bestand), kunt u met de bewerking Job de Play Effect-instellingen permanent toepassen.

Deze taak uitvoeren:

- **1** Druk op de knop [JOB] en vervolgens op de knop [F5] Track.
- **2** Verplaats de cursor naar '05: Normalize Play Effect' en druk op de knop [ENTER].
- **3** Selecteer de overeenkomstige track en druk op de knop [ENTER].

## **De gemaakte song opslaan**

Sla na de opname de gemaakte song op in het interne geheugen door op de knop [STORE] te drukken om het venster Song Store op te roepen.

Dit werkt in principe hetzelfde als in de modus Voice Play.

#### *LET OP*

**Als u de opslaghandeling uitvoert, worden de instellingen voor het bestemmingsgeheugen overschreven. Belangrijke data moeten altijd worden opgeslagen op een apart opslagapparaat.**

Zie voor meer informatie over de song het hoofdstuk over de modus Song in de Naslaggids.

# **Uw eigen patronen maken**

De patronen van de MOTIF XF bevatten korte maar volledig gerealiseerde instrumentele partijen die u kunt herhalen (loopen), combineren en arrangeren in elke gewenste volgorde, zodat u beschikt over het basismateriaal voor het maken van een song. In deze sectie wordt besproken wat u kunt doen in de modus Pattern.

### **Patroonstructuur**

Met de MOTIF XF beschikt u over twee modi voor het maken van een song: de modus Song en de modus Pattern. In de modus Song kunt u de song van begin tot eind opnemen door op het keyboard te spelen. In de modus Pattern kunt u daarentegen de begeleiding van de song maken door verschillende secties te maken (zoals intro, melodie A, hoofdthema en einde) door uw ritmepatroon op te nemen voor de verschillende secties en ze vervolgens te combineren tot een patroonreeks.

In de modus Pattern kunt u ook uw ritmepatronen of riffs zoals u wilt (en uw inspiratie volgend) opnemen voor de verschillende secties en de secties vervolgens combineren tot een patroonreeks om zo een volledige song te maken. In combinatie met de functie Arpeggio en de mogelijkheid om uw spel op te nemen beschikt u over een groot aantal eenvoudig te gebruiken hulpmiddelen om snel volledig gearrangeerde, professioneel klinkende songs te maken.

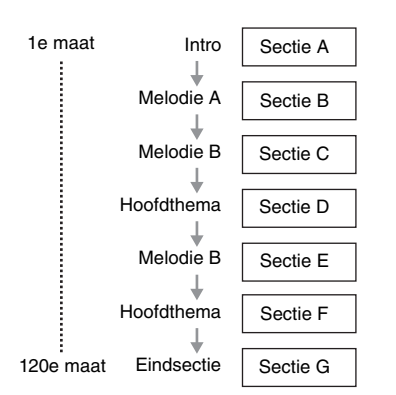

**OPMERKING** U kunt een patroonreeks maken door de volgorde van de secties te programmeren. De gemaakte patroonreeks kan met de functie Pattern Chain Edit worden omgezet naar songdata. Zie [pagina 43](#page-42-0) voor meer informatie.

## **Luisteren naar de demopatronen**

Luister voordat u een eigen patroon maakt ook eens naar een paar preset demopatronen. Deze speciaal opgenomen patronen omvatten een breed scala aan muziekgenres en zitten vol handige hints en ideeën voor hoe u patronen in uw eigen muziek kunt maken en gebruiken.

- **1 Laad de demopatronen zo nodig volgens de procedure op [pagina 17](#page-16-0).**
- **2 Druk op de knop [PATTERN] om de modus Pattern te activeren.**

De display Pattern Play wordt weergegeven.

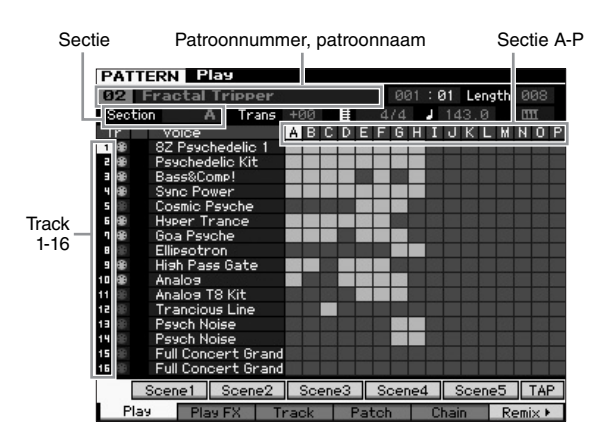

**OPMERKING** Zoals wordt aangegeven in de display Pattern Play, bestaat een patroon uit 16 afzonderlijke tracks. Een patroon wordt dan ook afgespeeld via de verschillende instrumentvoices, zoals bas, gitaar en piano.

#### **3 Draai de datadraaiknop om een patroon te selecteren.**

#### **4 Druk op de knop [**R**] (Play) om het afspelen van het patroon te starten.**

Het patroon wordt herhaaldelijk afgespeeld totdat u op de knop [<sup>1</sup>] (Stop) drukt.

#### **5 Wijzig de Sectie van A – P.**

Als u op de knoppen [A]–[H] drukt, worden de secties A-H opgeroepen en als u op de knoppen [USER 1]–[USER DR] drukt, worden de secties [I]–[P] opgeroepen.

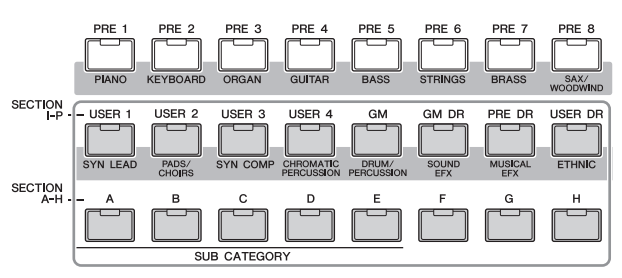

**OPMERKING** Door de secties te wijzigen kunt u ritmische variaties maken en in real-time op een eenvoudige manier arrangementen improviseren (zoals intro, couplet, refrein, couplet, refrein, eindsectie).

**OPMERKING** Gebruik voor het instellen van Track Mute, Track Solo en het volume voor elke partij van het patroon dezelfde bewerking als in de modus Song. Zie [pagina 37](#page-36-0).

Probeer nu eens andere patronen uit.

## **De weergave Patch van het demopatroon weergeven**

Vanuit de display Patch, die u kunt oproepen met de knop [F4], kunt u controleren welke 'frase' is toegewezen aan elke track van de patroonsectie.

Een 'frase' is een korte muziek-/ritmepassage die bestaat uit één track voor één instrument, zoals drums, bas of gitaar. Deze MIDI-sequencedata kunnen worden gebruikt als kleine bouwstenen voor een song en kunnen worden toegewezen aan elke willekeurige track of sectie. Elk patroon biedt geheugenruimte voor 256 van uw eigen gebruikerfrases.

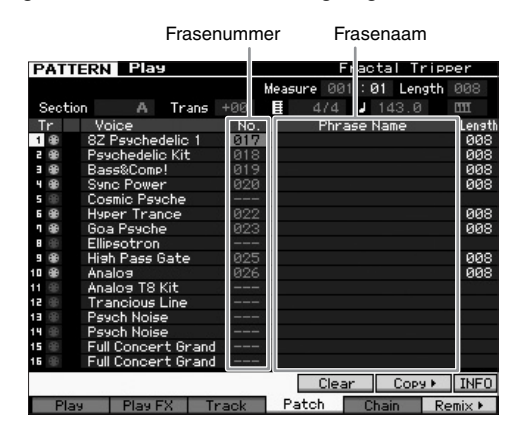

Zoals in deze display wordt aangegeven, worden de speldata opgenomen naar de frase en wordt de frase vervolgens toegewezen aan de opnametrack. Let op: de gemaakte frase kan aan een andere track van dezelfde/een andere sectie worden toegewezen.

#### **Sectie A**

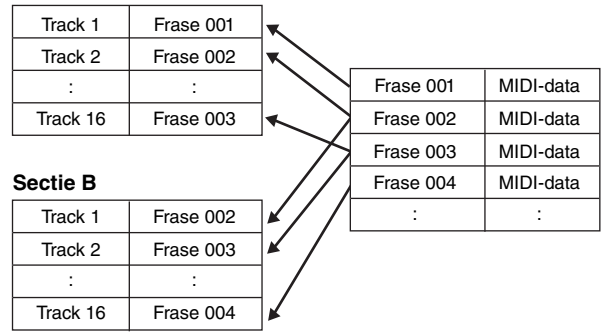

Probeer eens de fase voor elke track te wijzigen en elke frase aan een lege track toe te wijzen.

**OPMERKING** Houd er rekening mee dat er alleen frasen beschikbaar zijn voor de demopatronen en dat het aantal beschikbare frasen verschilt afhankelijk van het demopatroon. Als u een frase wilt gebruiken die is toegewezen aan een ander patroon, gebruikt u de functie Copy Phrase met de knop [SF5] Copy. Zie voor details de Naslaggids.

## **Een patroon maken door Arpeggio te gebruiken**

U kunt een patroon maken door uw keyboardspel op de gebruikelijke manier op te nemen, maar u kunt ook de krachtige Arpeggio-afspeelfuncties van de MOTIF XF gebruiken (hieronder beschreven) en zelfs audiodata van commercieel verkrijgbare sample-cd's opnemen. In deze sectie wordt uitgelegd hoe u een patroon kunt maken met Arpeggio.

- **1 Druk op de knop [PATTERN] om de modus Pattern Play te activeren.**
- **2 Druk op de knop [] (Record) om de display Record Setup op te roepen.**
- **3 Druk op de knop [F1] om de display Record Setup op te roepen.**

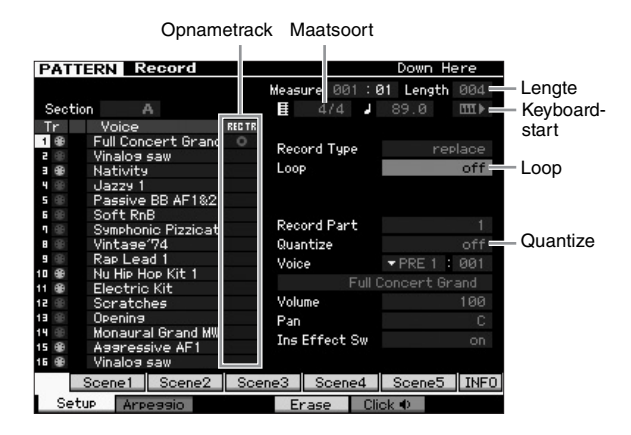

- **4 Stel in de display Record Setup de volgende parameters in.**
- **4-1** Om de gewenste track in te stellen, drukt u op de knop [TRACK] (het lampje gaat branden) en drukt u vervolgens op de desbetreffende nummertoets [1]–[16].
- **4-2** Stel de gewenste maatsoort in.
- **4-3** Stel de lengte van Pattern in op een waarde die overeenkomt met de waarde van Arpeggio.
- 4-4 Schakel het pictogram Keyboard Start '**III** (in)'.
- **4-5** Stel de parameter Loop in op 'off'.
- **4-6** Stel de parameter Quantize in op 'off'.
- **5 Druk op de knop [F2] om de display Record Arpeggio op te roepen.**

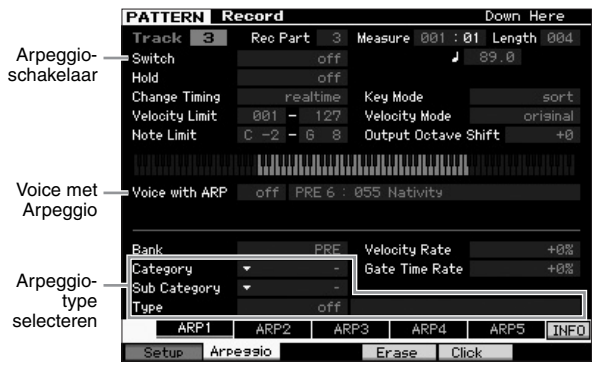

#### **6 Stel in de display Arpeggio Record de volgende parameters naar wens in.**

- **6-1** Stel de parameter Switch in op 'on'.
- **6-2** Stel de parameter Voice with Arpeggio (ARP) in op 'on'. Als deze parameter is ingesteld op 'on', wordt elke keer dat het arpeggiotype wordt gewijzigd automatisch een voice opgeroepen die past bij het geselecteerde arpeggiotype.
- **6-3** Selecteer het arpeggiotype door de categorie, subcategorie en het type op te geven.
- **7 Druk na het voltooien van de instellingen op een noot op het keyboard om de opname te starten.** De opname stopt automatisch als de laatste maat (zoals opgegeven met Length) is bereikt.
- **8 Druk op de knop [STORE] om het patroon op te slaan.**

## **Het gemaakte patroon opslaan**

Sla na de opname het gemaakte patroon op in het interne geheugen door op de knop [STORE] te drukken om het venster Pattern Store op te roepen.

Dit werkt in principe hetzelfde als in de modus Voice Play.

#### *LET OP*

**Als u de opslaghandeling uitvoert, worden de instellingen voor het bestemmingsgeheugen overschreven. Belangrijke data moeten altijd worden opgeslagen op een apart opslagapparaat.**

## <span id="page-42-1"></span><span id="page-42-0"></span>**Een patroonreeks maken die kan worden omgezet naar een song**

Via deze instructies leert u hoe u elk van de gemaakte patroonfrases kunt toewijzen aan een sectie, de secties in de volgorde van uw voorkeur kunt arrangeren om een patroonreeks te maken en de patroonreeks kunt omzetten naar een song. Deze omgezette songdata kunnen worden gebruikt als achtergrondbegeleiding bij het opnemen van een melodie.

### **Een patroonreeks maken**

In deze sectie wordt uitgelegd hoe u een patroonreeks maakt door de secties in volgorde te arrangeren zoals wordt aangegeven in het voorbeeld hieronder.

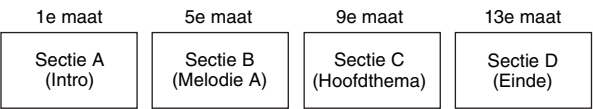

- **1 Selecteer het gewenste patroon in de modus Pattern Play.**
- **2 Druk op de knop [F5] Chain.**
- **3 Verplaats de cursor zo nodig naar de waarde Tempo en stel de gewenste waarde in.**

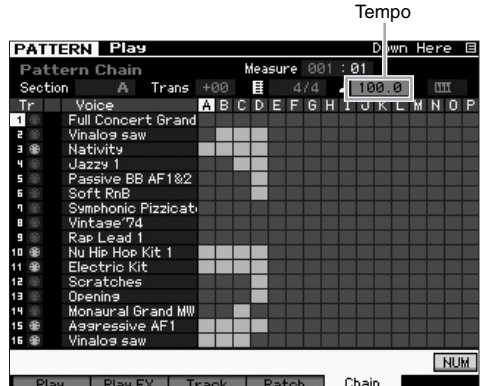

**4 Druk op de knop [EDIT] om de modus Pattern Chain Edit te activeren.**

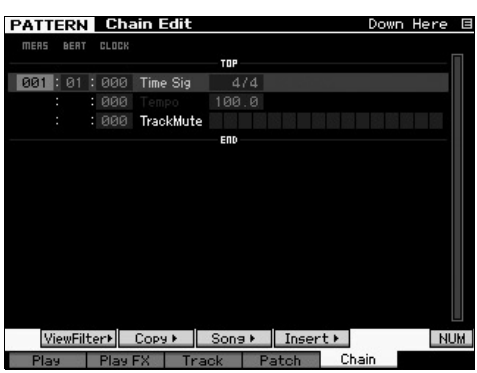

#### **5 Druk op de knop [SF4] Insert om het venster Insert Event op te roepen en Section A toe te wijzen aan de 1e tel van de 1e maat.**

Controleer of Event Type is ingesteld op 'Section', MEAS op '001', BEAT op '01' en CLOCK op '000' en verplaats de cursor vervolgens naar de overeenkomstige locatie. Selecteer 'A' met de datadraaiknop en druk op de knop [F6] Set om terug te keren naar de display Chain Edit, van waaruit u kunt controleren of Section A is toegewezen aan het begin van de patroonreeks.

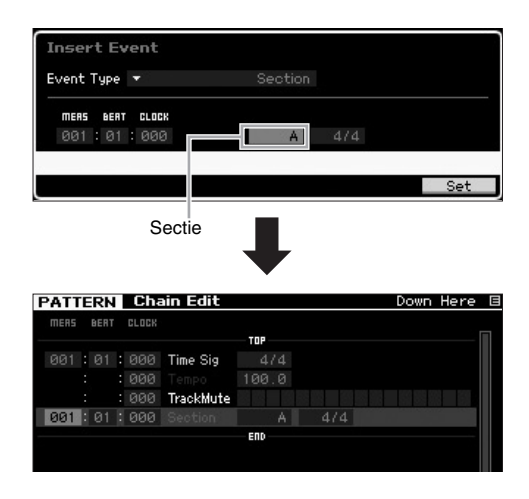

**6 Volg dezelfde procedure als in stap 5 om Section 5 toe te wijzen aan de 1e tel van de 5e maat.**

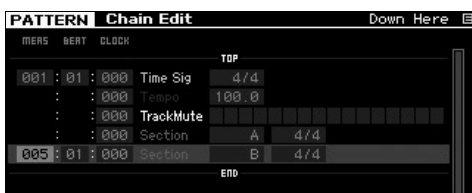

**7 Volg dezelfde procedure als in stap 5 om Section C toe te wijzen aan de 1e tel van de 9e maat.**

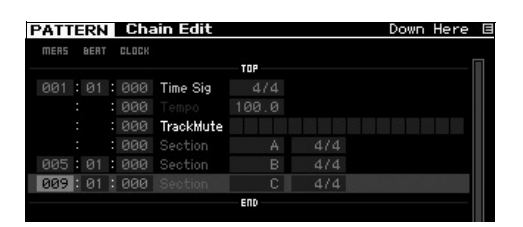

**8 Volg dezelfde procedure als in stap 5 om Section D toe te wijzen aan de 1e tel van de 13e maat.**

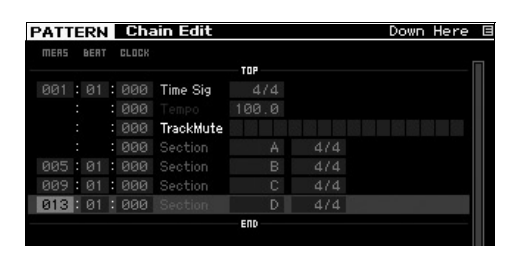

**9 Wijs de indicator 'end' toe aan de 14e maat.**

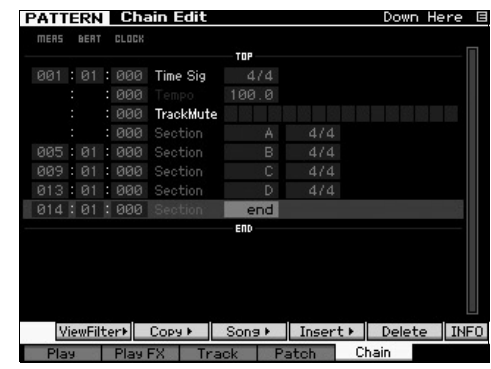

#### **Fouten in de instellingen corrigeren**

 **Als u de verkeerde sectie hebt ingesteld** Verplaats de cursor naar de desbetreffende locatie en selecteer de juiste sectie.

- **Als u de verkeerde maat hebt ingesteld** Verplaats de cursor naar de desbetreffende regel, verplaats de cursor naar MEAS en wijzig het maatnummer in de juiste maat.
- **10 Druk op de knop [EXIT] om terug te keren naar de modus Pattern Play en druk vervolgens op de knop [**R**] (Play) om te horen hoe de reeks patroonsecties wordt afgespeeld.**
- **11 Druk zo nodig op de knop [STORE] om de patroonreeks op te slaan als het huidige patroon.**

### **Een patroonreeks omzetten in een song**

In deze sectie worden de instructies hierboven voortgezet en wordt uitgelegd hoe u de gemaakte patroonreeks kunt omzetten in songdata. Deze bewerking is nodig omdat patroonreeksdata geen nootgebeurtenissen bevatten maar alleen informatie over sectiewijzigingen. U kunt daarom geen melodiepartij toevoegen aan deze begeleiding.

- **12 Druk achtereenvolgens op [PATTERN], [F5] Chain en [EDIT] om de modus Pattern Chain Edit te activeren.**
- **13 Druk op de knop [SF3] om het venster 'Convert to Song' op te roepen en selecteer een song zonder data als doel.**

Stel hier bijvoorbeeld Song in op '04' en Measure op '001'. Plaats een vinkje in het vak 'Without Program Change'.

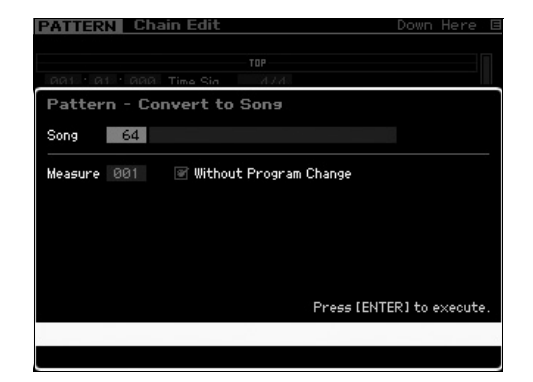

- **14 Druk op de knop [ENTER] om de bewerking Convert uit te voeren.**
- **15 Druk op de knop [SONG], selecteer Song 04 en druk op de knop [**R**] (Play) om de omgezette songdata te horen.**

#### **Melodieën opnemen**

Neem ten slotte de melodiepartij op met de achtergrondpartijen die zijn omgezet vanuit de patroonreeks.

**16 Schakel in de modus Song Play het lampje [TRACK SELECT] in en selecteer vervolgens een track zonder data met de nummerknoppen [1]–[16].**

> In de display [F1] Track View kunt u controleren welke tracks geen data bevatten.

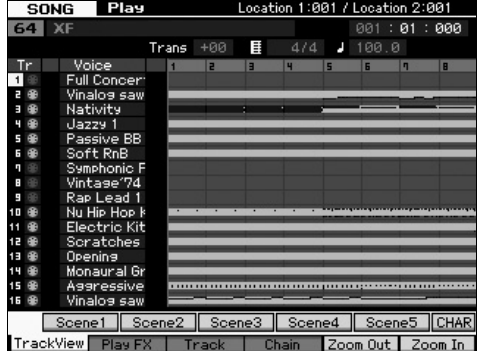

- **17 Druk op de knop [] (Record) om de modus Song Record Standby te activeren.**
- **18 Stel Record Type in op 'replace'.**

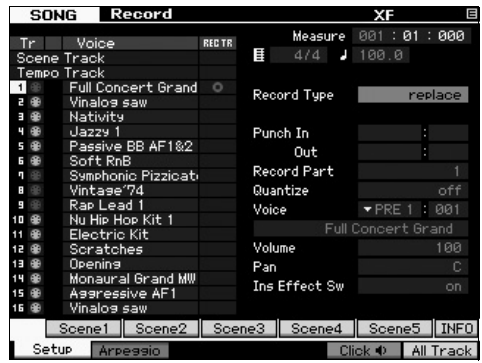

#### **19 Druk op de knop [**R**] (Play) om de opname te starten.**

Wacht bij het opnemen één maat van het aftellen en begin vervolgens met spelen.

- **20 Druk op de knop [] om de opname te stoppen.**
- **21 Druk op de knop [**T**] om terug te keren naar het begin van de song en druk vervolgens op de knop [**R**] (Play) om de opgenomen song te beluisteren.**
- **22 Druk op de knop [STORE] om de song op te slaan.**

#### *LET OP*

**De songdata gaan verloren als u het instrument uitschakelt. Voer de bewerking Store uit voordat u het instrument uitschakelt.**

Raadpleeg het hoofdstuk over de modus Pattern in de Naslaggids voor meer informatie over patronen.

# **Instellingen van multitimbrale toongenerator voor afspelen van songs en patronen (modus Mixing)**

Een mixing verwijst naar de instellingen van de multitimbrale toongenerator voor het afspelen van songs en patronen. Een mixing bestaat uit 16 partijen, wat overeenkomt met de tracks, en in de display Mixing kunt u de verschillende parameters voor de mixing voor elk part aanpassen.

Druk in de display Song Play of Pattern Play op de knop [MIXING] om de display Mixing op te roepen waarin u de Mixinginstellingen kunt bevestigen voor elk partij: voice, volume, pan enz.

Probeer nu enkele Mixing-parameters in de display Mixing aan te passen.

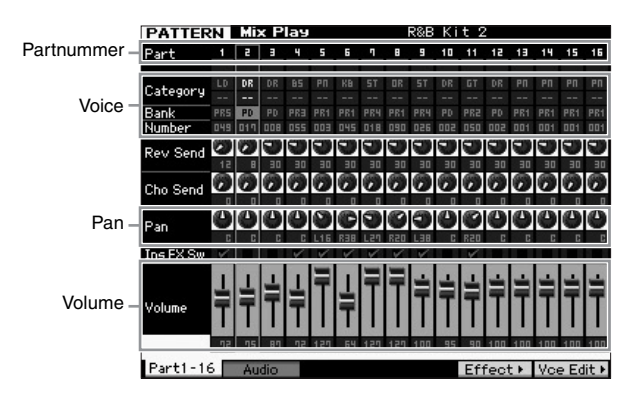

- **1 Druk in de display Song Play of Pattern Play op de knop [MIXING] om de modus Mixing te activeren.** De display Mixing wordt weergegeven.
- **2 U selecteert de gewenste partij door te drukken op de gewenste nummerknop [1]–[16].**

**OPMERKING** Met de knop [F2] Audio opent u de display waarin u de parameters kunt instellen van de AD Part die het audioingangssignaal via de A/D-ingangsaansluiting verwerkt en van de FW Part die het audioingangssignaal via de IEEE1394-aansluiting verwerkt (alleen beschikbaar als de optionele FW16E is geïnstalleerd).

**3 Verplaats de cursor naar de bank en het nummer en wijzig vervolgens de voice door de bank en het nummer te wijzigen.**

Als u op de knop [PROGRAM] drukt (het lampje licht op), kunt u de gewenste voice selecteren met de knoppen Bank, Group en Number.

**4 Verplaats de cursor naar de gewenste parameter, bijvoorbeeld pan of volume en, draai vervolgens aan de datadraaiknop om de waarde te wijzigen.**

**OPMERKING** Als u gedetailleerde Mixing-parameters wilt bewerken, activeert u de modus Mixing Edit door te drukken op de knop [EDIT]. Zie voor meer informatie over de modus Mixing Edit de Naslaggids.

**5 Als u de instellingen voor de Mixing-parameters wilt opslaan, drukt u op de knop [STORE] om de song of de patronen te bewaren.**

De instellingen voor de Mixing-parameters zijn onderdeel van de song- of patroondata.

Zie voor meer informatie over Mixing-parameters het hoofdstuk over de modus Mixing in de Naslaggids.

# **De samplingfunctie gebruiken**

De MOTIF XF heeft een krachtige samplingfunctie waarmee u audiosignalen, zoals zang van een microfoon of een elektrische gitaar, kunt opnemen en de resulterende samples kunt integreren met de voices en performances van het instrument. In de modus Sampling kunt u geluiden (zoals een zangpartij via een aangesloten microfoon, het signaal van een elektrische gitaar of audio van een externe cd- of MP3-speler) rechtstreeks op het instrument opnemen en ze als samples opslaan.

- 1. Gebruiken als gebruikersvoice in de modus Voice/Performance
- 2. Gebruiken als frase of ritmepatroon van een audiotrack in de modus Song/Pattern

#### *LET OP*

**De opgenomen (bewerkte) sampledata gaan verloren als het instrument wordt uitgeschakeld. Zorg dat u een USB-opslagapparaat voorbereidt voordat u de Sampling-functie gebruikt.**

#### **Flash-geheugen uitbreidingsmodule (afzonderlijk verkocht)**

U kunt de sample die wordt verkregen met de functie Sampling als een waveform opslaan door de optionele uitbreidingsmodule voor Flash-geheugen FL512M/FL1024 te installeren op de MOTIF XF. De sample in de uitbreidingsmodule voor Flash-geheugen blijft behouden, ook als het instrument wordt uitgeschakeld, en kan onmiddellijk worden opgeroepen als een waveform. Dit is handig als u een gebruikersvoice gebruikt die een waveform bevat waaraan de sample is toegewezen die is gemaakt via de functie Sampling.

## <span id="page-46-1"></span><span id="page-46-0"></span>**Configureren voor sampling**

**1 Schakel het instrument uit en controleer of de knop GAIN op het achterpaneel is ingesteld op de minimumpositie.**

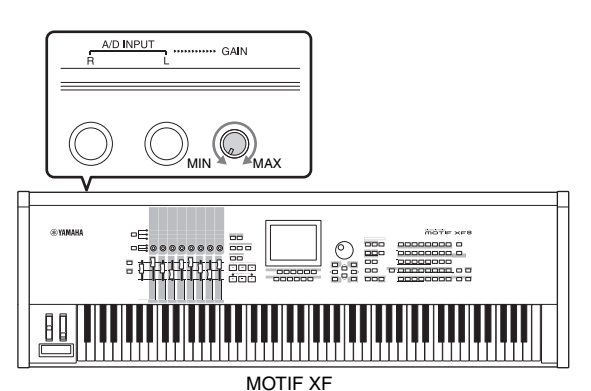

**2 Sluit de audioapparatuur of de microfoon aan op de aansluiting A/D INPUT jack op het achterpaneel.**

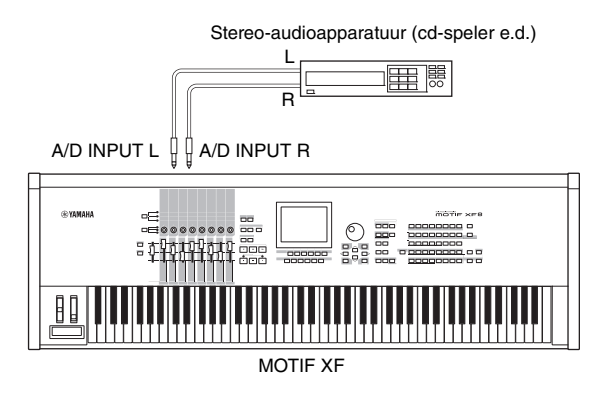

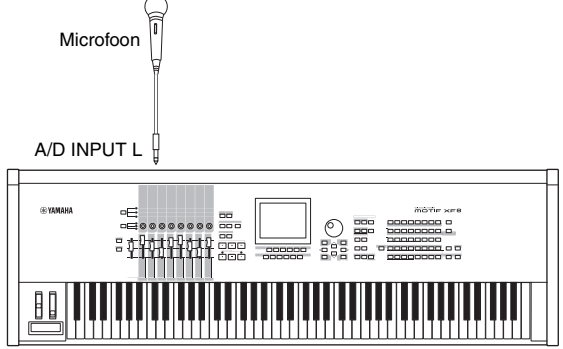

MOTIF XF

- **3 Schakel de MOTIF XF in.**
- **4 Druk op de knop [UTILITY] om de modus Utility te activeren en druk vervolgens op de knop [F2] om de display I/O op te roepen.**
- **5 Stel de parameter Mic/Line in op 'line' of 'mic'.** Selecteer 'line' als de audioapparatuur is aangesloten. Selecteer 'mic' als de microfoon is aangesloten.
- **6 Druk op de knop [STORE] om de instelling op te slaan.**

De configuratie voor sampling is voltooid.

## **Sampling in de modus Voice/ Performance**

Als u de modus Sampling activeert vanuit de modus Voice of de modus Performance, kunt u uw eigen smaples maken, ze bewerken, ze toewijzenaan een waveform en kunt u vervolgens de oorspronkeijke waveform toewijzen aan een gebruikersvoice. In de modus Performance kan de gebruikersvoice ook worden toegewezen aan een partij van een performance.

## **Werkwijze bij sampling**

**1 Sluit een microfoon of andere audioapparatuur aan op de MOTIF XF.**

Zie [pagina 16](#page-15-0) voor meer informatie hierover.

**2 Activeer de modus Voice of de modus Performance.**

Als u de modus Performance activeert, selecteert u een performance waaraan de sample wordt toegewezen.

**3 Druk op de knop [INTEGRATED SAMPLING] om de modus Sampling te activeren. (De indicator licht op.)**

De display Sampling Main wordt weergegeven.

**4 Druk op de knop [F6] Rec om de display Record Setup op te roepen en stel vervolgens de parameters als volgt in:**

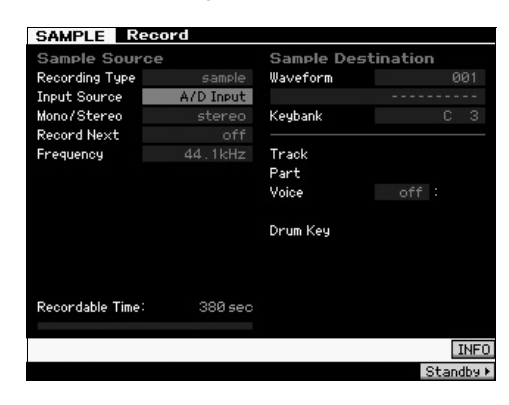

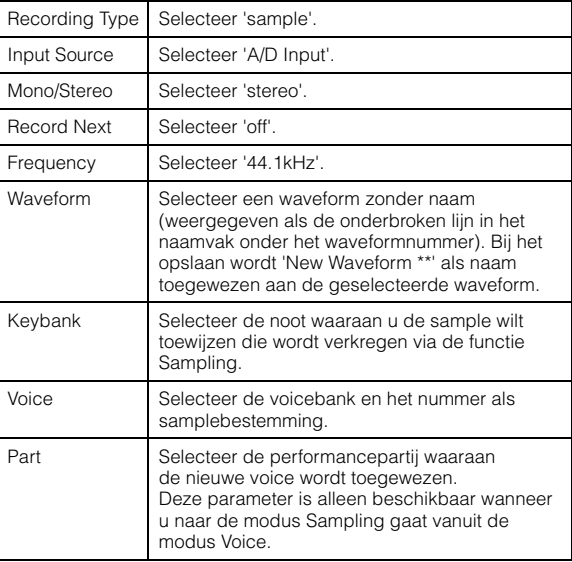

Stel andere parameters in zoals nodig.

- **5 Druk op de knop [F6] Standby om de display Record Standby op te roepen.**
- **6 Stel in de display Standby de volgende parameters in.**
- **6-1** Stel Trigger Mode in op 'level'.

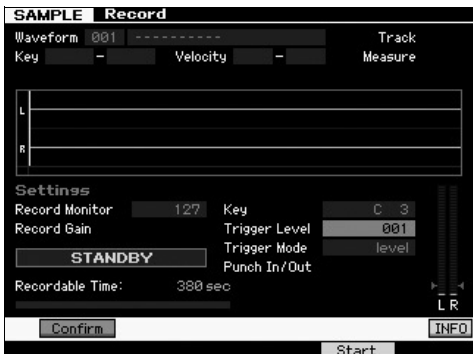

- **6-2** Stel Trigger Level zodanig in dat de rode driehoek van de niveaumeter (waarmee het triggerniveau wordt aangegeven) zich niet iets lager bevindt dan het niveau van de geluidsinput.
	- **OPMERKING** Met de parameter Trigger Mode kunt u bepalen hoe het samplen begint. Als Trigger Mode is ingesteld op 'level', begint het samplen automatisch zodra het inputsignaal hoger is dan het opgegeven triggerniveau. Als u een microfoon gebruikt, moet u Trigger Level iets hoger dan verwacht instellen, omdat de samplingbewerking eerder dan bedoeld kan worden geactiveerd door ruis die voorafgaat aan het signaal.
- **7 Pas het ingangsgeluidsniveau aan op het optimale niveau met de knop GAIN op het achterpaneel.**

Probeer het ingangsniveau zo hoog mogelijk in te stellen, juist onder het clipniveau. Zo bereikt u de hoogste geluidskwaliteit. Als u het ingangsniveau niet goed kunt regelen, wijzigt u de Mic/Line-instelling in de modus Utility.

#### **8 Schakel de functie Confirm in of uit door op de knop [SF1] te drukken.**

Hiermee bepaalt u of u de opgenomen sample kunt bevestigen (aan) of niet (uit) na het voltooien van het samplen.

Als Confirm is ingeschakeld, kunt u gemakkelijk uw zojuist opgenomen sample beluisteren en deze opnieuw opnemen als u niet tevreden bent over het resultaat.

Als Confirm is uitgeschakeld, worden de sampledata van de samplingbewerking automatisch vastgelegd en keert u terug naar de display Setup. Het instrument keert terug naar de display STANDBY na het voltooien van het samplen als Record Next is ingeschakeld in de display Setup.

#### **9 Druk op de knop [F5] Start.**

Met deze bewerking wordt het samplen ingeschakeld maar nog niet gestart (de indicatie WAITING verschijnt op de display).

#### **10 Speel het geluid af dat u wilt samplen.**

Als het instrument een geluidssignaal ontvangt dat het ingestelde triggerniveau overschrijdt, wordt de indicatie WAITING vervangen door de indicatie RECORDING en wordt het samplen gestart.

Tijdens het samplen wordt de opgenomen audio grafisch weergegeven op de display.

#### **11 Druk op de knop [F6] Stop om het samplen te stoppen.**

- Als u in stap 8 hierboven Confirm hebt ingesteld op 'on', wordt de display Sampling Finished weergegeven. Druk op de knop [SF1] Audition om het gesamplede geluid te beluisteren. Als u tevreden bent met het resultaat, drukt u op de knop [ENTER] om het gesample geluid op te slaan als een 'Sample' en terug te keren naar de display Setup. Als u niet tevreden bent met het resultaat en u het nogmaals wilt proberen, drukt u op de knop [EXIT] om terug te keren naar de display Standby en voert u de sampleprocedure nogmaals uit vanaf stap 5.
- Als u in stap 8 hierboven Confirm hebt ingsteld op 'off', wordt het gesamplede geluid automatisch opgeslagen als een 'Sample'.

#### **12 Sla de waveform op.**

Als de optionele uitbreidingsmodule voor Flash-geheugen (FL512M/FL1024M) is geïnstalleerd op de MOTIF XF, gebruikt u Copy Job [\(pagina 53](#page-52-0)) om de waveform op te slaan. Als dit niet het geval is, slaat u de waveform op naar het USB-opslagapparaat [\(pagina 64](#page-63-0)).

#### *LET OP*

**De opgenomen (bewerkte) sampledata gaan verloren als het instrument wordt uitgeschakeld. Kopieer voordat u het instrument uitschakelt altijd de sampledata naar de optionele uitbreidingsmodule voor flashgeheugen ([pagina 53\)](#page-52-0) of sla de sampledata op naar een USB-opslagapparaat [\(pagina 64](#page-63-0)).**

### **Werkwijze bij samples bewerken**

**1 Druk op de knop [INTEGRATED SAMPLING] om de modus Sampling te activeren. (De indicator licht op.)**

De display Sampling Main wordt weergegeven.

- **2 Selecteer een waveform en keybank waaraan de te bewerken sample moet worden toegewezen.**
- **3 Druk op de knop [EDIT] om de modus Sampling Edit te activeren.**
- **4 Druk op de knop [F1] Trim en stel vervolgens de gewenste parameter in.**

In deze display kunt u verschillende parameters instellen. Verwijder hier de overbodige gedeelten van de sample. U bepaalt het benodigde gedeelte van de sample door Start Point en End Point in te stellen. U kunt het resultaat van de instellingen controleren door op de knop [SF1] Audition te drukken. Als u tevreden bent over het resultaat, drukt u op de knop [ENTER] om de overbodige gedeelten daadwerkelijk uit de sampledata te verwijderen.

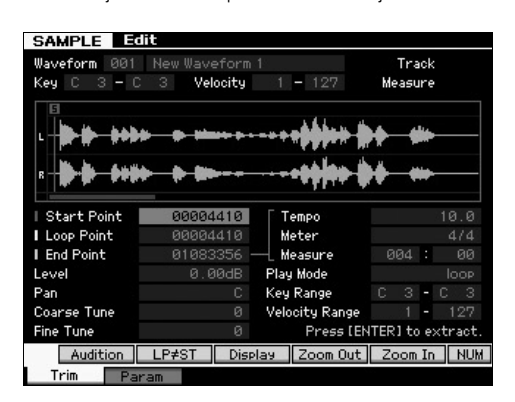

Stel vervolgens Key Range in op het toetsenbereik waarbinnen u het samplegeluid kunt spelen. Stel Key Range bijvoorbeeld in op 'C2-B3'. U kunt het resultaat van de instellingen controleren door het keyboard te bespelen. De sample klinkt op een toonhoogte die geschikt is voor de desbetreffende noot.

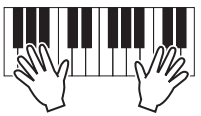

#### **5 Sla de waveform op.**

Als de optionele uitbreidingsmodule voor Flash-geheugen is geïnstalleerd op de MOTIF XF, gebruikt u Copy Job ([pagina 53\)](#page-52-0) om de waveform op te slaan. Als dit niet het geval is, slaat u de waveform op naar een USBopslagapparaat ([pagina 64\)](#page-63-0).

## **Sampling in de modus Pattern**

Naast het gebruik in de modi Voice en Performance kunt u de modus Sampling ook activeren vanuit de modi Song en Pattern. Op deze manier kunt u audio (bijvoorbeeld zang, elektrische gitaar of audio van een extern apparaat) opnemen en rechtstreeks als een samplevoice gebruiken in een song-/patroontrack.

In dit gedeelte leert u hoe u audiodata (bijvoorbeeld van commercieel verkrijgbare sample-cd's) kunt opnemen naar de patroontrack, met de veelzijdige samplingfunctie. Na het opnemen van de audio kunt u deze in afzonderlijke samples verdelen, die vervolgens in elk gewenst tempo kunnen worden afgespeeld zonder dat het geluid wordt aangetast of de toonhoogte verandert. Bij deze stapsgewijze instructies wordt er vanuit gegaan dat de opgenomen audiodata bestaan uit een drumpatroon van één maat in de maatsoort 4/4.

## **Werkwijze bij sampling**

**1 Sluit de audioapparatuur (cd-speler) aan op de MOTIF XF.**

Zie [pagina 47](#page-46-0) voor meer informatie hierover.

- **2 Druk op de knop [PATTERN] om de modus Pattern te activeren en selecteer vervolgens het patroonnummer en de sectie.**
- **3 Druk op de knop [INTEGRATED SAMPLING] om de modus Sampling te activeren. (De indicator licht op.)**

De display Sampling Main wordt weergegeven.

**4 Druk op de knop [F6] Rec om de display Record Setup op te roepen en stel vervolgens de parameters als volgt in:**

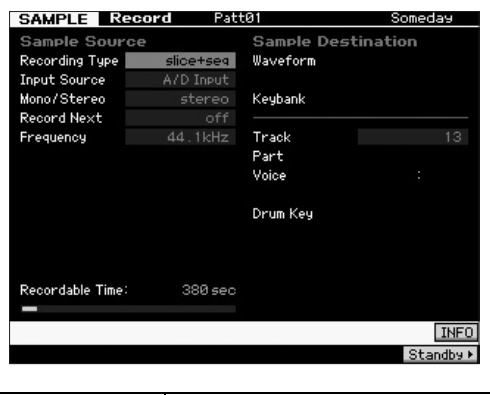

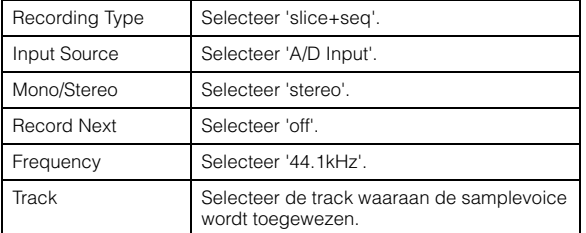

Stel andere parameters in zoals nodig.

- **5 Druk op de knop [F6] Standby om de display Record Standby op te roepen.**
- **6 Stel Trigger Mode in op 'level' en Trigger Level op '1'.**
- **7 Speel de audiobron (cd-speler) af en pas het geluidingangsniveau aan met de knop GAIN op het achterpaneel om het gewenste niveau in te stellen.**

Pas de GAIN dusdanig aan dat het niveau hoog genoeg is voor een schone opname maar niet zo hoog dat clippen of vervormen optreedt.

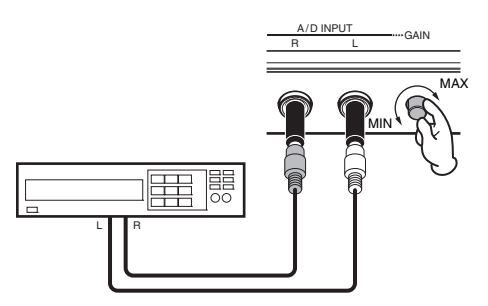

**OPMERKING** Het ingangsgeluid kan worden geclipt of vervormd als de meter het maximumniveau bereikt.

- **8 Stop het afspelen van de geluidsbron (cd-speler).**
- **9 Druk op de knop [F3] om de indicatie WAITING op te roepen (status Trigger Standby).**

#### **10 Start de cd-speler.**

Omdat Trigger Level hier is ingesteld op '1', begint het samplen automatisch zodra het geluidssignaal wordt ingevoerd vanuit de cd-speler. In dit voorbeeld neemt u een drumpatroon van één maat op vanaf de cd.

- **11 Druk op de knop [F6] om het samplen te stoppen en stop vervolgens de cd-speler.** De golf van het opgenomen geluidssignaal wordt weergegeven in de display.
- **12 Druk op de knop [SF1] om het zojuist opgenomen geluid te beluisteren.**

### **Werkwijze bij samples bewerken**

#### **Het eindpunt van de opgenomen sample instellen**

Het beginpunt van de opgenomen sample bevindt zich waarschijnlijk op de juiste plaats—de eerste tel van de maat—omdat met de instelling van Trigger Level was ingesteld dat het samplen automatisch moest beginnen. Het eindpunt bevindt zich echter mogelijk niet zoals gewenst aan het einde van de maat, omdat het samplen handmatig is gestopt. U moet daarom mogelijk het eindpunt van de opgenomen sample bewerken zodat het afspelen van de opgenomen sample goed overeenkomt met de timing van de maat.

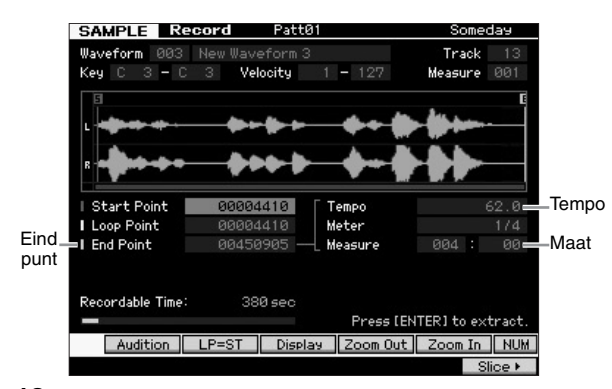

- **13 Druk één of twee keer op de knop [SF2] zodat de indicatie LP-ST wordt weergegeven.**
- **14 Verplaats de cursor naar het eindpunt en pas de waarde aan met de datadraaiknop.**

Druk op de knop [SF1] om de sample te beluisteren. Pas het eindpunt zodanig aan dat de sample gelijkmatig en ononderbroken wordt afgespeeld, zonder haperingen, onderbrekingen of problemen met de timing.

**15 Nadat u het eindpunt hebt ingesteld, drukt u op de knop [ENTER] om overbodige data (na het eindpunt) te verwijderen.**

Nadat u via de display om bevestiging bent gevraagd, drukt u op de knop [INC/YES] om de bewerking Extract uit te voeren.

**OPMERKING** Veel commercieel verkrijgbare sample-/loop-cd's bevatten informatie over het tempo, de maatsoort en de maat van specifieke loops. Als deze informatie beschikbaar is, voert u de desbetreffende waarden in voor de bovenstaande parameters.

#### *LET OP*

**Data die via de bewerking Extract worden verwijderd, kunnen niet meer worden teruggezet. Als u per ongeluk een gedeelte van de sample hebt verwijderd dat u nodig hebt, drukt u op de knop [EXIT] om terug te keren naar de display Setup en voert u de bewerking Sampling nogmaals uit.**

#### **Slice**

U gaat nu de functie Slice gebruiken om de opgenomen sample te laten overeenstemmen met het tempo. Met deze functie Slice kunt u de opgenomen sample automatisch onderverdelen in afzonderlijke 'slices'. Deze slices worden vervolgens toegewezen aan opeenvolgende noten en gearrangeerd als MIDI-data. Op deze manier kunt u de onderdelen van uw sampleloops manipuleren als MIDI-data en kunt u gemakkelijk het tempo en zelfs het ritmische gevoel wijzigen zonder dat de toonhoogte of geluidskwaliteit worden aangetast.

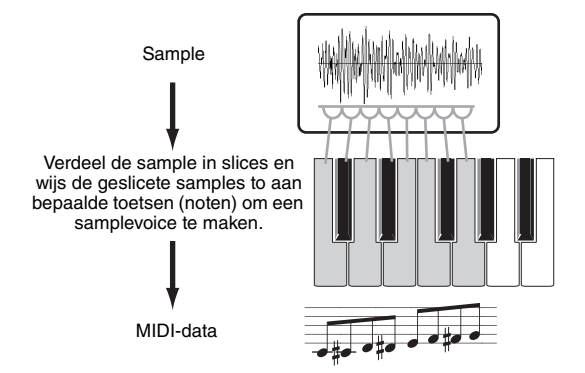

**OPMERKING** Voordat u de bewerking Slice uitvoert, moet u de lengte van de sample nauwkeurig aanpassen door het eindpunt aan te passen.

#### **16 Druk op de knop [F6] om de display Slice op te roepen en stel vervolgens de parameters als volgt in:**

Omdat de opgenomen sample een drumpatroon van één maat in de maatsoort 4/4 is, stelt u de parameters hieronder als volgt in.

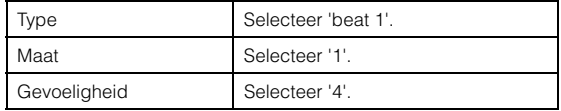

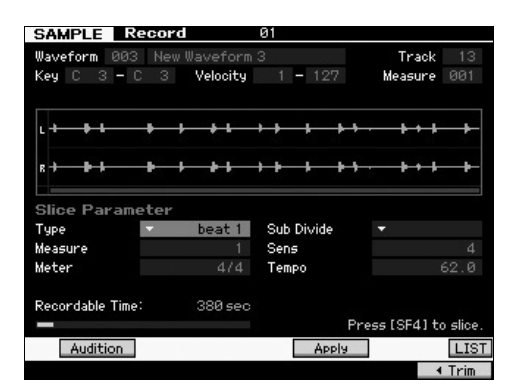

- **17 Druk op de knop [SF4] Apply om de bewerking Slice uit te voeren.**
- **18 Druk in volgorde op de toetsen waaraan de geslicede sample is toegewezen (van C1 voor de MOTIF XF6, E0 voor de MOTIF XF7 en A-1 voor de MOTIF XF8) om de controleren of de sample op de juiste manier in slices is verdeeld.**

Luister aandachtig naar het resultaat. Als u niet tevreden bent, drukt u nogmaals op de knop [SF4] Cancel om de bewerking Slice af te breken en de sample terug te brengen naar de oorspronkelijke status en voer de bewerking vervolgens opnieuw uit. Herhaal stap 2-4 en gebruik daarbij een ander Slice Type en pas de waarde van de gevoeligheid aan totdat u tevreden bent over het geluid.

- **19 Druk op de knop [ENTER] om het Slice-resultaat vast te leggen als sampledata.**
- **20 Druk op de knop [PATTERN] om de display Pattern Play op te roepen en druk vervolgens op de knop [**R**] (Play) de geslicede sample te beluisteren.**

U kunt het tempo van het geslicede ritmepatroon wijzigen Verander het tempo in de modus Pattern Play.

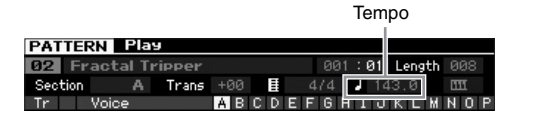

**21 Druk op de knop [STORE] om het patroon op te slaan.**

#### **22 Sla de waveform op.**

Als de optionele uitbreidingsmodule voor flashgeheugen is geïnstalleerd op de MOTIF XF, gebruikt u Copy Job [\(pagina 53](#page-52-0)) om de waveform op te slaan. Als dit niet het geval is, slaat u de waveform op naar een USBopslagapparaat [\(pagina 64](#page-63-0)).

**OPMERKING** Als u verschillende patronen (secties) hebt gemaakt, kunt u ze met de functie Pattern Chain [\(pagina 43](#page-42-1)) aan elkaar koppelen.

## **Een one-shot geluid samplen in de modus Song**

Met de MOTIF XF kunt u op een gemakkelijke manier audiomateriaal samplen, zelfs tijdens het afspelen van een song. Hierdoor kunt u snel en gemakkelijk samples opnemen in uw song wanneer u ze nodig hebt, bijvoorbeeld door korte geluidseffecten van een cd vast te leggen of door zangfragmenten voor de achtergrond op te nemen met een microfoon. Dergelijke geluiden kunnen naar wens worden toegevoegd aan de song.

- **1 Sluit de audioapparatuur aan op de MOTIF XF.** Zie [pagina 47](#page-46-0) voor meer informatie hierover.
- **2 Druk op de knop [SONG] om de modus Song te activeren en selecteer vervolgens het songnummer.**
- **3 Druk op de knop [INTEGRATED SAMPLING] om de modus Sampling te activeren. (De indicator licht op.)**
- **4 Druk op de knop [F6] Rec om de display Record Setup op te roepen en stel vervolgens de parameters als volgt in:**

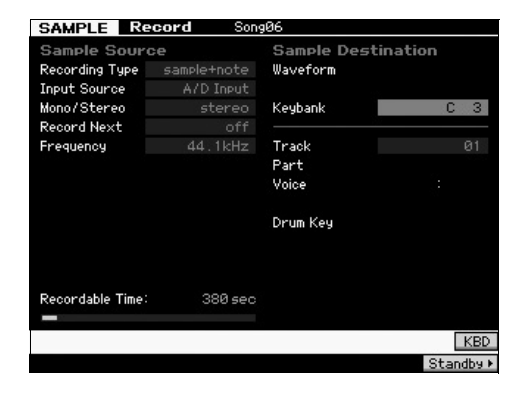

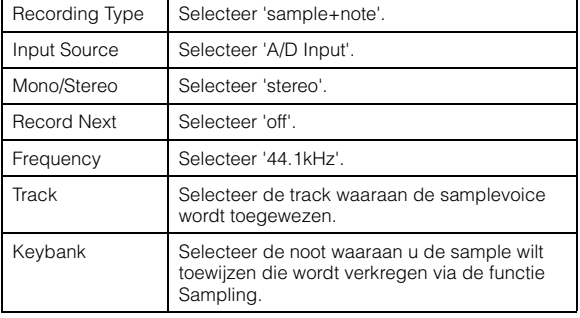

Stel andere parameters in zoals nodig.

**5 Druk op de knop [F6] Standby om de display Record Standby op te roepen, waarin u de nodige instellingen kunt configureren.**

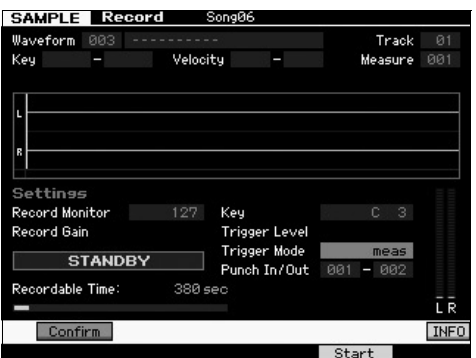

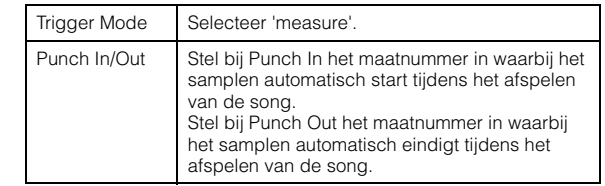

**6 Druk nogmaals op de [F6] REC knop om Punch In Waiting in te schakelen.**

Als u dit doet, wordt de sample-opname in standby gezet totdat de song is afgespeeld tot de opgegeven Punch-inmaat.

- **7 Druk op de knop [**R**] (Play) om het afspelen van de song te starten.**
- **8 Start de audioapparatuur als de song het Punch In-punt bereikt (wanneer het samplen echt begint).** Er wordt geluid opgenomen naar het instrument.
- **9 Stop de audioapparatuur als de song het Punch Out-punt bereikt (wanneer het samplen stopt).** Druk op de knop [SF1] AUDITION om het gesamplede geluid te beluisteren. Als u niet tevreden bent met het resultaat en u het nogmaals wilt proberen, drukt u op de knop [EXIT] om terug te keren naar de display Sampling Standby en voert u de sampleprocedure nogmaals uit vanaf stap 4. Als u tevreden bent met het resultaat, drukt u op de knop [ENTER] om het gesample geluid op te slaan als een 'sample' en terug te keren naar de display Sampling Record.
- **10 Druk op de knop [SONG] of de knop [EXIT] om terug te keren naar de modus Song Play.**

#### **11 Druk op de knop [▶] (Play) om de song af te spelen.**

Beluister de song (de sample klinkt automatisch tijdens het afspelen) en controleer of de timing klopt. Als u niet tevreden bent met de timing, kunt u deze naar wens aanpassen in de modus Song Edit.

#### **12 Druk op de knop [STORE] om de song op te slaan.**

#### **13 Sla de waveform op.**

Als de optionele uitbreidingsmodule voor flashgeheugen is geïnstalleerd op de MOTIF XF, gebruikt u Copy Job [\(pagina 53](#page-52-0)) om de waveform op te slaan. Als dit niet het geval is, slaat u de waveform op naar een USBopslagapparaat [\(pagina 64](#page-63-0)).

#### *LET OP*

**De opgenomen (bewerkte) sampledata gaan verloren als het instrument wordt uitgeschakeld. Kopieer voordat u het instrument uitschakelt altijd de sampledata naar de optionele uitbreidingsmodule voor flashgeheugen ([pagina 53](#page-52-0)) of sla de sampledata op naar een USB-opslagapparaat [\(pagina 64](#page-63-0)).**

## <span id="page-52-0"></span>**Een waveform opslaan naar de uitbreidingsmodule voor flashgeheugen**

In deze sectie wordt besproken hoe u een waveform (waaraan de sample is toegewezen via de functie Sampling) opslaat naar de optionele uitbreidingsmodule voor flashgeheugen ([pagina 76\)](#page-75-0).

- **1 Druk in de modus Sampling op de knop [JOB] om de modus Sampling Job te activeren.**
- **2 Druk op de knop [F3] Other.**

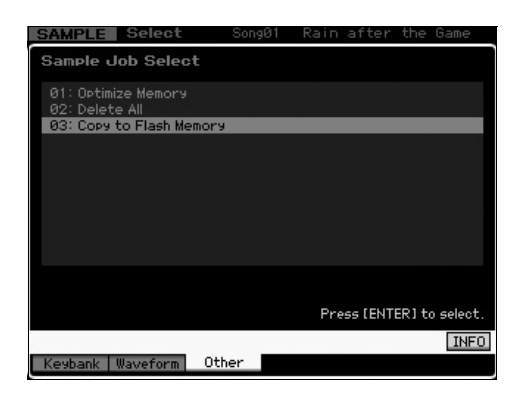

**3 Selecteer '03: Copy to Flash Memory' en druk op de knop [ENTER].**

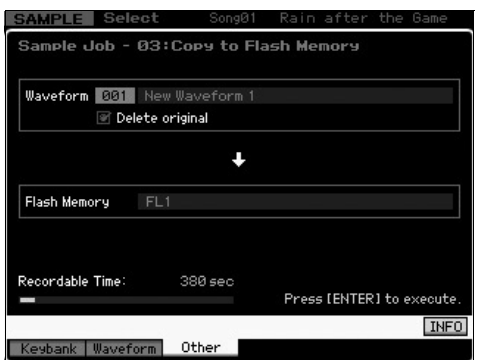

- **4 Selecteer de waveform die de sample bevat die u hebt verkregen via de functie Sampling.**
- **5 Selecteer de flashgeheugensleuf als doel.**
- **6 Druk op de knop [ENTER] om de bewerking Copy uit te voeren.**

De sampledata die zijn opgenomen in de geselecteerde waveform worden naar het flashgeheugen gekopieerd.

**OPMERKING** Als de geselecteerde waveform geen sampledata bevat, wordt 'No Data' weergegeven en wordt de bewerking Copy niet uitgevoerd.

**7 Druk twee keer op de knop [EXIT] om terug te keren naar de display Sampling Main.**

Zie voor meer informatie over de functie Sampling het hoofdstuk over de modus Sampling in de Naslaggids.

# **Algemene systeeminstellingen aanpassen (modus Utility)**

In de modus Utility kunt u de parameters instellen die op het hele systeem van dit instrument van toepassing zijn. Activeer de modus Utility door op de knop [UTILITY] te drukken. Druk op de knop [EXIT] om terug te keren naar de oorspronkelijke display. In dit gedeelte worden enkele handige functies van de modus Utility beschreven.

## **Taken instellen die automatisch worden uitgevoerd bij het inschakelen**

U kunt bepaalde automatische taken opgeven die door de MOTIF XF worden uitgevoerd zodra het instrument wordt ingeschakeld.

**1 Druk op de knop [UTILITY] om de modus Utility te activeren en druk vervolgens achtereenvolgens op de knop [F1] en [SF4] om de display Auto Load Setup op te roepen.**

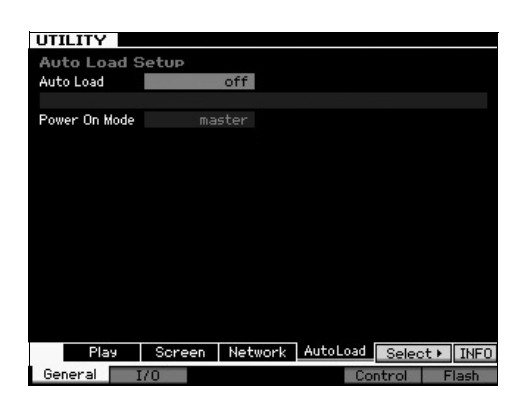

**2 Stel Auto Load in op ' on' of 'off'.**

Als u dit instelt op 'on' wordt het opgegeven bestand op het USB-opslagapparaat automatisch geladen als het instrument wordt ingeschakeld. U kunt het bestand dat automatisch wordt geladen selecteren door op de knop [SF5] SELECT te drukken. De naam van het geselecteerde bestand wordt weergegeven op de display.

#### **3 Selecteer bij Power On Mode de modus die moet worden opgeroepen als het instrument wordt ingeschakeld.**

#### **Instellingen:**

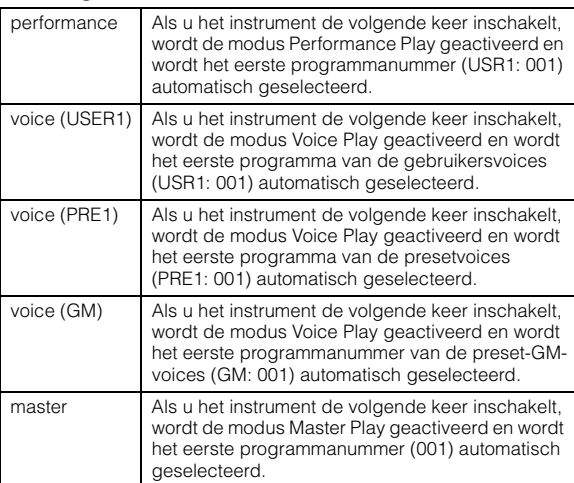

**4 Druk op de knop [STORE] als u deze instelling wilt opslaan.**

## **Het type design van de display selecteren**

U kunt het type design van de bovenste display selecteren in de modus Voice, de modus Performance en de modus **Master** 

**1 Druk op de knop [UTILITY] om de modus Utility te activeren en druk vervolgens achtereenvolgens op [F1] en [SF2] om de display Screen Setting op te roepen.**

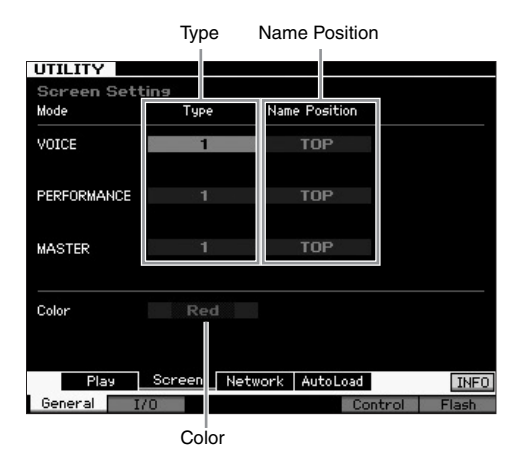

**2 Verplaats de cursor naar de gewenste locatie en breng de gewenste instelling aan. Raadpleeg daarbij de volgende beschrijving.**

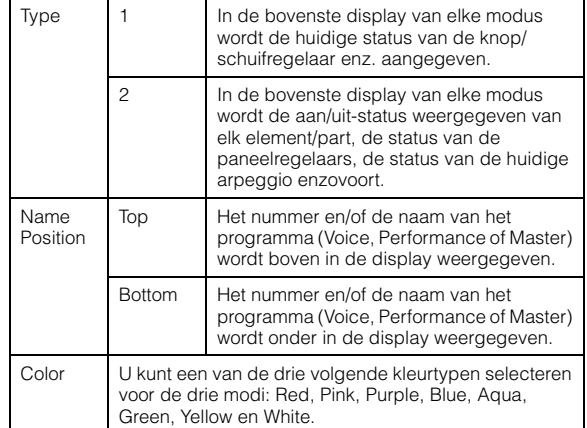

**3 Druk op de knop [STORE] als u deze instelling wilt opslaan.**

#### **Het type design in de bovenste display wijzigen voor elke modus**

U kunt het type design inde bovenste display wijzigen voor elk van de modi Voice, Performance en Master Play. Als u de knop[EXIT] ingedrukt houdt terwijl u op de cursorknop [<] drukt, stelt u Type in op '1'. Als u de knop [EXIT] ingedrukt houdt terwijl u op de cursorknop [>] drukt, stelt u Type in op '2'.

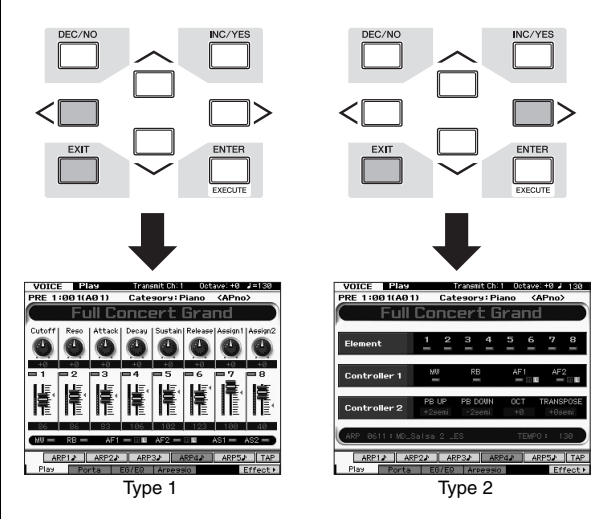

Als u de knop[EXIT] ingedrukt houdt terwijl u op de cursorknop [ $\Lambda$ ] drukt, stelt u Name Position in op 'Top'. Als u de knop [EXIT] ingedrukt houdt terwijl u op de cursorknop [V] drukt, stelt u Name Position in op 'Bottom'.

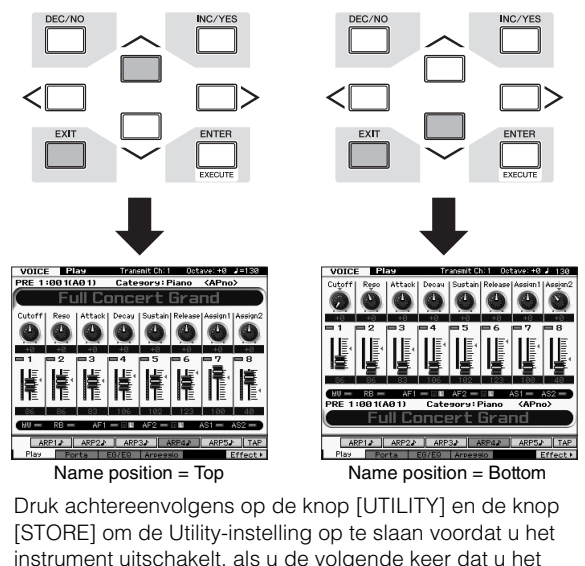

instrument uitschakelt, als u de volgende keer dat u het instrument inschakelt hetzelfde type design voor de display wilt oproepen.

## **De tuning aanpassen**

Als u de MOTIF XF bespeelt met andere instrumenten, moet u mogelijk het algemene geluid van de MOTIF XF afstemmen zodat het overeenkomt met dat van de andere instrumenten in de groep.

**1 Druk op de knop [UTILITY] om de modus Utility te activeren en druk achtereenvolgens op de knop [F1] en de knop [SF1] om de display Play op te roepen, zoals hieronder wordt weergegeven.**

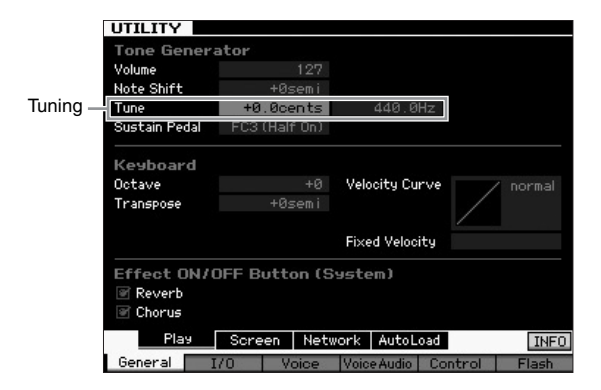

- **2 Verplaats de cursor naar Tune en stel de waarde in.** In dit voorbeeld wijzigen we de waarde van '440 Hz' in '442 Hz'. Omdat de parameter Tune eigenlijk wordt aangepast in cents (1 cent =  $1/100e$  van een halve toon). wordt de overeenkomstige waarde in Hertz aan de rechterkant weergegeven. Omdat 1 Hz ruwweg overeenkomt met 4 cents, stelt u deze waarde in op '+8.0'.
- **3 Druk op de knop [STORE] om de Utility-instelling op te slaan.**

## **Transpose**

Met deze functie kunt u de algemene toonhoogte van de MOTIF XF omhoog of omlaag transponeren in stappen van een halve toon. Ook als de toonhoogte van de song met halve tonen omhoog of omlaag is geschoven, kunt u dezelfde noten op het keyboard spelen.

**1 Druk op de knop [UTILITY] om de modus Utility te activeren en druk achtereenvolgens op de knop [F1] en de knop [SF1] om de display Play op te roepen, zoals wordt weergegeven.**

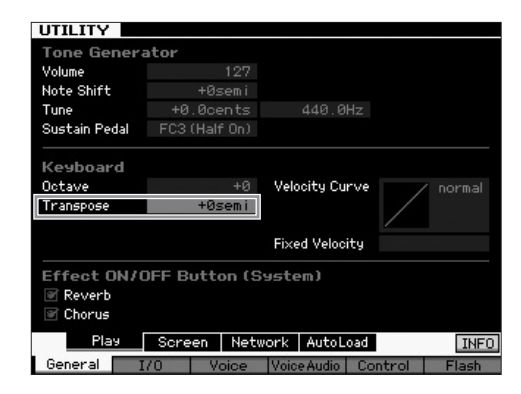

**2 Verplaats de cursor naar Transpose en stel de waarde in.**

Stel de waarde in op '+1' om de toonhoogte met een halve toon omhoog te transponeren of op '-1' om de toonhoogte met een halve toon omlaag te transponeren. Als u de toonhoogte met een hele toon omhoog of omlaag wilt transponeren, stelt u deze waarde in op '+/-2'. Als u wilt transponeren met een octaaf stelt u de waarde in op '+/-12'.

**OPMERKING** Als u wilt transponeren met octaven, gebruikt u de parameter Octave (boven Transpose).

**3 Druk op de knop [STORE] om de Utility-instelling op te slaan.**

Zie voor meer informatie het hoofdstuk over de modus Utility in de Naslaggids.

# **Een aangesloten computer gebruiken**

Als de MOTIF XF via USB of IEEE1394 is aangesloten op een computer, kunt u met DAW- of sequencesoftware op de computer uw eigen songs maken. Dit gedeelte bevat een overzicht van hoe u DAW- of sequencesoftware op de aangesloten computer kunt gebruiken met de MOTIF XF.

**OPMERKING** De afkorting DAW (Digital Audio Workstation) verwijst naar muzieksoftware voor het opnemen, bewerken en mixen van audio- en MIDIdata. De meestgebruikte DAW-toepassingen zijn Cubase, Logic, SONAR en Digital Performer. Hoewel al deze programma's goed kunnen worden gebruikt met de MOTIF XF, raden we vanwege het gebruiksgemak Cubase aan voor het maken van songs met het instrument.

- Door dit instrument op een computer aan te sluiten, kunt u de volgende functies en toepassingen gebruiken.
- De externe toongenerator voor DAW-software en het MIDI-keyboard
- Op afstand bedienen van de DAW-software
- Meer gedetailleerde voicebewerking vanaf de computer (MOTIF XF Editor VST)

## **De USB TO HOST-aansluiting gebruiken**

Een USB-kabel en geschikt USB-MIDI-stuurprogramma zijn vereist voor het aansluiten van de MOTIF XF op de computer. Volg de onderstaande instructies. Houd er rekening mee dat alleen MIDI-data kunnen worden verzonden via een USB-kabel.

**OPMERKING** Aangezien de MOTIF XF geen geïntegreerde luidsprekers heeft, hebt u een externe geluidsinstallatie of een stereohoofdtelefoon nodig om het geluid goed te beluisteren. Raadpleeg voor meer informatie 'Configuratie' op [pagina 16](#page-15-0).

#### **1 Download het geschikte USB-MIDIstuurprogramma van onze website.**

Pak het gecomprimeerde bestand uit nadat u op de knop Download hebt geklikt.

[http://www.global.yamaha.com/download/usb\\_midi/](http://www.global.yamaha.com/download/usb_midi/)

- **OPMERKING** Op de bovenstaande website vindt u ook informatie over systeemvereisten.
- **OPMERKING** Het USB-MIDI-stuurprogramma kan zonder voorafgaande kennisgeving worden aangepast en bijgewerkt. Download indien nodig de meest recente versie van de bovenstaande website.

#### **2 Installeer het USB-MIDI-stuurprogramma op de computer.**

Raadpleeg de online installatiehandleiding in het gedownloade bestandspakket voor installatie-instructies. Als u dit instrument tijdens de installatieprocedure op een computer aansluit, sluit dan de USB-kabel aan op de USB TO HOST-aansluiting van dit instrument en de USBaansluiting van de computer, zoals hieronder wordt geïllustreerd.

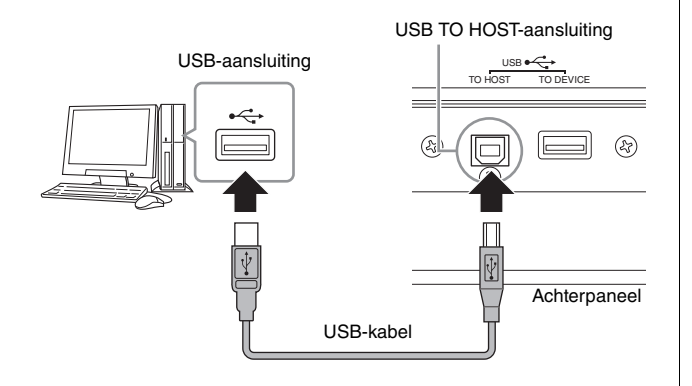

#### **3 Controleer of de USB TO HOST-aansluiting van dit instrument is geactiveerd.**

Druk op de knop [UTILITY] om de modus Utility te activeren en druk vervolgens op de knop [F5] gevolgd door de knop [SF2] om de display MIDI op te roepen. Stel op de display de parameter MIDI In/Out in op 'USB'.

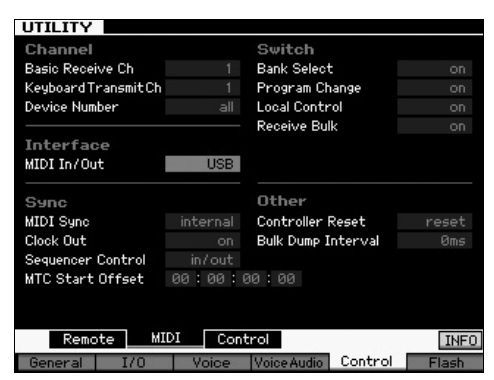

**4 Druk op de knop [STORE] om de instelling op te slaan.**

#### **Opmerkingen bij het gebruik van de USB TO HOST-aansluiting**

Neem het volgende in acht wanneer u de MOTIF XF via de USB TO HOST-aansluiting met uw computer verbindt. Als u dat niet doet, bestaat het risico dat het instrument en/of de computer blokkeren, waardoor er data kunnen worden beschadigd of verloren gaan. Zet de MOTIF XF uit en weer aan en start vervolgens de computer opnieuw op als de computer of MOTIF XF vastloopt.

- Voordat u de computer op de USB TO HOST-aansluiting aansluit, haalt u de computer uit eventuele energiebesparende modi (zoals de sluimerstand, de slaapstand of stand-by).
- Voordat u het instrument inschakelt, sluit u de computer aan op de USB TO HOST-aansluiting.
- Ga als volgt te werk voordat u het instrument in- of uitschakelt of de USB-kabel loskoppelt van of aansluit op de USB-aansluiting.
	- Sluit alle actieve toepassingen af (zoals MOTIF XF Editor VST en sequencersoftware).
	- Zorg ervoor dat er geen data door het instrument worden verzonden. (Er worden alleen data verzonden als er noten op het keyboard worden gespeeld of als er een song wordt afgespeeld.)
- Wacht ten minste zes seconden tussen het aan- en uitzetten van de MOTIF XF of tussen het lostrekken en aansluiten van de USB-kabel.

#### **MIDI-kanalen en MIDI-poorten**

De MIDI-data worden toegewezen aan een van de zestien kanalen. Deze synthesizer kan zestien aparte partijen tegelijk afspelen via de zestien MIDI-kanalen. Deze beperking van zestien kanalen kan echter worden opgeheven door het gebruik van aparte MIDI-poorten, die elk zestien kanalen ondersteunen. Een MIDI-kabel is ontworpen om data via maximaal zestien kanalen tegelijk te verwerken, maar een USB-verbinding kan veel meer kanalen verwerken dankzij het gebruik van MIDI-poorten. Wanneer u het instrument via een USB-kabel op een computer aansluit,worden de MIDI-poorten als volgt gedefinieerd:

#### **Poort 1**

Het toongeneratorblok in dit instrument kan alleen deze poort herkennen en gebruiken. Bij het bespelen van de MOTIF XF als toongenerator vanaf het externe MIDIinstrument of de computer, moet u de MIDI-poort instellen op 1 op het aangesloten MIDI-apparaat of de computer.

#### **Poort 2**

Deze poort wordt gebruikt voor het besturen van de DAWsoftware op de computer vanaf de MOTIF XF met de functie voor afstandsbesturing.

#### **Poort 3**

Deze poort wordt gebruikt als de MIDI Thru-poort. De MIDI-data die worden ontvangen via poort 3 via de USB TO HOST-aansluiting worden opnieuw verzonden naar een extern MIDI-apparaat via de MIDI OUTaansluiting. De MIDI-data die worden ontvangen via poort 3 via de MIDI IN-aansluiting, worden opnieuw verzonden naar een extern apparaat (computer enzovoort) via de USB TO HOST-aansluiting.

#### **Poort 4**

Deze poort wordt alleen gebruikt voor datacommunicatie voor de MOTIF XF Editor VST. Geen andere software of apparaat kan deze poort gebruiken.

Als u een USB-verbinding gebruikt, moet u zorgen dat de MIDI-zendpoort en -ontvangstpoort, evenals het MIDIzendkanaal en -ontvangstkanaal overeenkomen. Zorg ervoor dat de MIDI-poort van het externe apparaat dat is aangesloten op dit instrument, wordt ingesteld op basis van bovenstaande gegevens.

## **De MIDI-aansluiting gebruiken**

Met een optionele MIDI-interface zoals een UX16 kunt u de MOTIF XF aansluiten op de computer via een MIDI-kabel. Kies de instellingen voor de MIDI-interface en sluit vervolgens de MIDI-kabel aan op de MIDI-aansluiting van de MOTIF XF en de MIDI-interface.

**OPMERKING** Zie de handleiding van de MIDI-interface voor meer informatie over de instellingen.

## **De IEEE1394-aansluiting gebruiken**

Als de optionele FW16E (FireWire-uitbreidingskaart) is geïnstalleerd, kan de MOTIF XF met een IEEE1394-kabel op de computer worden aangesloten. Als het Yamaha Steinberg FW-stuurpogramma op de computer is geïnstalleerd, kunnen ook audiodata en MIDI-data over een IEEE1394 kabel worden verzonden.

**OPMERKING** Zie [pagina 75](#page-74-0) voor meer informatie over het installeren van de FW16E.

**OPMERKING** Een MOTIF XF met FW16E kan tot 6 Mono In (3 Stereo In), 16 Mono Out (8 Stereo Out) audiokanalen en 3 MIDI In/3 MIDI Out kanalen leveren.

- **1 Download het Yamaha Steinberg FWstuurprogramma van onze website:** <http://www.yamahasynth.com/>
	- **OPMERKING** Op de bovenstaande website vindt u ook informatie over systeemvereisten. Het Yamaha FWstuurprogramma kan zonder voorafgaande kennisgeving worden aangepast en bijgewerkt. Download indien nodig de meest recente versie van de bovenstaande website.
- **2 Installeer het Yamaha Steinberg FWstuurprogramma op de computer.**

Raadpleeg de online installatiehandleiding in het gedownloade bestandspakket voor installatie-instructies. Als u de MOTIF XF tijdens de installatieprocedure op een computer aansluit, sluit dan de IEEE1394-kabel aan op de IEEE1394-aansluiting van de MOTIF XF en de IEEE1394 aansluiting van de computer, zoals hieronder wordt geïllustreerd.

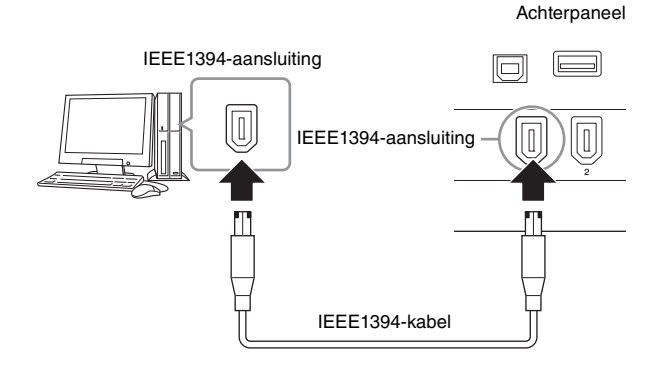

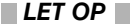

**Sluit de IEEE1394-kabel in de juiste stand aan op de IEEE1394 aansluiting.**

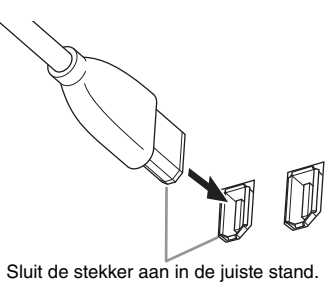

**OPMERKING** Gebruik voor optimale resultaten een IEEE1394-kabel die niet langer is dan 4,5 meter.

- **3 Controleer of de IEEE1394-aansluiting van de MOTIF XF is geactiveerd voor MIDI-communicatie.** Druk op de knop [UTILITY] om de modus Utility te activeren en druk vervolgens op de knop [F5] gevolgd door de knop [SF2] om de display MIDI op te roepen. Stel de parameter MIDI In/Out in op 'FW'.
- **4 Controleer of de IEEE1394-aansluiting van de MOTIF XF is geactiveerd voor audiocommunicatie.** Voor het verzenden van audiosignalen via de IEEE1394 aansluiting, stelt u de parameter Output Select van de MOTIF XF in. Voor het ontvangen van audiosignalen via de IEEE1394-aansluiting, stelt u de parameters voor de FW-audioingangspartij van de MOTIF XF in. Zie [pagina 59](#page-58-0) voor details.
- **5 Druk op de knop [STORE] als u deze instelling wilt opslaan.**

### **Wat u kunt doen met de IEEE1394 aansluiting**

U kunt de MOTIF XF integreren met DAW-software op een computer door de met FW16E-compatibele MOTIF XF op een computer aan te sluiten. Zie onder voor details.

- Data van meerdere audiokanalen verzenden tussen de MOTIF XF en de computer (tot 16 kanalen van de MOTIF XF naar de computer en tot 6 kanalen van de computer naar de MOTIF XF)
- Gelijktijdig opnemen naar de sequencesoftware (a) van uw spel op de MOTIF XF en (b) van de uitvoering van de sequencesoftware die de MOTIF XF gebruikt als MIDItoongenerator
- Via de MOTIF XF de audio-uitvoer van de computer en de audio-uitvoer van de MOTIF XF bewaken
- Cubase gebruiken in combinatie met MOTIF XF en profiteren van diverse handige functies in het DAW-programma

Raadpleeg de volgende URL voor meer informatie en de meest recente informatie over de mogelijkheden die het aansluiten van de MOTIF XF op de computer via een IEEE1394-kabel biedt:

<http://www.yamahasynth.com/>

### **Signaalbaan van audio- en MIDI-data via een IEEE1394-kabel**

De afbeelding hieronder laat de baan van audiosignalen en MIDI-berichten zien wanneer de MOTIF XF en een computer via een IEEE1394-kabel zijn verbonden.

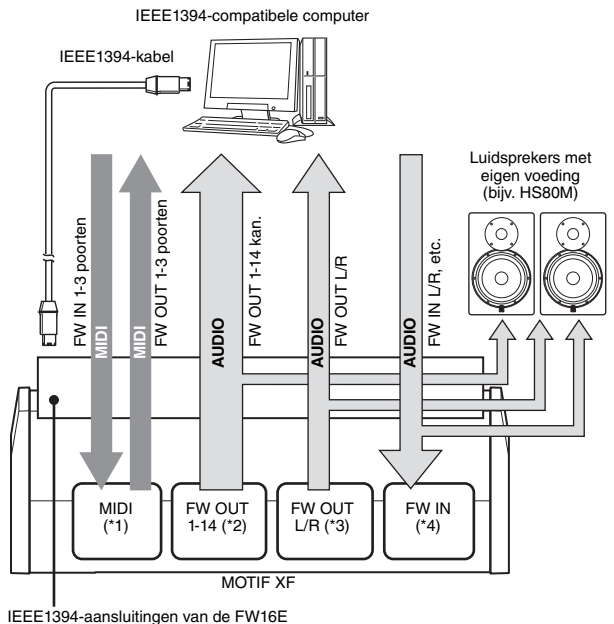

IEEE1394-aansluitingen van de FW16E geïnstalleerd op de MOTIF XF

### **MIDI-verzending/-ontvangst (\*1)**

Het is niet nodig een poort op de MOTIF XF in te stellen omdat de MIDI-poort van de MOTIF XF automatisch wordt gekozen door de toepassing. Zie [pagina 59](#page-58-0) voor meer informatie over de poort die op de computer moet worden ingesteld.

### **Verzending van audiosignaal**

### **FW OUT 1 – 14 (\*2)**

Audiosignalen worden uitgevoerd via FW OUT 1 – 14 als de parameter Output Select van MOTIF XF is ingesteld op 'FW1&2' – 'FW13&14' of 'FW1' – 'FW14' in een van de volgende displays.

- [VOICE] (als een drumvoice is geselecteerd)  $\rightarrow$  [EDIT]  $\rightarrow$  toets selecteren  $\rightarrow$  [F1] Oscillator
- [VOICE] → [UTILITY] → [F4] VoiceAudio → [SF1] Output
- $[PERFORM] \rightarrow [EDIT] \rightarrow [COMMON EDIT] \rightarrow [F4]$  Audio In  $\rightarrow$  [SF1] Output
- [PERFORM] → [EDIT] → Part selecteren → [F1] Voice → [SF2] Output
- [SONG]/[PATTERN] → [MIXING] → [EDIT]  $\rightarrow$  [COMMON EDIT]  $\rightarrow$  [F4] Audio In  $\rightarrow$  [SF1] Output
- [SONG]/[PATTERN] → [MIXING] → [EDIT] → Part selecteren → [F1] Voice → [SF2] Output

### ■ **OUTPUT L/R (\*3)**

Het audiosignaal wordt zowel via het OUTPUT L/R- als het FW OUT L/R-kanaal uitgevoerd als de parameter Output Select zoals hierboven beschreven is ingesteld op 'L&R'.

### **Ontvangst van audiosignaal (\*4)**

Naast de FW IN L/R-ingangen zijn de FW IN Main Out Monitor L/R en FW IN Assignable Out Monitor L/R beschikbaar als ingangskanalen voor FW-audio op de MOTIF XF. Deze kanalen kunnen worden gebruikt om het geluid te bewaken wanneer DAW-software op de computer wordt gebruikt. Het audiosignaal dat wordt ontvangen via de FW IN Main Out Monitor L/R, wordt uitgevoerd via de OUTPUT L/R-contacten, terwijl het audiosignaal dat wordt ontvangen via de FW IN Assignable Out Monitor L/R, wordt uitgevoerd via de ASSIGNABLE OUTPUT L/R-contacten. Door het audio-uitgangskanaal op de computer in te stellen, bepaalt u welk kanaal wordt gebruikt. Net als voor audiosignalen die worden ontvangen via de IEEE1394 aansluiting, kunnen parameters zoals volume en uitvoerkanaal worden toegepast als FW-audioingangspartij van de MOTIF XF. De weergave van deze parameterinstellingen verschilt per modus, zie hieronder.

- $[VOICE] \rightarrow [UTILLITY] \rightarrow [F4] VoiceAudio \rightarrow [SF1] Output$  $\rightarrow$  FW-instelling
- [PERFORM] → [EDIT] → [COMMON EDIT] → [F4] Audio In  $\rightarrow$  [SF1] Output  $\rightarrow$  FW-instelling
- $[SONG]/[PATHERN] \rightarrow [MIXING] \rightarrow [EDIT] \rightarrow [COMMON]$ EDIT] → [F4] Audio In → [SF1] Output → FW-instelling

#### <span id="page-58-0"></span>**FW-audiokanalen van de MOTIF XF en de computer**

Als u de MOTIF XF via een IEEE1394-kabel op een computer aansluit, stel het audiokanaal van de computer dan in zoals aangegeven in de tabel hieronder.

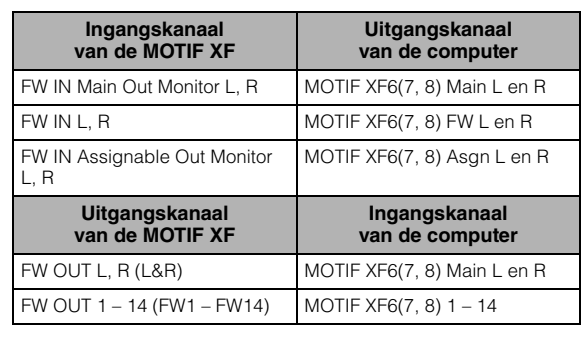

## **Song afspelen van een DAW met de MOTIF XF als toongenerator**

In de volgende instructies wordt uitgelegd hoe u dit instrument als MIDI-toongenerator gebruikt. In dit geval worden de daadwerkelijke MIDI-sequencedata verzonden vanaf een DAW of sequencer op de computer, zodat u geen softwaresynths hoeft te gebruiken en processorkracht op de computer kunt besparen.

### **De MOTIF XF instellen**

- **1 Druk op de knop [SONG] of [PATTERN] om de modus Song of Pattern te activeren.**
- **2 Selecteer de song die of het patroon dat u wilt bewerken.**
- **3 Druk op de knop [MIXING] om de display Mixing op te roepen.**
- **4 Stel naar wens het mixen in voor partij 1 16.** Vanuit de display Mixing kunt u de voice selecteren en verschillende parameters instellen zoals pan, volume, balans tussen chorus/reverb en het droge geluid, het inen uitschakelen van het insertion-effect en arpeggio.

### **DAW op de computer configureren**

**1 Stel de MIDI-uitgangspoort van de tracks in voor het bespelen van de MOTIF XF.**

Als u een verbinding maakt via USB, stelt u deze in op 'Yamaha MOTIF XF6(7, 8)-1' of of op 'Yamaha MOTIF XF Port1'. Voor IEEE1394 stelt u 'MOTIF XF6(7, 8) Main' in.

- **OPMERKING** Als u Cubase als DAW gebruikt, kunt u een eigen mixconfiguratie voor de MOTIF XF instellen vanaf de MOTIF XF Editor VST op de computer. De mixconfiguratie die u hebt gemaakt, kan worden opgeslagen als Cubase Project-bestand dat u later opnieuw kunt gebruiken.
- **2 Voer de MIDI-data voor elke track van het DAW in op de computer.**

De toongeneratorinstellingen van de partij die overeenkomt met de MIDI-track, worden ingesteld in de modus Mixing op de MOTIF XF.

**OPMERKING** Als u de MOTIF XF Editor VST gebruikt, kunt u een eigen mixconfiguratie maken voor de MOTIF XF vanaf uw computer. De mixconfiguratie die u hebt gemaakt, kan worden opgeslagen als bestand dat u later eenvoudig opnieuw kunt gebruiken.

## **Uw spel op de MOTIF XF opnemen naar de DAW**

In de volgende instructies wordt uitgelegd hoe u de MOTIF XF als masterkeyboard gebruikt. De noot-events die u afspeelt op de MOTIF XF, worden verzonden en opgenomen naar een track van de DAW-/sequencersoftware op uw computer en vervolgens teruggeleid naar het toongeneratorblok van de MOTIF XF zodat u uw spel kunt opnemen en tegelijkertijd op de juiste manier hoort.

## **De MOTIF XF instellen**

#### **1 Stel Local Control in op 'off'.**

Druk op de knop [UTILITY] om de modus Utility te activeren en druk vervolgens op de knop [F5] gevolgd door de knop [SF2] om de display MIDI op te roepen. Verplaats de cursor naar LocalCtrl en stel deze parameter in op 'off'. Als MIDI Thru is ingesteld op 'on' in DAW-/sequencersoftware op uw computer, worden de noot-events die u afspeelt op de MOTIF XF, naar de computer verzonden en vervolgens weer teruggeleid naar de MOTIF XF, waardoor een 'dubbel' geluid wordt gegenereerd omdat het toongeneratorblok speldata (MIDI-data) zowel rechtstreeks van het keyboard als van de computer ontvangt. U kunt dit probleem voorkomen door het keyboardblok te scheiden van het toongeneratorblok van de MOTIF XF. Daarom moet Local Control worden ingesteld op 'off'.

- **OPMERKING** Stel Local Control weer in op 'off' als u de MOTIF XF zelfstandig zonder computer gebruikt. Anders wordt er geen geluid geproduceerd, ook niet als u het keyboard bespeelt.
- **2 Druk op de knop [STORE] als u deze instelling wilt opslaan.**
- **3 Druk op de knop [SONG] of [PATTERN] om de modus Song of Pattern te activeren als u de MOTIF XF wilt gebruiken als multitimbrale toongenerator.**

### **DAW op de computer configureren**

#### **1 Stel MIDI Thru in de DAW in op 'on'.**

Als u MIDI Thru instelt op 'on', worden de MIDI-data die worden gegenereerd door het keyboardspel naar de computer te zenden, teruggeleid naar de MOTIF XF. Zoals in het volgende voorbeeld wordt geïllustreerd, worden de MIDI-data die door de MOTIF XF worden verzonden en vervolgens op de computer worden opgenomen via MIDIkanaal 1, teruggeleid van de computer naar de MOTIF XF via MIDI-kanaal 3, volgens de instelling van de opnametrack. Hierdoor geeft de toongenerator van de MOTIF XF de MIDI-data die worden gegenereerd door het keyboard te bespelen, weer als MIDI-data van kanaal 3.

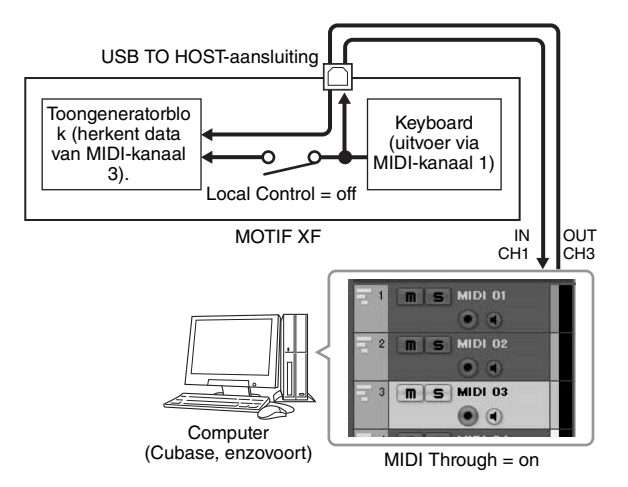

**OPMERKING** De uitleg hierboven is van toepassing wanneer de MOTIF XF met een IEEE1394-kabel of een USB-kabel op de computer is aangesloten.

## **Een andere toongenerator gebruiken in combinatie met de MOTIF XF**

Door een andere toongenerator (zoals de MOTIF-RACK XS) te gebruiken in combinatie met de MOTIF XF, zoals hieronder weergegeven, kunt u tot 32 partijen gelijktijdig spelen

### **De MOTIF XF instellen**

- **1 Sluit de MIDI OUT-aansluiting aan op de MIDI INaansluiting van de externe toongeneratormodule zoals de MOTIF-RACK XS, zoals hieronder geïllustreerd.**
- **2 Zorg dat u de MOTIF XF instelt op multitimbrale toongenerator door de modus Song of Pattern te activeren.**

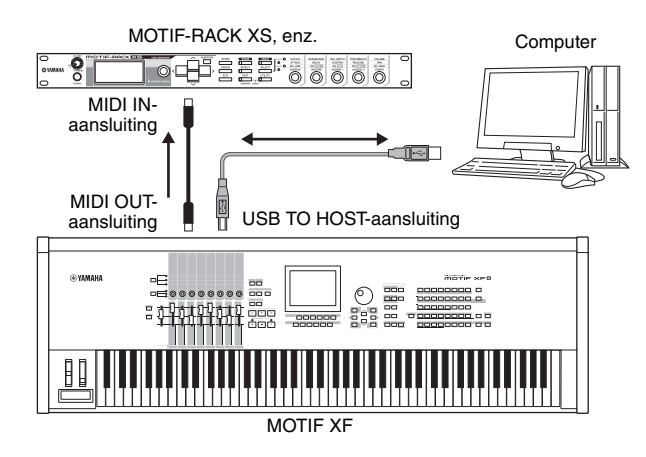

## **DAW op de computer configureren**

**1 Stel de MIDI-uitgangspoort van de tracks in het bespelen van de MOTIF XF.** 

Als u een verbinding maakt via USB, stelt u deze in op 'Yamaha MOTIF XF6(7, 8)-1' of of op 'Yamaha MOTIF XF6(7, 8) Port1'. Voor IEEE1394 stelt u 'MOTIF XF6(7, 8) Main' in.

#### **2 Stel de MIDI-uitgangspoort van de tracks in voor het bespelen van de MOTIF-RACK XS.**

Als u een verbinding maakt via USB, stelt u deze in op 'Yamaha MOTIF XF6(7, 8)-3' of of op 'Yamaha MOTIF XF6(7, 8) Port3'. Voor IEEE1394 stelt u 'MOTIF XF6(7, 8) MIDI Out' in.

**OPMERKING** Als u verbinding maakt via USB is de MIDI Thru Port van de MOTIF XF (met andere woorden de poort waarover de ontvangen MIDI-data worden verzonden naar een ander extern apparaat via de MIDI OUT-uitgang) vast ingesteld op 3. Als u verbinding maakt via IEEE1394 is de MIDI Thru Port van de MOTIF XF vast ingesteld op de poort die is opgegeven als 'MOTIF XF6(7, 8) MIDI Out.'

## **De MOTIF XF gebruiken als audiointerface**

Met de A/D INPUT-aansluiting en de IEEE1394-aansluiting kan de MOTIF XF eenvoudig worden gebruikt als audiointerface voor uw computer. Houd er rekening mee dat u de optionele FW16E moet installeren voor deze toepassing.

### **De MOTIF XF instellen**

**1 Stel de parameters in zoals hieronder zodat het via de A/D INPUT-aansluiting ontvangen audiosignaal via de FW-aansluiting wordt uitgevoerd naar de computer.**

Druk in de modus Voice op de knop [UTILITY] om de modus Utility te activeren en druk vervolgens op de knop [F4] gevolgd door de knop [SF1] om de display Output op te roepen. In deze display gaat u met de cursor naar de Output Select van de A/D Input en selecteert u een van de volgende instellingen: 'FW1&2' – 'FW9&10,' 'FW11&12' of 'FW13&14.'

**2 Stel de parameters in zoals hieronder zodat het audiosignaal dat wordt uitgevoerd vanaf de computer en wordt ingevoerd naar de MOTIF XF, via de IEEE1394-aansluiting wordt uitgevoerd vanuit de aansluiting OUTPUT L/R of ASSIGNABLE OUTPUT L/R.**

Ga in de display Output die is opgeroepen in stap 1 met de cursor naar de Output Select van de FW, en selecteer 'L&R' of 'asL&R'.

- **OPMERKING** Deze instelling wordt toegepast op de audiosignalen die worden uitgevoerd vanuit de FWpoorten MOTIF XF6(7, 8) FW L en R van een computer.
- **3 Druk op de knop [STORE] als u deze instelling wilt opslaan.**

## **DAW op de computer configureren**

Installeer het FW-stuurprogramma en kies instellingen. Selecteer Yamaha Steinberg FW ASIO (als u een ASIOstuurprogramma gebruikt) of Yamaha Steinberg FW WDM Audio (als u een WDM-stuurprogramma gebruikt) als audiostuurprogramma.

**OPMERKING** Als u Cubase gebruikt en de MOTIF XF Extension is geïnstalleerd, wordt het audiostuurprogramma automatisch ingesteld wanneer u Cubase start zodat u de naam van de audiopoort eenvoudig kunt bevestigen.

## **Software op afstand bedienen (modus Remote)**

De MOTIF XF beschikt over een zeer handige modus Remote waarmee u de DAW-software en de softwaresynthesizer op uw computer kunt besturen via de paneelbewerkingen van de MOTIF XF. U kunt bijvoorbeeld het afspelen van de DAW-software op de computer starten en stoppen met de functieknoppen en de songpositie besturen in de DAW-software me de datadraaiknop en de knoppen [INC] en [DEC], zodat u niet de muis of het toetsenbord van de computer hoeft te gebruiken. De DAW-toepassingen Cubase, Logic Pro, SONAR en Digital Performer kunt u besturen via de modus Remote Control van de MOTIF XF.

In dit gedeelte wordt toegelicht hoe u de DAW-software kunt besturen vanaf de MOTIF XF.

### **Wat u kunt doen met de afstandsbediening**

Met de afstandsbediening kunt u de volgende handelingen uitvoeren.

• U kunt de schuiven en knoppen van de MOTIF XF gebruiken voor het besturen van de sequencertracks en mixkanalen van de DAW-software op deze computer.

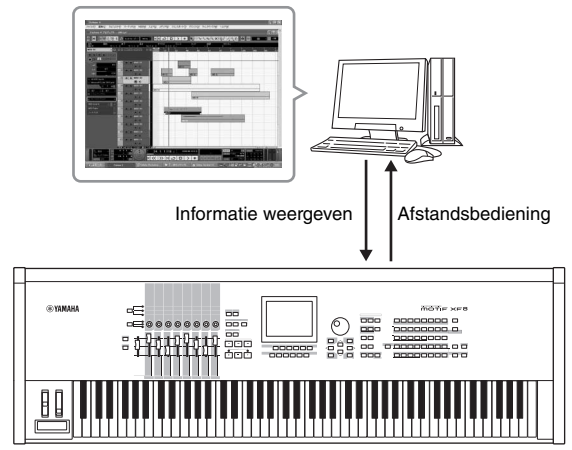

MOTIF XF

• U kunt de parameterwaarden weergeven op de LCD-display van de MOTIF XF en op de computerdisplay omdat de waarden van de geregelde parameters worden teruggeleid naar de MOTIF XF vanaf de computer.

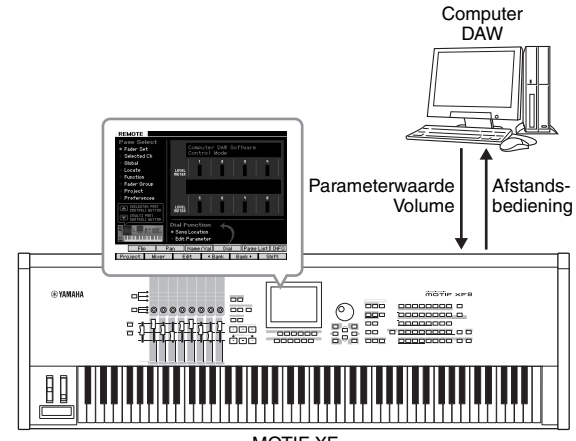

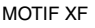

### **Computersoftware die kan worden bestuurd vanaf de MOTIF XF**

Cubase, SONAR, Logic Pro, Digital Performer

Zie 'Specificaties' op [pagina 79](#page-78-0) voor meer informatie over het aansluiten op een computer.

### **Configureren voor op afstand besturen**

### **De MOTIF XF instellen**

- **1 Sluit dit instrument aan op de computer via een USB-kabel.**
- **2 Druk op de knop [UTILITY] om de modus Utility te activeren en druk vervolgens op de knop [F5] en de knop [SF1] om de display Remote Setting op te roepen.**
- **3 Stel het DAW-type in op de gewenste DAW.**
- **4 Druk op de knop [STORE] als u deze instelling wilt opslaan.**
- **5 Start de DAW-software op de computer die op de MOTIF XF is aangesloten.**

#### **Het DAW van de computer configureren**

In dit gedeelte wordt toegelicht hoe u elke toepassing na het starten kunt configureren.

**OPMERKING** Als de kabel tussen de MOTIF XF en de computer is losgemaakt of de MOTIF XF per ongeluk is uitgeschakeld, wordt de MOTIF XF mogelijk niet opnieuw door de DAW herkend, zelfs niet als u de kabel opnieuw aansluit of de MOTIF XF opnieuw inschakelt. Als dit gebeurt, moet u de DAW-software afsluiten en vervolgens opnieuw starten na het instellen van de MOTIF XF, en moet u ervoor zorgen dat de kabel goed is aangesloten.

#### **Belangrijk**

**Afhankelijk van de versie van de DAW-software kan de procedure verschillen van de volgende procedure. Het is mogelijk dat enkele instellingen niet beschikbaar zijn. Raadpleeg de handleiding van de DAW-software voor meer informatie.** 

#### **Cubase**

Wanneer u de MOTIF XF en de computer via een USBof IEEE1394-kabel verbindt, wordt het Remote Device automatisch geconfigureerd als de MOTIF XF Extension is geïnstalleerd en Cubase wordt gestart.

U kunt MOTIF XF Extension downloaden via de volgende  $IIRI$ :

<http://www.yamahasynth.com/jp/downloads/>

- **1** Open het menu [Devices] en selecteer [Device Setup] om het venster 'Device Setup' op te roepen.
- **2** Klik op de knop [+] en voeg 'Mackie Control' of 'Yamaha MOTIF XF' toe.
- **3** Selecteer het apparaat 'Mackie Control' of 'Yamaha MOTIF XF' dat is toegevoegd aan de lijst.
- **4** Wanneer de MOTIF XF Extension niet is geïnstalleerd, stelt u de MIDI Input Port in op 'Yamaha MOTIF XF6(7, 8)-2' of 'Yamaha MOTIF XF6(7, 8) Port2' of 'MOTIF XF Remote.' Stel vervolgens de MIDI Output Port in op 'Yamaha MOTIF XF6(7, 8)-2' of 'Yamaha MOTIF XF6(7, 8) Port2' of 'MOTIF XF Remote.'

**OPMERKING** In tegenstelling tot Mackie Control ondersteunt de MOTIF XF UserA en UserB (FootSw) niet.

### **SONAR**

- **1** Open het menu [Options] en selecteer [MIDI Devices] om het venster 'MIDI Devices' op te roepen.
- **2** Voeg 'Yamaha MOTIF XF-2' toe aan Input Device, en voeg 'Yamaha MOTIF XF-2' toe aan Output Device.
- **3** Open het menu [Options] en selecteer [Control Surfaces] om het venster Control Surface op te roepen.
- **4** Klik op de knop [+], selecteer 'Mackie Control', en stel de ingangspoort in op 'Yamaha MOTIF XF-2' en de uitgangspoort in op 'Yamaha MOTIF XF-2'.

### **Digital Performer**

- **1** Bij het configureren van Audio/MIDI op een Maccomputer, sluit u poort 2 van de interface van de MOTIF XF aan op poort 2 van de toongenerator. Als er slechts een poort beschikbaar is voor de toongenerator, voegt u de nieuwe poort toe en sluit u deze vervolgens aan op de interface.
- **2** Open het menu [Setup] en selecteer [Control Surfaces] om het venster 'Control Surface' op te roepen.
- **3** Klik op de knop [+].
- **4** Selecteer 'Mackie Control' in het gedeelte 'Driver'.
- **5** Selecteer in het vak voor het instellen van 'Unit' en 'MIDI' de optie 'Mackie Control' in het deelvenster 'Unit' en 'MOTIF XF New Port 2' in het deelvenster 'MIDI'.

### **Logic Pro**

- **1** Selecteer het menu [Preference] → [Control Surfaces] → [Settings] om het venster 'Settings' op te roepen.
- **2** Selecteer het menu  $[New] \rightarrow [Instant]$ .
- **3** Selecteer 'Mackie Control' bij het model, en voeg het toe als bedieningsoppervlak.
- **4** Stel de poort voor MIDI-uitvoer in op 'Yamaha MOTIF XF-2'.
- **5** Stel de poort voor MIDI-invoer in op 'Yamaha MOTIF XF-2'.
	- **OPMERKING** Mackie Control is een handelsmerk van Mackie Designs, Inc.
	- **OPMERKING** Raadpleeg de afzonderlijke PDF-handleiding voor meer informatie over knopbediening en functies.

### **De DAW-software bedienen vanaf de MOTIF XF**

U activeert de modus Remote Control door op de knop [REMOTE] [ON/OFF] te drukken (het lampje knippert). De display REMOTE wordt geopend (zoals u hieronder kunt zien) en de besturingselementen van het bedieningspaneel (zoals knoppen, schuiven en de datadraaiknop) worden geactiveerd voor afstandsbediening van de computersoftware (hun normale functies worden uitgeschakeld). Als u de modus Remote Control wilt afsluiten, drukt u nogmaals op deze knop.

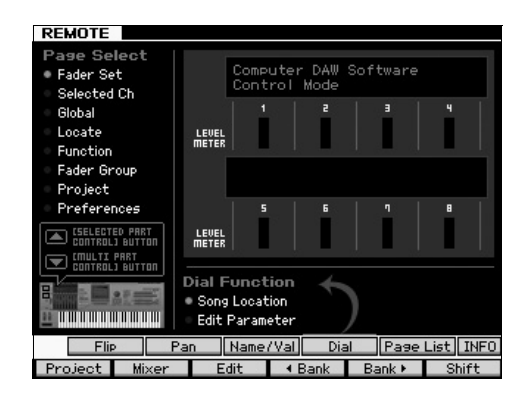

## **De MOTIF XF Editor VST gebruiken**

Met de MOTIF XF Editor VST kunt u de stem bewerken in de modus Voice/Performance en mixconfiguraties bewerken in de modus Song/Pattern van de MOTIF XF vanaf uw computer, waardoor u over nog groter bewerkingsgemak beschikt. Omdat deze software werkt als VST3 insteektoepassing bij Cubase kunt u deze software met dezelfde handelingen starten als andere VST-instrumenten. Vooral als u een aansluiting maakt via IEEE1394, wordt de uitvoerinformatie van de MOTIF XF weergegeven op de Cubase Audio Mixer en kan deze op dezelfde manier worden bediend als een VST-instrument. De data die zijn gemaakt op de MOTIF XF Editor VST worden op dezelfde manier via een USB- of IEEE1394-kabel als bulkdata verzonden tussen de computer en de MOTIF XF. U kunt bestanden die op de MOTIF XF Editor VST zijn gemaakt, in de modus File naar de MOTIF XF laden via de LANverbinding of met een USB-opslagapparaat. Bovendien worden de data op de MOTIF XF altijd gesynchroniseerd met de data op de computer (MOTIF XF Editor VST) en vice versa. Hiermee beschikt u over een probleemloze en naadloze interface, waardoor het creëren en bewerken van uw data veel gemakkelijker wordt.

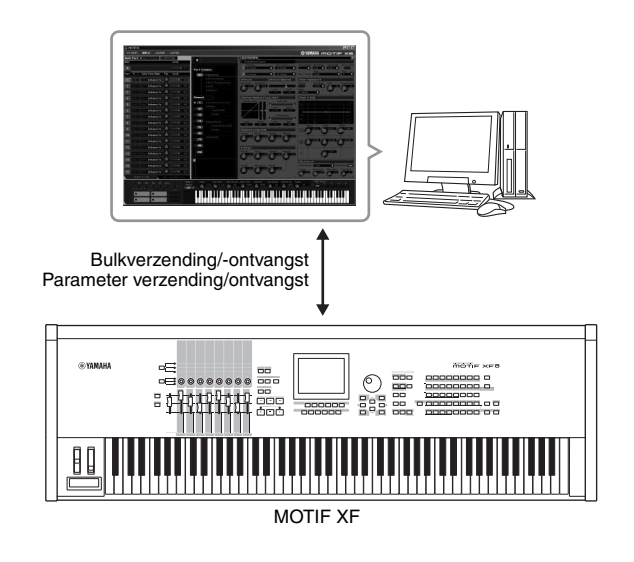

De MOTIF XF Editor VST kunt u downloaden via de volgende URL: <http://www.yamahasynth.com/>

Software zoals de Editor en het stuurprogramma kan zonder voorafgaande kennisgeving worden aangepast en bijgewerkt. Ga naar de URL hierboven voor meer informatie en de meest recente informatie.

Raadpleeg de PDF-handleiding die bij de software is geleverd, voor instructies voor het gebruik van de MOTIF XF Editor VST.

# **Data opslaan/laden in de modus File**

In de modus File kunt u data opslaan/laden, zoals voices, performances, songs, patronen en waveforms die u op het instrument hebt gemaakt. Druk op de knop [FILE] om de modus File te activeren.

In dit gedeelte wordt toegelicht hoe u alle data in het gebruikersgeheugen van dit instrument kunt opslaan/laden als 'All' bestand (extensie: X3A).

## <span id="page-63-0"></span>**De instellingen opslaan op een USB-opslagapparaat**

- **1 Sluit een USB-opslagapparaat aan op de USB TO DEVICE-aansluiting van dit instrument.**
- **2 Druk op de knop [FILE] om de modus File te activeren en druk vervolgens op de knop [F1] File.** Op de regel 'Device' kunt u controleren of het aangesloten USB-opslagapparaat is geïnstalleerd.

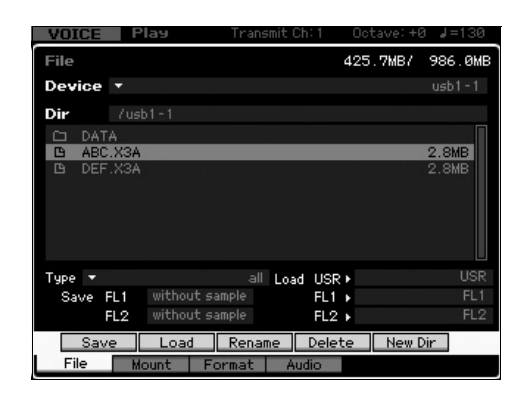

#### **3 Wijzig het pad in de gewenste directory.** Op de regel Dir worden de naam en het pad van de huidige directory aangegeven. In het vak eronder worden de directory's en bestanden in de huidige directory weergegeven.

- **3-1** Als u een niveau omlaag wilt in de huidige directory, plaatst u de cursor op de gewenste directory in de lijst Directory/File en drukt u op de knop [ENTER].
- **3-2** Als u omhoog wilt in de huidige directory, plaatst u de cursor op de bovenste regel in de lijst Directory/File en drukt u op de knop [ENTER].
	- **OPMERKING** Als u een nieuwe directory wilt maken en het bestand daar wilt opslaan, drukt u op de knop [SF5] New Dir.
- **4 Verplaats de cursor naar 'Type' en selecteer vervolgens 'all'.**
- **5 Druk op de knop [SF1] Save om het venster te openen waarin u de naam van het bestand invoert.**
- **6 Voer de bestandsnaam in en druk op de knop [ENTER].**

U wordt gevraagd dit te bevestigen. De bestandsnaam kan uit maximaal 20 tekens bestaan.

**7 Druk op de knop [INC/YES] om de bewerking Save uit te voeren.**

## **De instellingen laden van een USB-opslagapparaat**

- **1 Sluit een USB-opslagapparaat aan op de USB TO DEVICE-aansluiting van dit instrument.**
- **2 Druk op de knop [FILE] om de modus File te activeren en druk vervolgens op de knop [F1] File.** Op de regel 'Device' kunt u controleren of het aangesloten USB-opslagapparaat is geïnstalleerd.

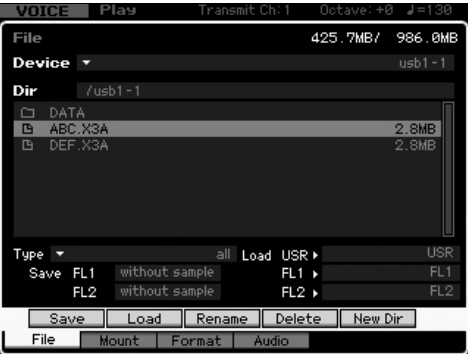

### **3 Wijzig het pad in de gewenste directory.** Op de regel Dir worden de naam en het pad van de huidige directory aangegeven. In het vak eronder worden de

directory's en bestanden in de huidige directory weergegeven.

- **3-1** Als u een niveau omlaag wilt in de huidige directory, plaatst u de cursor op de gewenste directory in de lijst Directory/File en drukt u op de knop [ENTER].
- **3-2** Als u omhoog wilt in de huidige directory, plaatst u de cursor op de bovenste regel in de lijst Directory/File en drukt u op de knop [ENTER].
- **4 Verplaats de cursor naar 'Type' en selecteer vervolgens 'all'.**
- **5 Selecteer het bestand dat u wilt laden.**
- **6 Druk op de knop [SF2] Load (er verschijnt een bevestigingsmelding).** Druk op de knop [DEC/NO] om de bewerking Load te annuleren.
- **7 Druk op de knop [INC/YES] om de bewerking Load uit te voeren.**

#### *LET OP*

**Bij de bewerking Load worden eventuele data in het interne doelgeheugen overschreven. Belangrijke data moeten altijd worden opgeslagen op een USB-opslagapparaat dat is aangesloten op de USB TO DEVICE-aansluiting.**

Zie voor gedetailleerde informatie over de bewerking File het hoofdstuk over de modus File in de Naslaggids.

## **USB-opslagapparaten**

#### **Aansluitingsvoorbeelden**

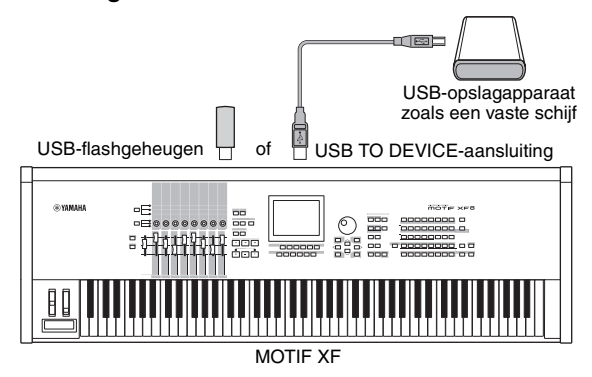

#### **Compatibele USB-apparaten**

U mag uitsluitend een USB-opslagapparaat (zoals een vaste schijf, cd-romstation, flashgeheugen of andere stations) verbinden met de USB TO DEVICE-aansluiting. Andere USBapparaten, zoals een muis, kunnen niet worden gebruikt. U kunt zowel apparaten met busvoeding (stroomvoorziening via hostapparaat) als apparaten met eigen voeding (batterij of externe stroomvoorziening) gebruiken. Raadpleeg voordat u USB-opslagapparaten aanschaft uw Yamaha-dealer of een geautoriseerde Yamaha-distributeur (zie het overzicht achterin de gebruikershandleiding), of raadpleeg de volgende webpagina:

<http://www.yamahasynth.com/>

**OPMERKING** U kunt een cd-r/rw-station gebruiken om data in te lezen op het instrument, maar u kunt op een dergelijk station geen data opslaan. U kunt echter wel de data verzenden naar een computer, waarna u deze kunt opslaan op een cd met behulp van het cd-r/rw-station op de computer.

#### **USB-opslagmedia formatteren**

Als u een niet-geformatteerd USB-opslagapparaat verbindt met de USB TO DEVICE-aansluiting, verschijnt het bericht 'unknown device (usb\*\*\*)' in het apparaatoverzicht in het venster [F3] Format van de modus File. Voer in dat geval de bewerking Format uit in de display Format. Zie voor meer informatie over de bewerking Format de Naslaggids.

**OPMERKING** De drie sterretjes (\*\*\*) in het bovenstaande voorbeeldbericht duiden de opeenvolgende serienummers aan van de aangesloten apparaten die moeten worden geformatteerd. Als één apparaat meerdere partities heeft, wordt het partitienummer rechts van het serienummer weergegeven.

#### **Opmerkingen bij het gebruik van de USB TO DEVICE-aansluiting**

Houd rekening met de volgende punten: Als het aangesloten USB-opslagapparaat beschikt over een eigen voeding, mag u de stroomvoorziening van het USB-apparaat in werking niet in- of uitschakelen en de USB-kabel niet aansluiten/loskoppelen. Als u dit toch doet, kan de synthesizer 'vastlopen'. Haal de USB-kabel niet los, neem het opslagmedium niet uit het apparaat en zet geen van de apparaten uit terwijl het instrument toegang heeft tot de data (zoals tijdens de bewerkingen Save, Load en Delete in de modus File). Als u dit toch doet, kunnen de data op een of beide apparaten beschadigd raken.

# **Displayberichten**

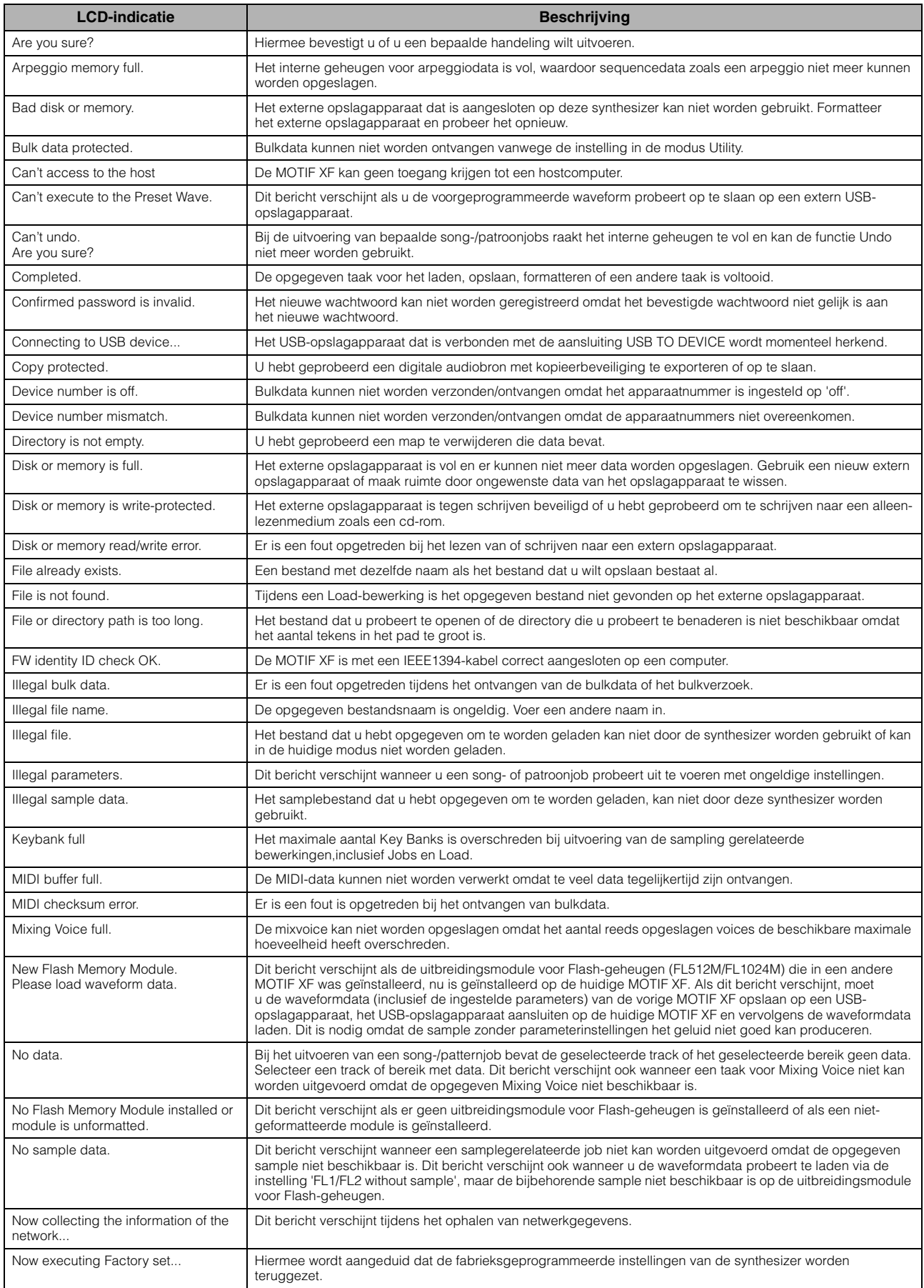

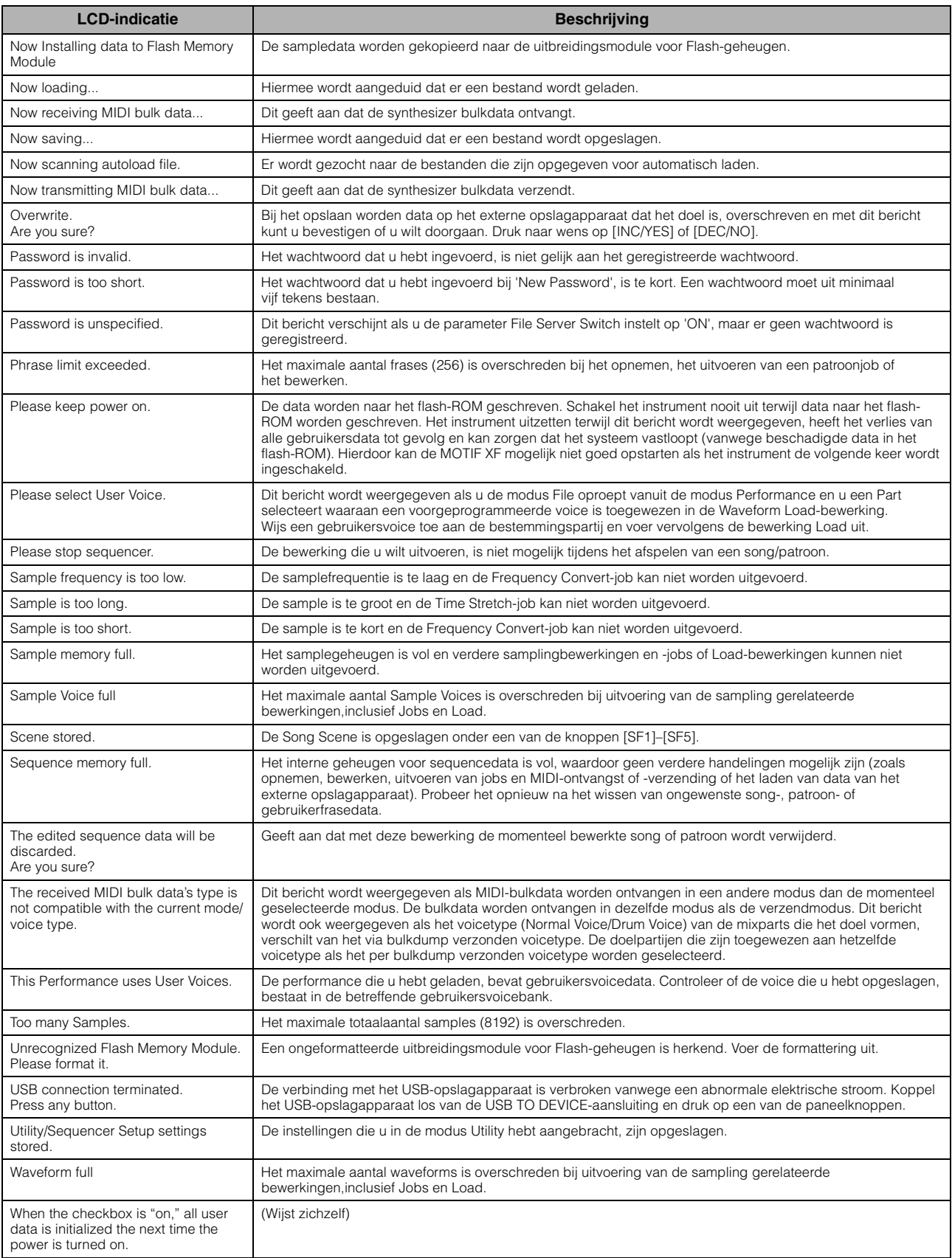

# **Problemen oplossen**

Geen geluid? Verkeerd geluid? Als een dergelijk probleem zich voordoet, controleert u eerst de volgende punten voordat u ervan uitgaat dat het product niet in orde is. U kunt het probleem mogelijk oplossen door de bewerking Factory Set [\(pagina 18\)](#page-17-0) (fabrieksinstellingen) uit te voeren nadat u een back-up hebt gemaakt van uw data op een extern opslagapparaat. Als het probleem zich blijft voordoen, moet u de Yamaha-dealer raadplegen.

### **Geen geluid.**

- Zijn de acht schuifregelaars ingesteld op het juiste niveau (niet op nul of de minimumwaarde)?
- Is de MOTIF XF op de juiste manier aangesloten op externe apparatuur (zoals een versterker, luidspreker of hoofdtelefoon) via audiokabels?

Aangezien de MOTIF XF geen geïntegreerde luidsprekers heeft, hebt u een externe geluidsinstallatie of een stereohoofdtelefoon nodig om het geluid goed te beluisteren.

 Controleer de parameter Local Control en de parameter FW Monitor Setup in de modus Utility. Als de MOTIF XF op zichzelf wordt gebruikt en de parameter Local Control is ingesteld op 'off' of de parameter FW Monitor Setup is ingesteld op 'with PC', wordt er geen geluid geproduceerd, ook niet als u op het keyboard speelt.

[UTILITY] → [F5]-regelaar→ [SF2] MIDI →-schakelaar→ Local Control

 $[UTILLITY] \rightarrow [F2] I/O \rightarrow FW$  Monitor Setup

- Is de voeding van dit instrument en van eventueel op deze synthesizer aangesloten externe apparatuur ingeschakeld?
- Hebt u alle niveaus juist ingesteld, waaronder het mastervolume op deze synthesizer en de volume-instellingen op andere aangesloten externe apparatuur?
- Is de voetregelaar ingedrukt (als deze is aangesloten op de aansluiting FOOT CONTROLLER)?
- Is het MIDI-volume en/of zijn de instellingen voor MIDI-expressie te laag bij het gebruik van een externe controller?
- Is deze synthesizer op de juiste manier aangesloten op externe apparatuur (zoals een versterker of luidspreker) via audiokabels?

■ Zijn de effect- en filterinstellingen correct?

Als u het filter gebruikt, probeer dan de afsnijfrequentie te wijzigen. Bepaalde afsnijdinstellingen kunnen er voor zorgen dat al het geluid wordt uitgefilterd.

 $[VOICE] \rightarrow [EDIT] \rightarrow [COMMON EDIT] \rightarrow [F6] Effect$ 

 $[PERFORM] \rightarrow [EDIT] \rightarrow [COMMON EDIT] \rightarrow [F5]$  Effect

 $[SONG]/[PATHFAN] \rightarrow [MIXING] \rightarrow [F5]$  Effect

 $[VOICE] \rightarrow [EDIT] \rightarrow element/toets selecteren \rightarrow [F3] Filter$ 

 $[PERFORM] \rightarrow [EDIT] \rightarrow Part\, selection \rightarrow [F4] EG \rightarrow Filter$ 

 $[SONG]/[PATHERN] \rightarrow [MIXING] \rightarrow [EDIT] \rightarrow Part\, selection \rightarrow [F4] \, EG \rightarrow Filter$ 

[PERFORM]/[SONG]/[PATTERN] → [SEQ SETUP] → [F2] MIDI Filter

■ Is het volume of de expressie te laag ingesteld?

 $[UTILITY] \rightarrow [F1]$  General  $\rightarrow$  [SF1] Play  $\rightarrow$  Volume

 $[VOICE] \rightarrow [EDIT] \rightarrow [COMMON EDIT] \rightarrow [F1] General \rightarrow [SF2] Play Mode \rightarrow Volume$ 

[VOICE] → [EDIT] → Element/toets selecteren → [F4] Amplitude → [SF1] Level/Pan → Level

 $[PERFORM] \rightarrow [EDIT] \rightarrow [COMMON EDITION] \rightarrow [F2] Level/MEF \rightarrow [SF1] Level \rightarrow Volume$ 

[PERFORM] → [EDIT] → Part selecteren → [F1] Voice → [SF1] Voice → Volume

 $[SONG]/[PATHFAN] \rightarrow [MIXING] \rightarrow [F1] Part 1-16 \rightarrow Volume$ 

■ Zijn de parameters voor de elementschakelaar, partschakelaar, nootlimiet en de aanslagsnelheidslimiet correct ingesteld?  $[VOICE] \rightarrow [EDIT] \rightarrow Element/toets selecteren \rightarrow [F1] Oscillator$ 

[PERFORM] → [F2] Voice

 $[PERFORM] \rightarrow [EDIT] \rightarrow Part\, selection \rightarrow [F1] \: Voice \rightarrow [SF1] \: Voice \rightarrow Part\, Switch$ 

Als het element waaraan 'Legator' van de parameter XA Control is toegewezen niet te horen is, is de parameter Mono/Poly van het element dan ingesteld op 'Mono'? Of is er een andere waarde dan 'Legato' van de parameter XA Control toegewezen aan een ander element binnen een elementgroep?

 $[VOICE] \rightarrow [F2]$  Porta  $\rightarrow$  Mono/Poly Mode = mono

[VOICE] → [EDIT] → Element selecteren → [F1] Oscillator → XA Control

[VOICE] → [EDIT] → Element selecteren → [F1] Oscillator → Element Group

Als het element waaraan 'Key Off Sound' van de parameter XA Control is toegewezen geen geluid geeft: laat u de noot los na de AEG-decays?

Het element 'Key Off Sounc' neem het AEG-niveau van het vorige element over als beide elementen bij dezelfde elementgroep horen. Om een dergelijk probleem op te lossen, laat u de noot los voordat het AEG-niveau tot het minimum vervalt of stelt u het element 'Key Off Sound' in op een andere elementgroep dan de eerdere elementen.

 $[VOICE] \rightarrow [EDIT] \rightarrow Element\,\, selection \rightarrow [F1]\,\,Oscillator \rightarrow Element\,\, Group$ 

- Als het element waaraan 'AF1 on', 'AF2 on' of 'all AF off' van de parameter XA Control is toegewezen geen geluid geeft: is de overeenkomstige knop ASSIGNABLE FUNCTION ingedrukt?
- Is 'Vocoder' geselecteerd als type Insertion-effect van de voice?

Als dit het geval is, stelt u de parameters die betrekking hebben op de aansluitingen AD Part en A/D INPUT in op de desbetreffende waarden en bespeelt u het keyboard vervolgens terwijl u uw stem invoert via de microfoon die is aangesloten op de MOTIF XF. Controleer of de knop GAIN op het achterpaneel is ingesteld op de minimumpositie. Zie [pagina 47](#page-46-1) voor details.

 $[VOICE] \rightarrow [EDIT] \rightarrow [COMMON EDITION] \rightarrow [F6] Effect \rightarrow [SF1] Connect \rightarrow INSERTION CONNECT$ 

```
[VOICE] \rightarrow [UTILITY] \rightarrow [F4] \text{ Voice Audio} \rightarrow [SF1] \text{Output} \rightarrow Output \text{Select} = InsL
```
 $[VOICE] \rightarrow [UTILITY] \rightarrow [F2] I/O \rightarrow Input \rightarrow Mic/Linux = mic$ 

 Als er geen geluid klinkt als u het keyboard bespeelt in de modus Performance/Song/Pattern: is er op de juiste manier een voice toegewezen aan elke partij?

```
[PERFORM] → [F2] Voice
[SONG]/[PATTERN] \rightarrow [MIXING] \rightarrow [F1] Part 1-16
```
 Als er tijdens het afspelen van een song/patroon geen geluid klinkt: zijn het uitvoerkanaal van elke track in de afspeelmodus en het ontvangstkanaal van elke partij in de modus Mixing op de juiste manier ingesteld?

```
[SONG] \rightarrow [F3] Track \rightarrow [SF1] Out
[PATHERN] \rightarrow [F3] Track
[SONG]/[PATTERN] → [MIXING] → [EDIT] → Part selecteren → [F1] Voice → [SF1] Voice → Receive Channel
```
 Als er tijdens het afspelen van een song/patroon geen geluid klinkt: kloppen de instellingen Velocity Rate en Velocity Offset van Play FX?

 $[SONG]/[PATTERN] \rightarrow [F2]$  Play  $FX \rightarrow$  Velocity Offset

- Er klinkt geen geluid als de parameter ARP Play Only is ingesteld op 'on' en een van de volgende situaties zich voordoet.
	- Als de knop [ARPEGGION ON/OFF] is uitgeschakeld.
	- Als de parameter ARP Switch van de overeenkomstige partij is ingesteld op 'off'.
	- Als er geen arpeggiotype is toegewezen aan de huidige voice.

#### **Het afspelen gaat door zonder te stoppen.**

- Als de knop [ARPEGGIO ON/OFF] is ingeschakeld, moet u erop drukken, zodat het bijbehorende lampje wordt uitgeschakeld.
- Druk in de modus Song of de modus Pattern op de knop [■] (Stop).
- Als het klikgeluid zich blijft voordoen, controleert u de instelling van de volgende parameter. Stel deze parameter in op een andere waarde dan 'always', omdat met deze instellen het klikgeluid altijd wordt afgespeeld, ongeacht de status van de sequencer.

[PERFORM]/[SONG]/[PATTERN] → [SEQ SETUP] → [F1] Click → Mode

#### **Vervormd geluid.**

■ Zijn de effectinstellingen correct?

Gebruik van een effect kan bij bepaalde instellingen vervorming veroorzaken.

 $[VOICE] \rightarrow [EDIT] \rightarrow [COMMON EDIT] \rightarrow [F6] Effect$ 

 $[PERFORM] \rightarrow [EDIT] \rightarrow [COMMON EDIT] \rightarrow [F5]$  Effect

 $[SONG]/[PATTERN] \rightarrow [MIXING] \rightarrow [F5]$  Effect

Gebruik van een mastereffect kan bij bepaalde instellingen vervorming veroorzaken.

 $[VOICE] \rightarrow [UTILLITY] \rightarrow [F3] \text{ Voice} \rightarrow [SF1] \text{ Master FX}$ 

 $[PERFORM] \rightarrow [EDIT] \rightarrow [COMMON EDIT] \rightarrow [F2] Level/MEF \rightarrow [SF2] Master FX$ 

[SONG]/[PATTERN] → [MIXING] → [EDIT] → [COMMON EDIT] → [F2] Master FX → [SF2] Master FX

■ Zijn de filterinstellingen correct? Bovenmatige instellingen voor filterresonantie kunnen vervorming veroorzaken.

 $[VOICE] \rightarrow [EDIT] \rightarrow element/toets selecteren \rightarrow [F3] Filter$  $[PERFORM] \rightarrow [EDIT] \rightarrow Part\, selection \rightarrow [F4] EG \rightarrow Filter$  $[SONG]/[PATTERN] \rightarrow [MIXING] \rightarrow [EDIT] \rightarrow Part\,, \rightarrow [F4] EG \rightarrow Filter$ 

■ Is een van de volgende volumeparameters zo hoog ingesteld dat clippen optreedt?

 $[UTILITY] \rightarrow [F1]$  General  $\rightarrow$  [SF1] Play  $\rightarrow$  Volume  $[VOICE] \rightarrow [EDIT] \rightarrow [COMMON EDITION] \rightarrow [F1] General \rightarrow [SF2] Play Mode \rightarrow Volume$  $[PERFORM] \rightarrow [EDIT] \rightarrow [COMMON EDITION] \rightarrow [F2] Level/MEF \rightarrow [SF1] Level \rightarrow Volume$  $[\mathsf{SONG}]/[\mathsf{PATHERN}] \to [\mathsf{MIXING}] \to [\mathsf{F1}]$  Part 1-16  $\to$  Volume

#### **Het geluid wordt afgekapt.**

 Overschrijdt het volledige geluid (via het bespelen van het keyboard en het afspelen van song/patroon/arpeggio) de maximale polyfonie van de MOTIF XF? Zie voor meer informatie over de maximale polyfonie de Naslaggids.

#### **Er klinkt slechts één noot tegelijkertijd.**

 Als deze situatie zich voordoet is de parameter Mono/Poly in de huidige modus ingesteld op 'mono'. Als u akkoorden wilt spelen, stelt u deze parameter in op 'poly'.

[VOICE] → [F2] Porta → Mono/Poly Mode

 $[PERFORM] \rightarrow [EDIT] \rightarrow Part\, selection \rightarrow [F1] \text{ Voice} \rightarrow [SF1] \text{ Voice} \rightarrow \text{Mono/Poly}$ 

[SONG]/[PATTERN] → [MIXING] → [EDIT] → Part selecteren → [F1] Voice → [SF1] Voice → Mono/Poly

#### **De toonhoogte of de intervallen zijn onjuist.**

Is de parameter Master Tune in de modus Utility ingesteld op een andere waarde dan '0'?

 $[UTILITY] \rightarrow [F1]$  General  $\rightarrow [SF1]$  Play  $\rightarrow$  Tune

Is de parameter Note Shift in de modus Utility ingesteld op een andere waarde dan '0'?

 $[UTILITY] \rightarrow [F1]$  General  $\rightarrow [SF1]$  Play  $\rightarrow$  Note Shift

Als de voice een verkeerde toonhoogte produceert: is het juiste stemmingssysteem geselecteerd voor de parameter Micro Tuning in de modus Voice Editor?

[VOICE] → [EDIT] → [COMMON EDIT]→ [F1] General → [SF2] Play Mode → Bank, Tuning Number, Tuning Root

- Als de voice een verkeerde toonhoogte produceert: is LFO Pitch Modulation Depth in de modus Voice Edit te hoog ingesteld?  $[VOICE] \rightarrow [EDIT] \rightarrow Element/toets selecteren \rightarrow [F5] Elm LFO \rightarrow P Mod$
- Als de performance/de song/het patroon een verkeerde toonhoogte produceert: is de parameter Note Shift van elke part ingesteld op een andere waarde dan '0'?

 $[PERFORM] \rightarrow [EDIT] \rightarrow Part\, selection \rightarrow [F1] \n\text{Voice} \rightarrow [SF1] \n\text{Voice}$ [SONG]/[PATTERN] → [MIXING] → [EDIT] → Part selecteren → [F1] Voice → [SF1] Voice

■ Als het afspelen van een song/patroon een verkeerde toonhoogte produceert: is de parameter Note Shift in de displayPlay FX ingesteld op een andere waarde dan '0'?

```
[SONG]/[PATHTRN] \rightarrow [F2] Play FX \rightarrow Note Shift
```
#### **Er wordt geen effect toegepast.**

■ Is de knop [EFFECT BYPASS] uitgeschakeld?

- Zijn de knoppen voor REVERB en CHORUS helemaal tegen de klok in gedraaid (naar het minimum)?
- Zijn een of meer van de parameters Insertion Effect Output van de elementen ingesteld op 'thru' in de effectinstellingsdisplay van de modus Voice Edit?

```
[VOICE] \rightarrow [EDIT] \rightarrow [COMMON EDIT] \rightarrow [F6] Effect \rightarrow [SF1] Connect \rightarrow Element Out 1-8
```
■ Zijn sommige of alle effecttypen ingesteld op 'thru' of 'off'?

 Als dit voorkomt in de modi Performance/Song/Pattern, moet u controleren of de parameters voor de Insertion-schakelaar (INS SW) juist zijn ingesteld.

 $[PERFORM] \rightarrow [EDIT] \rightarrow [COMMON EDITION] \rightarrow [F5] Effect \rightarrow [SF2] InsSwitch$ [PERFORM] → [EDIT] → Part selecteren → [F1] Voice → [SF1] Voice  $[SONG]/[PATHTERN] \rightarrow [MIXING] \rightarrow [F1] Part 1-16 \rightarrow Ins FX Sw$  $[SONG]/[PATHERN] \rightarrow [MIXING] \rightarrow [COMMON EDIT] \rightarrow [F5]$  Effect  $\rightarrow [SF2]$  Ins Switch

#### **De Edit-indicator wordt weergegeven, zelfs wanneer er geen parameters worden bewerkt.**

 Houd rekening met het volgende: zelfs wanneer de modus Edit niet actief is, wordt de Edit-indicator weergegeven en wordt de huidige voice, performance of mixing gewijzigd als u aan een knop/schuifregelaar draait of de song/het patroon afspeelt.

#### **Kan Arpeggio niet starten.**

- Controleer of de knop [ARPEGGIO ON/OFF] is ingeschakeld of uitgeschakeld.
- Is de parameter MIDI Sync ingesteld op intern (met gebruik van de interne klok)?  $[UTILITY] \rightarrow [F5]$  Control  $\rightarrow$  [SF2] MIDI  $\rightarrow$  MIDI Sync = internal
- Als het arpeggiotype User is geselecteerd: bevat de momenteel geselecteerde arpeggio wel data?
- Zijn de arpeggiogerelateerde parameters zoals Note Limit en Velocity Limit juist ingesteld?

 $[VOICE] \rightarrow [EDIT] \rightarrow [COMMON EDIT] \rightarrow [F2] ARP Main$ [PERFORM] → [EDIT] → Partij selecteren → [F2] ARP Main

 $[SONG]/[PATTERN] \rightarrow [MIXING] \rightarrow [EDIT] \rightarrow Part\,seleren \rightarrow [F2] \text{ ARP Main}$ 

 Als deze situatie zich voordoet in de modi Performance/Song/Pattern, moet u controleren of de parameter Arpeggio Switch voor elke part juist is ingesteld. Als deze parameter voor de huidige partij is ingesteld op 'off', wordt het afspelen van de arpeggio niet geactiveerd door uw keyboardspel, zelfs niet als de knop [ARPEGGIO ON/OF] is ingeschakeld.

 $[PERFORM] \rightarrow [F4]$  Arpeggio  $\rightarrow$  Common Switch

```
[PERFORM] \rightarrow [EDIT] \rightarrow Part\, selection \rightarrow [F2] \text{ ARP Main} \rightarrow Switch
```
 $[SONG]/[PATHTERN] \rightarrow [MIXING] \rightarrow [EDIT] \rightarrow Part \, selection \rightarrow [F2] \, ARP \, Main \rightarrow Switch$ 

#### **Kan Arpeggio niet stoppen.**

Als Arpeggio afspelen niet stopt, zelfs wanneer u de toets loslaat, moet u de parameter Arpeggio Hold instellen op 'off'.

 $[VOICE] \rightarrow [EDIT] \rightarrow [COMMON EDIT] \rightarrow [F2] ARP Main \rightarrow Hold$  $[PERFORM] \rightarrow [EDIT] \rightarrow Part\, selection \rightarrow [F2] \text{ ARP Main} \rightarrow Hold$ [PERFORM] → [PERFORMANCE CONTROL] → Nummerknoppen [13]–[16] [SONG]/[PATTERN] → [MIXING] → [EDIT] → Part selecteren → [F2] ARP Main → Hold

#### **De voice die is toegewezen aan de performance produceert een ander geluid dan het geluid in de modus Voice.**

 Dit is normaal omdat het geluid van de voice wordt bepaald door de parameterinstellingen van de modus Performance. Op de performancepartijen moet u in principe dezelfde parameterinstellingen toepassen als die welke worden gebruikt in de modus Voice. Voor wat betreft de effectinstellingen, met uitzondering van het verzendniveau, kunt u de instellingen in de modus Voice kopiëren naar de performancepart in de volgende display. Via het uitvoeren van deze taak kunt u ervoor zorgen dat de voice hetzelfde klinkt in de modus Performance als in de modus Voice.

 $[PERFORM] \rightarrow [JOB] \rightarrow [F3] Copy \rightarrow [SF2] Voice$ 

[PERFORM] → [EDIT] → Part selecteren → [F1] Voice → [SF2] Output → Reverb Send/Chorus Send

#### De song/het patroonkan niet worden gestart, zelfs niet als u op de knop [▶] (Play) drukt.

- Bevat de geselecteerde song of het geselecteerde patroon (de frase) data?
- Is de functie Remote Control ingeschakeld?
- Is de parameter MIDI Sync ingesteld op intern (met gebruik van de interne klok)?

 $[UTILITY] \rightarrow [F5]$  Control  $\rightarrow$  [SF2] MIDI  $\rightarrow$  MIDI Sync = internal

### **Song/patroon (frase) kan niet worden opgenomen.**

- Is er voldoende geheugen beschikbaar voor de opname?
- Controleer de beschikbare hoeveelheid sequencergeheugen in het venster Song Information (opgeroepen via [SONG] → [F2] → [SF6]) of het venster Pattern Information (opgeroepen via [PATTERN] → [F2] → [SF6]).

De totale geheugencapaciteit van de MOTIF XF bepaalt hoeveel songs/patronen (frasen) kunnen worden opgenomen. Als het geheugen bijvoorbeeld songs/patronen (frasen) bevat die een grote hoeveelheid geheugen in beslag nemen, kan het geheugen vol raken, zelfs als niet alle beschikbare patroon- of songnummers zijn gebruikt.

### **De modus Pattern Job/Pattern Mixing kan niet worden geactiveerd, zelfs niet als u op de knop [JOB] in de modus Pattern drukt.**

 Controleer of de MOTIF XF zich in de modus Pattern Chain bevindt. Als dit het geval is, sluit u de modus Pattern Chain af en drukt u vervolgens op de knop [JOB] of de knop [MIXING].

### **Het drumgeluid is verkeerd of onverwacht als u de transponeerwaarde wijzigt in de modus Song/Pattern Play.**

■ Dit is normaal. Als u tijdens het spelen van een drumvoice de transponeerinstelling wijzigt, klinken er voor alle bespeelde toetsen andere geluiden.

#### **De microfoon werkt niet correct.**

■ Controleer of de parameter Mic/Line is ingesteld op 'mic'.

 $[UTILLITY] \rightarrow [F2] I/O \rightarrow Mic/Line = mic$ 

Controleer of de knop GAIN op het achterpaneel is ingesteld op de minimumpositie.

#### **Kan geen samples opnemen.**

- Hebt u het maximaal toegestane aantal samples (keybanks) overschreden?
- Is er voldoende samplegeheugen beschikbaar?
- Is de Sampling Source-instelling correct?
- Is de instelling voor de modus Trigger correct?

### **Datacommunicatie via MIDI/USB/IEEE1394 tussen de computer en de MOTIF XF werkt niet goed.**

- Controleer of de poortinstellingen op de computer juist zijn.
- Controleer of de parameter MIDI IN/OUT is ingesteld op de juiste waarde.  $[UTILITY] \rightarrow [F5]$  Control  $\rightarrow$  [SF2] MIDI  $\rightarrow$  MIDI In/Out

### **De MOTIF XF klinkt niet goed, zelfs wanneer de songdata worden afgespeeld op de computer of het MIDI-instrument dat is aangesloten op de MOTIF XF.**

■ Zorg dat de MOTIF XF is ingesteld op de modus Song of de modus Pattern. In de modus Voice of de modus Performance wordt mogelijk niet het juiste geluid geproduceerd, zelfs niet wanneer de songdata worden afgespeeld op het MIDIinstrument of op de computer die is aangesloten op de MOTIF XF.
## **Netwerkaansluiting werkt niet.**

 Als u het wachtwoord voor toegang tot de MOTIF XF bent vergeten, voert u Factory Set uit en stelt u het wachtwoord opnieuw in.

 $[UTILITY] \rightarrow [F1]$  General  $\rightarrow$  [SF3] Network  $\rightarrow$  [SF5] Password

 Als de DHCP-server is aangesloten op het netwerk en de parameter DHCP Client is ingesteld op 'on', hoeft u het IP-adres niet in te stellen omdat dit automatisch wordt ingesteld. Als de DHCP-server is aangesloten op het netwerk en de parameter DHCP Client is ingesteld op 'on', hoeft u het IP-adres niet in te stellen omdat dit automatisch wordt ingesteld.

[UTILITY] → [F1] General → [SF3] Network → DHCP Client

 Als de netwerkinstellingen zelfs niet actief worden als u de desbetreffende parameters instelt, zorgt u dat u na het instellen op de knop [ENTER] drukt. Vervolgens moet u op de knop [STORE] drukken om de instellingen op te slaan. Als u de netwerkinstellingen niet opslaat, worden ze gewist als u het instrument uitschakelt.

 $[UTILITY] \rightarrow [F1]$  General  $\rightarrow$  [SF3] Network

- De tekens van een bestand of map kunnen onleesbaar zijn als u het bestand van het computerstation naar de MOTIF XF laadt. Als een dergelijk probleem zich voordoet, vervangt u het onleesbare teken door het juiste teken in de display MOTIF XF. Houd er rekening mee dat tekencodes van 2 bytes, zoals Kanji en Kana, niet kunnen worden weergegeven in de display van de MOTIF XF.
- Als 'Password is unspecified' wordt weergegeven nadat u de parameter File Server hebt ingesteld op 'on', zorgt u dat u het wachtwoord instelt voordat u de parameter File Server instelt op 'on'. U moet dit doen omdat de parameter Security is ingesteld op 'workgroup' en de account en het wachtwoord nodig zijn als de bestanden worden gedeeld.

 $[UTLITY] \rightarrow [F1]$  General  $\rightarrow$  [SF3] Network  $\rightarrow$  [SF5] Password

#### **Verzending/ontvangst van MIDI-bulkdata werkt niet correct.**

■ Is de parameter Receive Bulk ingesteld op 'off'? Stel de parameter Receive Bulk in op 'on'.

 $[UTILITY] \rightarrow [F5]$  Control  $\rightarrow$  [SF2] MIDI  $\rightarrow$  Receive Bulk

 Bij het ontvangen van MIDI-bulkdata die zijn verzonden via de functie Bulk Dump en opgenomen naar het externe MIDIapparaat, moet u MIDI Device Number instellen op dezelfde waarde als bij het verzenden.

[UTILITY] → [F5] Control → [SF2] MIDI → Device Number

 Als het verzenden niet goed werkt, moet u het apparaatnummer controleren van het MIDI-instrument dat is aangesloten op de MOTIF XF. Dit moet overeenkomen met de parameter Device Number in de modus Utility.

[UTILITY] → [F5] Control → [SF2] MIDI → Device Number

### **U kunt geen data opslaan op het externe USB-opslagapparaat.**

- Is het USB-opslagapparaat tegen schrijven beveiligd? (De schrijfbeveiliging moet zijn uitgeschakeld als u data wilt opslaan.)
- Is het USB-opslagapparaat dat wordt gebruikt correct geformatteerd? Druk op de knop [FILE] om de modus File te activeren en stel het apparaat vervolgens in op het USB-opslagapparaat. Controleer de hoeveelheid momenteel beschikbaar (niet-gebruikt) geheugen van het USB-opslagapparaat dat wordt aangegeven in de rechterbovenhoek van de display.
- Wordt de werking van het USB-opslagapparaat gegarandeerd door Yamaha? Zie [pagina 65](#page-64-0) voor details.

# <span id="page-73-0"></span>**Optionele hardware installeren**

# **Beschikbare apparaten**

De volgende optionele apparaten kunnen op de MOTIF XF worden geïnstalleerd.

<span id="page-73-1"></span>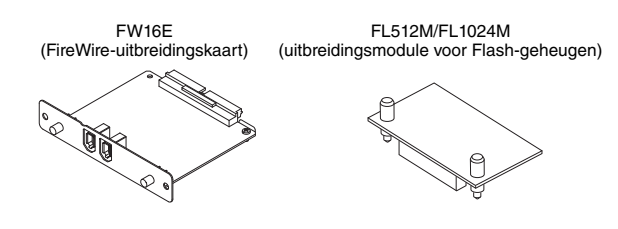

# **Installatielocaties**

# **FW16E (FireWire-uitbreidingskaart)**

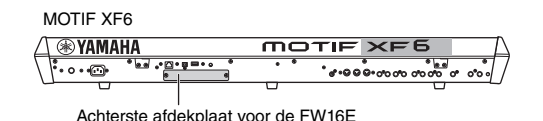

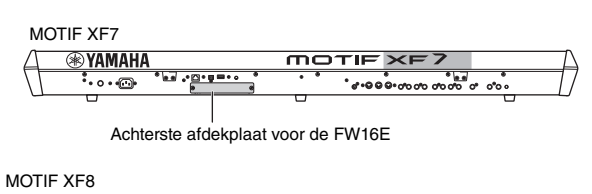

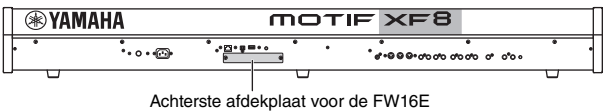

## **FL512M/FL1024M (uitbreidingsmodule voor Flash-geheugen)**

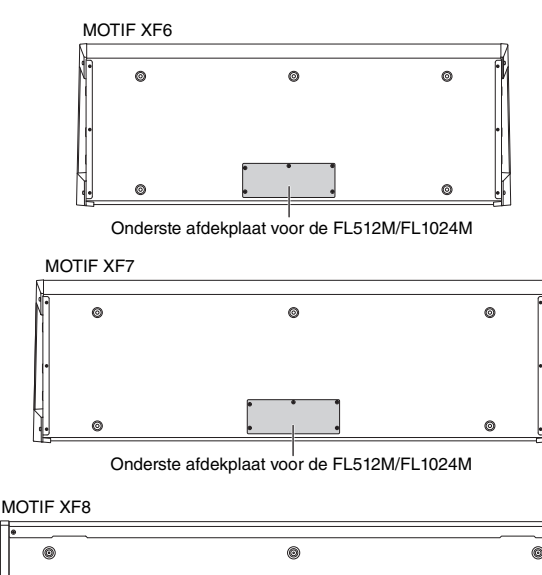

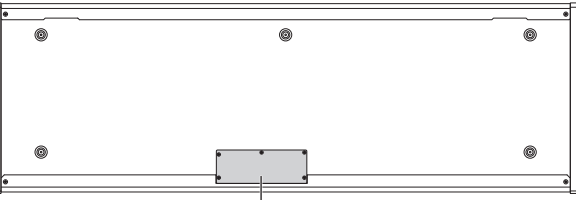

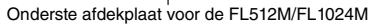

# **Voorzorgsmaatregelen bij het installeren**

Voordat u optionele hardware installeert, moet u een kruiskopschroevendraaier bij de hand hebben en voldoende ruimte hebben om te werken.

# **WAARSCHUWING**

- **Schakel voordat u met het inbouwen begint de stroom van het instrument en van alle daarop aangesloten apparaten uit en trek de bijbehorende stekkers uit het stopcontact. Met het installeren of verwijderen van apparaten mag u ALLEEN beginnen nadat het instrument (en de optionele hardware) de normale kamertemperatuur heeft (hebben) aangenomen. Verwijder daarna alle verbindingskabels tussen het instrument en andere apparaten. (Het netsnoer aangesloten laten, kan resulteren in elektrische schokken. Andere kabels kunnen u hinderen tijdens het werk.)**
- **Let er op dat u geen enkele schroef in het instrument laat vallen tijdens de installatie. (Dit kan worden voorkomen door de optionele eenheden en de afdekplaat niet boven het instrument te houden terwijl u deze bevestigt.) Als dit toch zou gebeuren, verwijder de schroeven dan beslist voordat u het instrument aanzet. In het instrument losliggende schroeven kunnen storingen of ernstige schade tot gevolg hebben. Als het u niet lukt om een schroef eruit te halen, raadpleeg dan uw Yamaha-dealer.**
- **Installeer de optionele apparaten zorgvuldig, zoals in de procedure hieronder wordt beschreven. Het op onjuiste wijze installeren kan kortsluiting veroorzaken, wat kan leiden tot onherstelbare schade en brandgevaar.**
- **Demonteer niets, modificeer niets en oefen geen grote druk uit op de printgedeelten en aansluitingen van de optionele eenheden. Buigen of aanraken van de oppervlakken en aansluitingen kan leiden tot elektrische schokken, brand of defecten.**

# **LET OP**

- **Het wordt aanbevolen om handschoenen te dragen, om uw handen te beschermen tegen de metalen uitstekende delen aan optionele apparaten en andere componenten. Door bedrading of aansluitingen met uw blote handen aan te raken kunt u in uw vingers snijden, een mate van stroom voelen of elektrostatische schade veroorzaken.**
- **Wees voorzichtig met statische elektriciteit. Ontladingen van statische elektriciteit kunnen de IC-chips van de FW16E beschadigen. Raak om de kans op een ontlading van statische elektriciteit te verminderen voordat u de optionele FW16E's vastpakt altijd eerst even een ongelakt en ongeverfd metalen onderdeel of de aardingader van de geaarde apparaten aan.**
- **Behandel de optische eenheden voorzichtig. Ze laten vallen of blootstellen aan schokken kan schade of storingen veroorzaken.**
- **Raak nooit de metalen delen van een printplaat aan. Het aanraken hiervan kan een slecht contact veroorzaken.**
- **Let er op dat u de schroeven niet op een verkeerde plaats indraait.**
- **Gebruik nooit andere schroeven dan de in het instrument geïnstalleerde schroeven. Gebruik van verkeerde schroeven kan beschadiging veroorzaken.**

# <span id="page-74-0"></span>**FW16E**

### **1 Schakel de MOTIF XF uit en koppel het netsnoer los. Koppel de MOTIF XF ook los van alle andere externe apparaten.**

### **2 Verwijder de kap voor de FW16E van het achterpaneel.**

Met het achterpaneel van de synthesizer naar u toe gericht verwijdert u de twee schroeven van de afdekplaat van het instrument.

#### **Belangrijk**

**Bewaar de verwijderde schroeven op een veilige plaats. Deze worden gebruikt bij de installatie van de FW16E. Bewaar de schroeven zorgvuldig. Bewaar het afdekplaatje en bevestigingsschroeven op een veilige plaats voor toekomstig gebruik.**

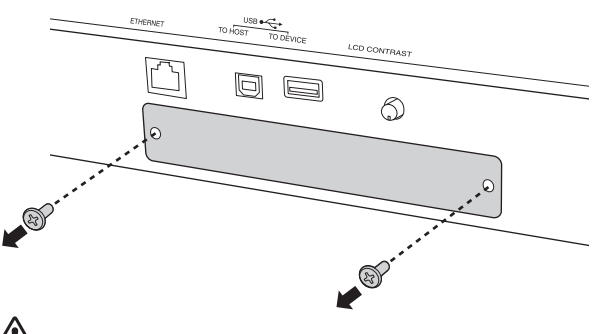

# **LET OP**

**Nadat u de afdekplaat hebt verwijderd, ziet u de metalen hulpstukken onder in de opening. Zorg dat u deze niet aanraakt tijdens de installatie van de FW16E om snij- en schaafwonden aan uw vingers te voorkomen.**

### **3 Schuif de FW16E in langs de geleiderails.**

Duw de FW16E volledig in de sleuf, zodat de aansluiting aan het einde van de FW16E op de juiste manier in de aansluiting in de sleuf valt.

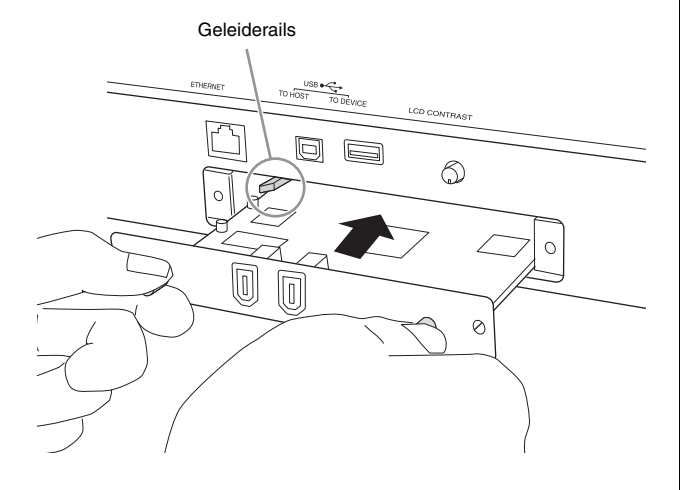

**4 Plaats de afdekplaat opnieuw met behulp van de twee schroeven die u eerder in stap 2 hebt verwijderd.**

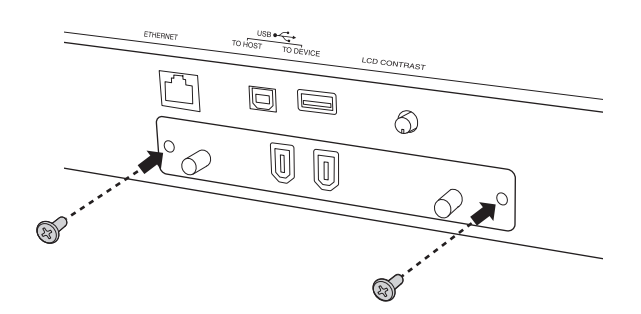

#### *LET OP*

**Als de FW16E niet goed vastzit, kan deze defect raken of niet goed werken.**

Raadpleeg 'De IEEE1394-aansluiting gebruiken' op [pagina 57](#page-56-0) voor meer informatie over het aansluiten op een computer.

# <span id="page-75-0"></span>**FL512M/FL1024M**

### **Configuratie**

Er zijn twee typen uitbreidingsmodules voor Flash-geheugen beschikbaar:

### **FL512M**

Met een geheugen van 512 MB.

### **FL1024M**

Met een geheugen van 1024 MB.

In de MOTIF XF zijn twee sleuven beschikbaar, wat betekent dat er maximaal twee modules kunnen worden geïnstalleerd op de MOTIF XF. De omvang van het beschikbare geheugen is voor elk geval als volgt:

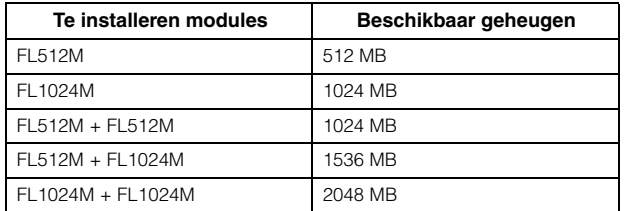

## **Installatieprocedure**

- **1 Schakel de MOTIF XF uit en koppel het netsnoer los. Koppel de MOTIF XF ook los van alle andere externe apparaten.**
- **2 Leg de MOTIF XF ondersteboven op een deken of andere zachte ondergrond, zodat u tegen de onderkant van het instrument aankijkt.**

Om de knoppen, wielen en schuifregelaars te beschermen, moet u het keyboard zo plaatsen dat de vier hoeken worden ondersteund door voorwerpen die voldoende ondersteuning bieden, zoals tijdschriften of kussens. Plaats steunen onder alle vier de hoeken en zorg dat u daarbij de knoppen, wielen en schuifregelaars niet aanraakt.

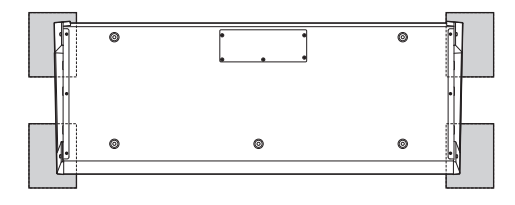

Het keyboard gezien vanaf de onderkant

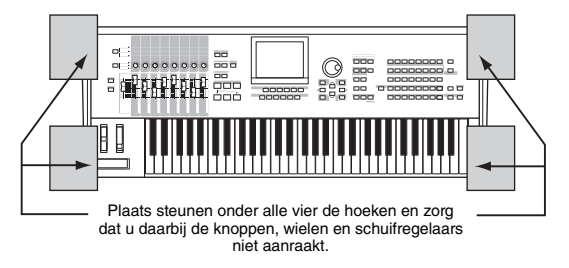

# **LET OP**

**Omdat het instrument erg zwaar is, vooral de MOTIF XF8, moet u deze procedure niet alleen uitvoeren, maar altijd met twee of drie personen.**

### **3 Verwijder de afdekplaat van de onderzijde.**

Met het achterpaneel van de MOTIF XF naar u toe gericht, verwijdert u de schroeven uit de afdekplaat met de kruiskopschroevendraaier. Nadat u de schroeven hebt verwijderd, verwijdert u de afdekplaat door deze weg te schuiven.

#### **Belangrijk**

**Bewaar de verwijderde schroeven op een veilige plaats. U hebt ze nodig wanneer u de afdekplaat opnieuw op het instrument bevestigt na de installatie.**

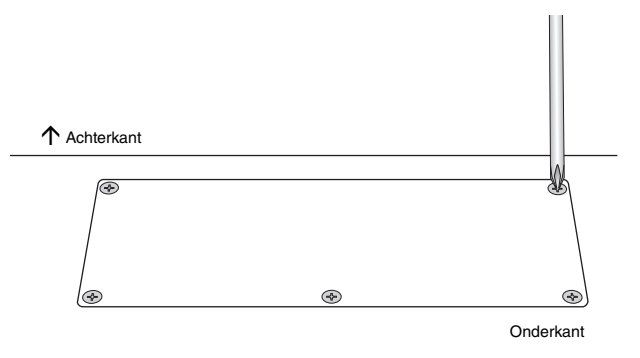

### **4 Bevestig de FL1024M of FL512M in de sleuven.**

Zoals u hieronder ziet, zijn er twee sleuven beschikbaar.

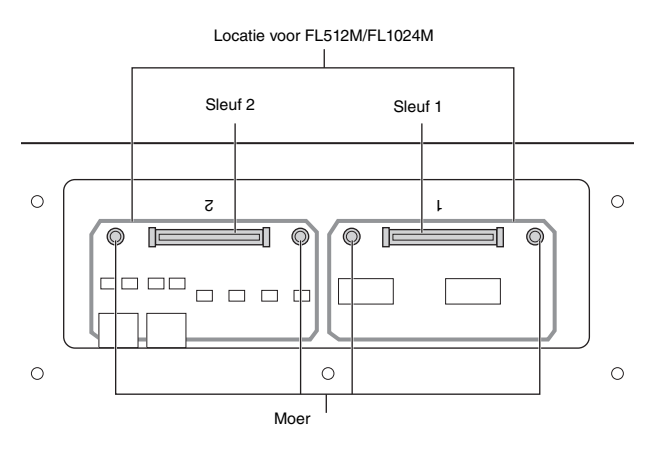

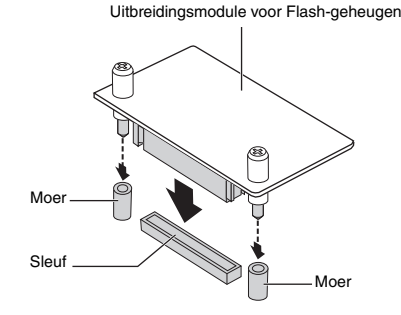

Bevestig de module in een van de sleuven en volg hiervoor de onderstaande stappen.

**4-1** Plaats de module verticaal in de sleuf en plaats de schroeven (van de module) in de moeren.

**OPMERKING** De module kan in elke sleuf worden geplaatst.

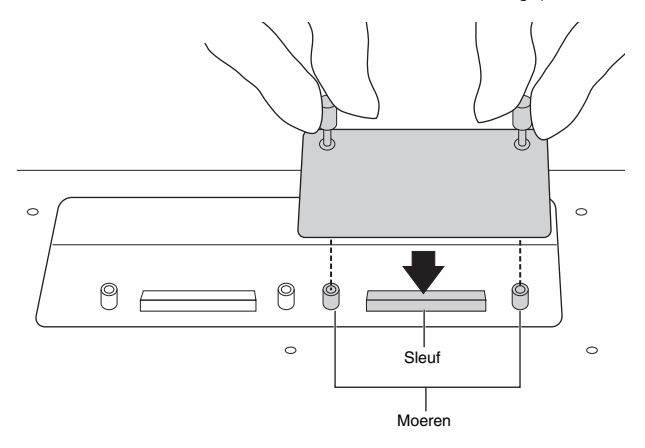

**4-2** Druk boven op de aansluiting zoals wordt aangegeven en druk vervolgens de aansluiting stevig in de sleuf.

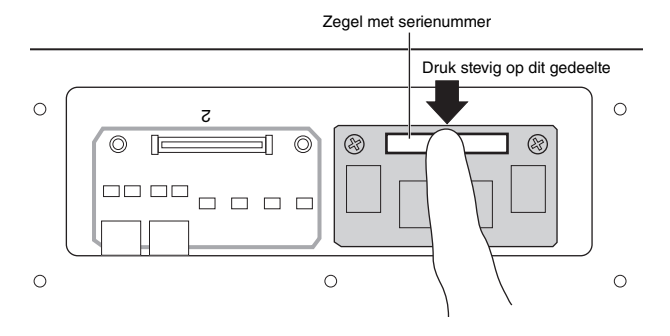

**4-3** Draai elke schroef van de geheugenmodule in elke moer van de MOTIF XF handmatig aan zoals hieronder wordt geïllustreerd.

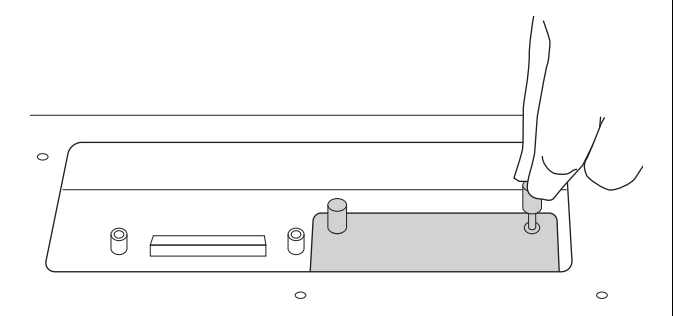

**4-4** Sluit desgewenst nog een module aan op de andere sleuf.

### **5 Plaats de afdekplaat die u in stap 3 hebt verwijderd in omgekeerde volgorde terug.**

#### **6 Controleer of de geïnstalleerde module of modules goed functioneren.**

- **6-1** Draai de MOTIF XF om zodat het keyboard omhoog wijst en schakel het instrument in. Tijdens het opstarten verschijnt er een bericht dat de Flash-geheugenmodule niet wordt herkend.
- **6-2** Druk op de knop [UTILITY] om de modus Utility te activeren, druk vervolgens op de knop [F6] Flash.
- **6-3** Selecteer links boven in de display het nummer van de Flash-geheugenmodule: 'FL1' of 'FL2.'
	- **OPMERKING** Als de FL512M/FL1024M correct is geïnstalleerd, verschijnt de melding 'Unformatted' rechts van

het sleufnummer op de display. Als 'Unmounted' verschijnt, is de module niet correct geïnstalleerd. Als u de module wel hebt geïnstalleerd maar toch 'Unmounted' verschijnt, voert u de instructies nogmaals uit vanaf stap 1. Controleer daarna of de module correct is geïnstalleerd.

**6-4** Druk op de knop [SF3] 'Format' om de bewerking Format uit te voeren.

#### *LET OP*

**Als u een tweede geheugenmodule hebt geïnstalleerd naast de eerste module, moet u de eerste geheugenmodule niet formatteren. Hierdoor verwijdert u belangrijke data van de eerste geheugenmodule. Kijk voordat u een module formatteert of 'Unformatted' wordt weergegeven rechts van het sleufnummer ('FL1' of 'FL2') op de display.**

- **6-5** Formatteer zo nodig de andere module door 6-3 en 6-4 nogmaals uit te voeren.
- **6-6** Controleer of het totale geheugen dat op de display wordt weergegeven, correct is. Als één FL512M is geïnstalleerd, wordt 'Total size 510M' weergegeven.

## **De module verwijderen**

**1 Draai beide schroeven los.**

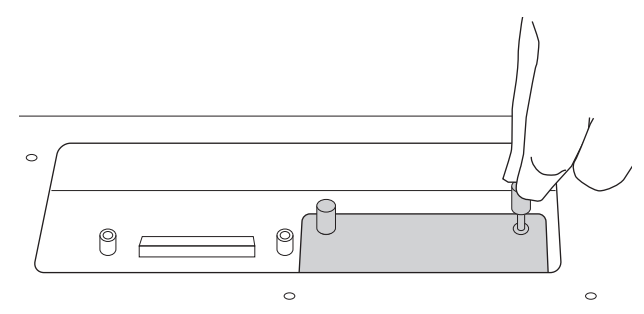

#### *LET OP*

- **Gebruik een kruiskopschroevendraaier als u de schroeven niet met de hand kunt losdraaien. Zorg dat u NIET krast op de printplaat van de FL512M/FL1024M en MOTIF XF.**
- **De schroeven kunnen worden verwijderd uit de module, dus zorg dat ze tijdens het losdraaien NIET in het instrument vallen.**
- **2 Trek de FL512M/FL1024M verticaal uit.**

### **3 Bevestig de afdekplaat op het onderste paneel.**

Plaats de afdekplaat op het onderste paneel zodat de schroefopeningen zijn uitgelijnd. Draai vervolgens de vijf schroeven aan met een kruiskopschroevendraaier om de afdekplaat vast te zetten.

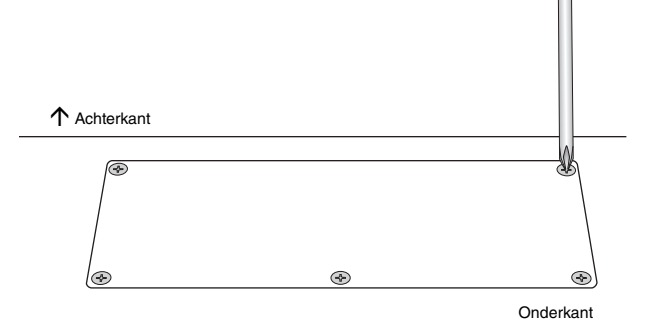

# <span id="page-77-0"></span>**Specificaties**

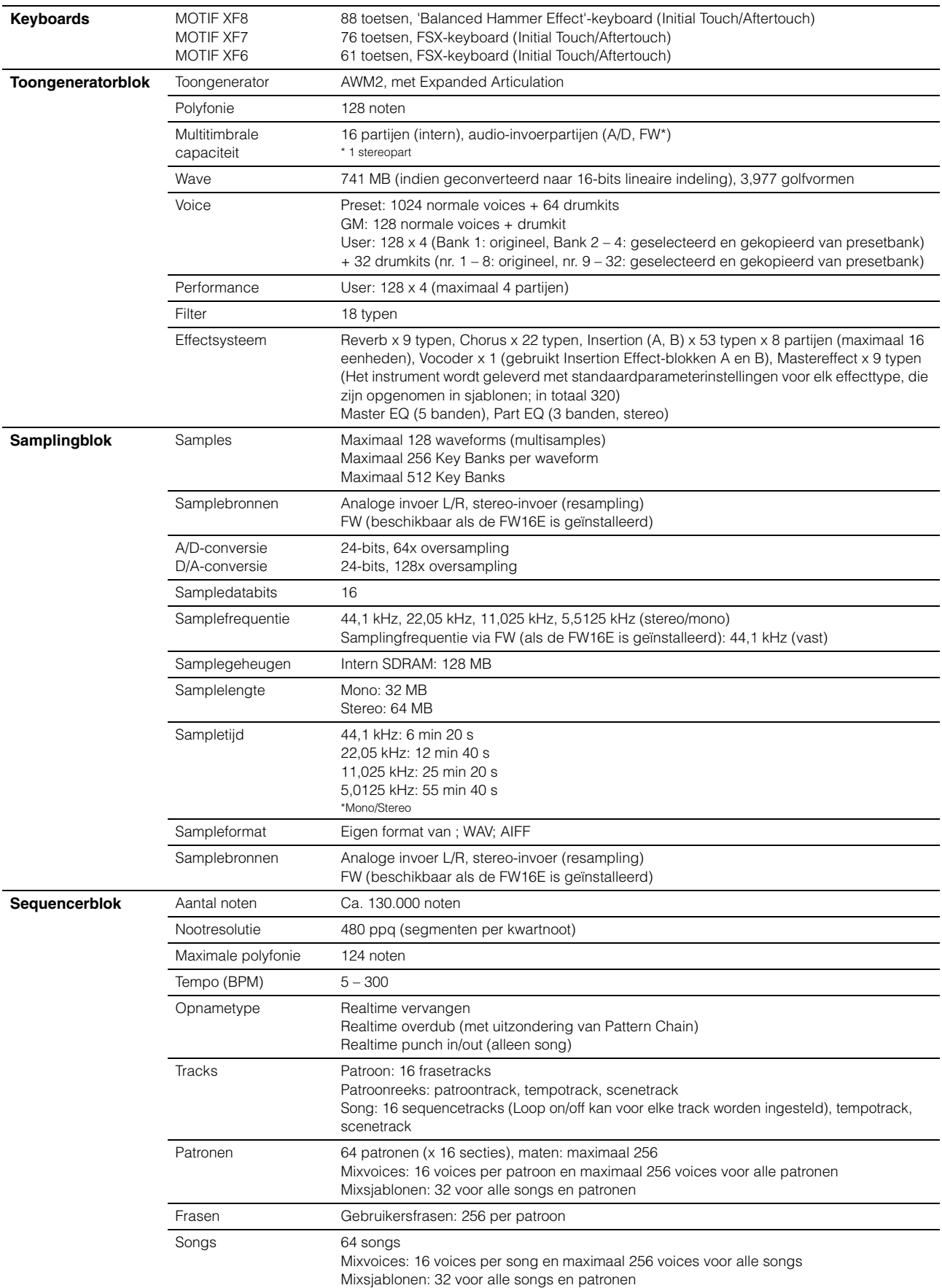

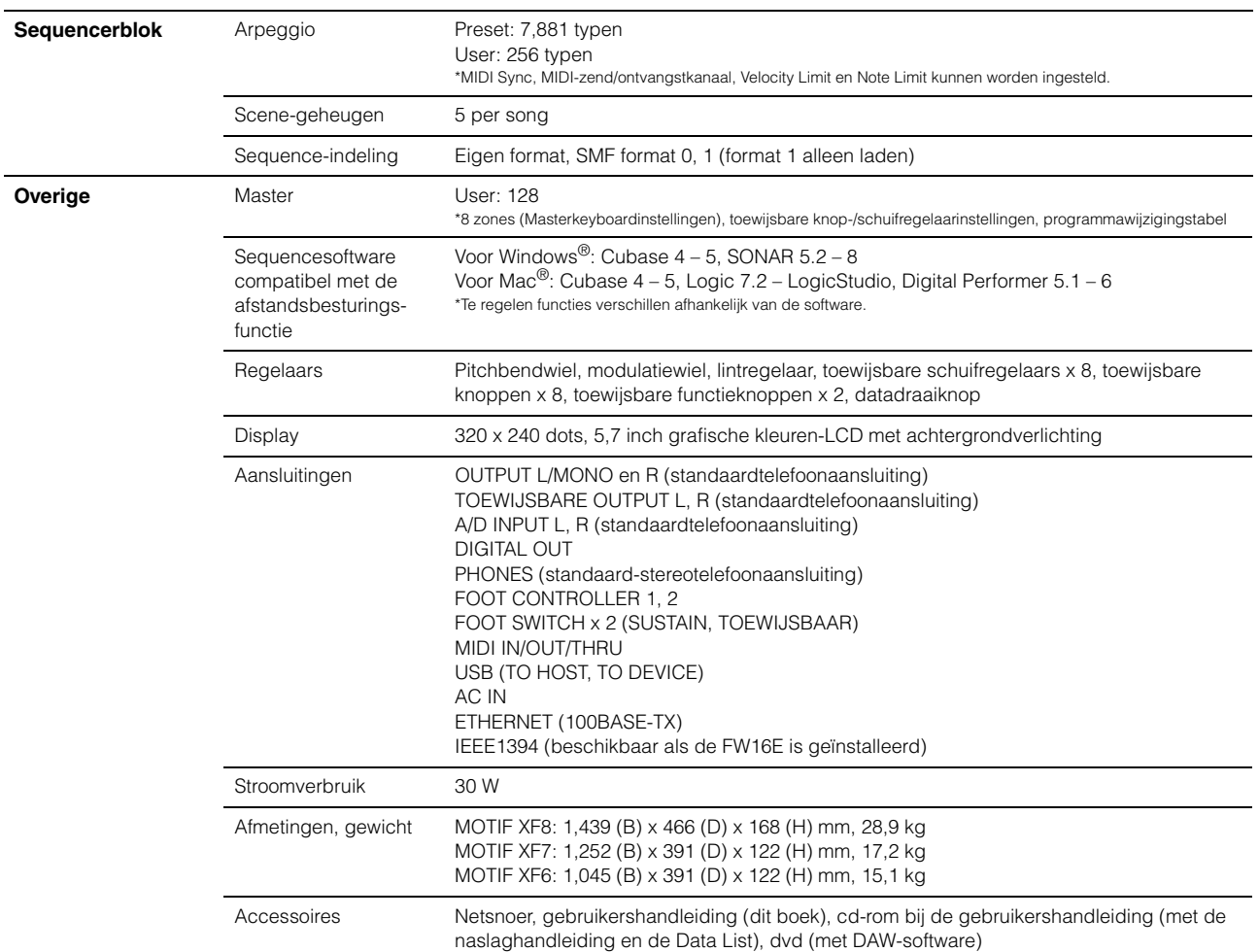

\*Specificaties en beschrijvingen in deze gebruikersgebruikershandleiding zijn uitsluitend voor informatiedoeleinden. Yamaha Corp. behoudt zich het recht voor om producten of hun specificaties op elk gewenst moment zonder voorafgaande kennisgeving te wijzigen of te modificeren. Aangezien specificaties, apparatuur en opties per locatie kunnen verschillen, kunt u het best contact opnemen met uw Yamaha-leverancier.

### **Opmerking over de distributie van de broncode**

Tot drie jaar na de eigenlijke verzending door de fabriek kunt u de broncode verkrijgen van alle delen van het product die onder de GNU General Public License gelicentieerd zijn na schriftelijk verzoek aan Yamaha op het volgende adres:

DE Group Marketing Department Digital Musical Instruments Division,

YAMAHA Corporation

10-1 Nakazawa-cho, Naka-ku, Hamamatsu, 430-8650, JAPAN

- De broncode wordt kosteloos ter beschikking gesteld. Yamaha kan u echter verzoeken de kosten voor het verzenden van de broncode te vergoeden.
- Merk op dat Yamaha niet aansprakelijk kan worden gesteld voor eventuele schade als gevolg van wijzigingen (toevoegingen/ weglatingen) aan de software door een derde partij, anders dan Yamaha (of een door Yamaha geautoriseerde partij).
- Merk op dat hergebruik van broncode die door Yamaha aan het publieke domein werd vrijgegeven niet gegarandeerd wordt en dat Yamaha geen enkele verantwoordelijkheid draagt voor de broncode.
- U kunt de broncode downloaden van de volgende website: <http://www.yamahasynth.com/download/source/motifxf>
- Raadpleeg de afzonderlijke Datalijst (PDF-bestand) voor meer informatie over de GNU General Public License.

# Index

# $\boldsymbol{\mathsf{A}}$

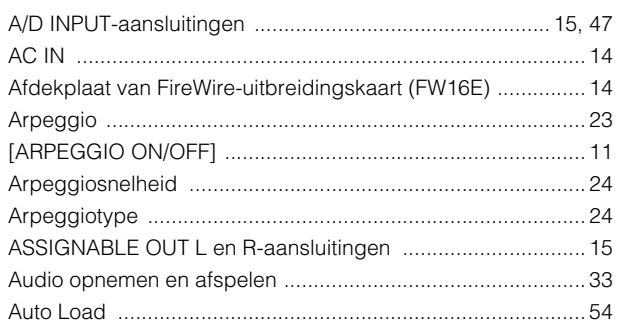

# $\overline{\mathbf{B}}$

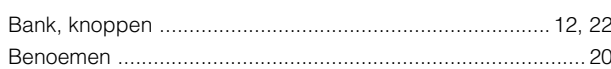

# $\mathbf c$

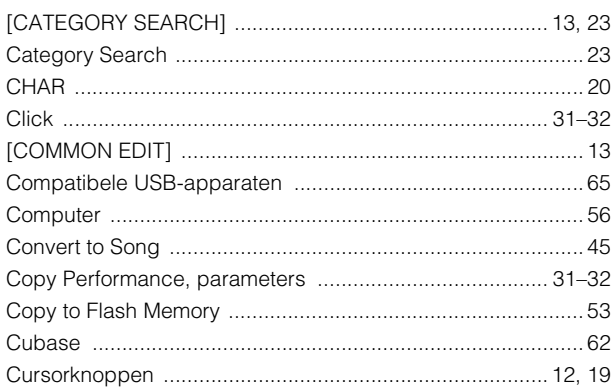

# D

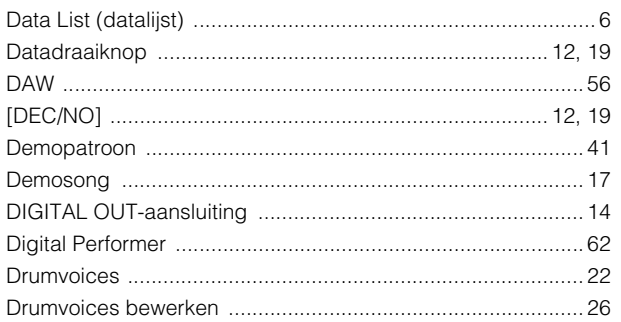

# $\bar{\mathsf{E}}$

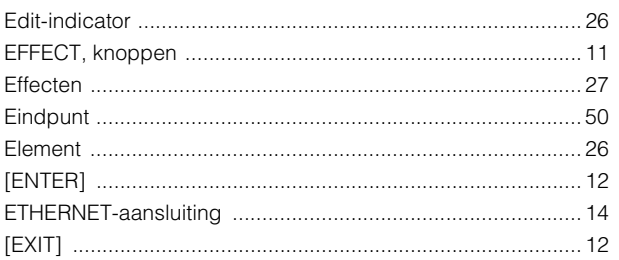

# $\bar{\mathbf{r}}$

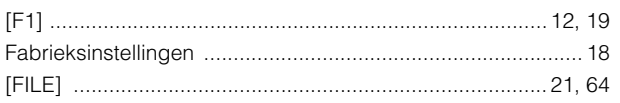

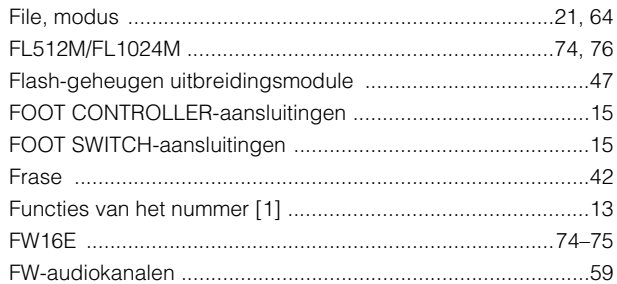

# G

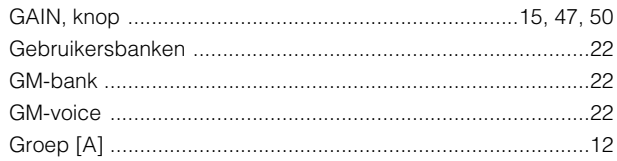

# $H$

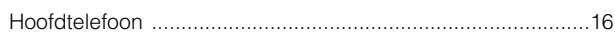

# $\overline{1}$

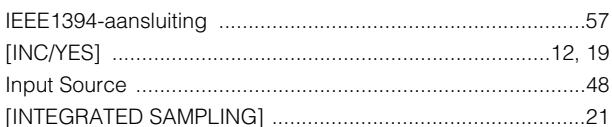

# $\mathsf{K}$

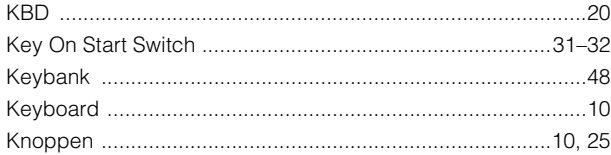

# $\mathbf L$

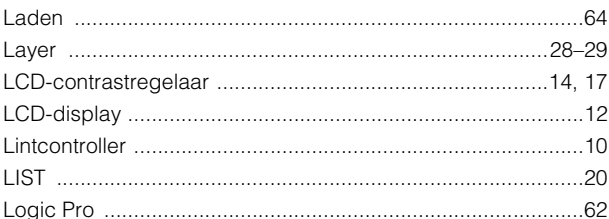

# $\mathsf{M}$

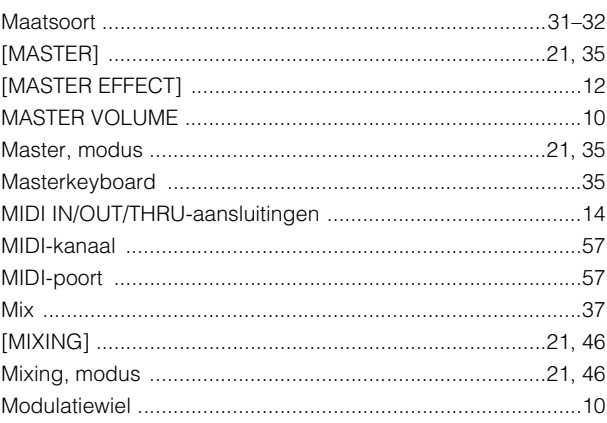

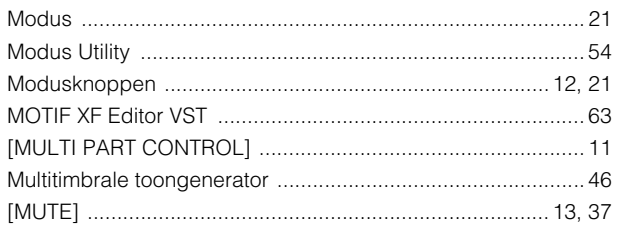

# $\overline{\mathsf{N}}$

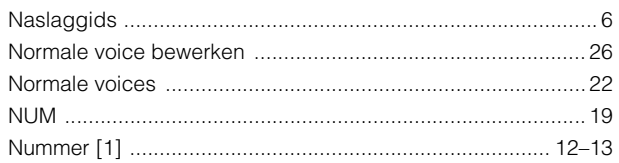

# $\mathbf{o}$

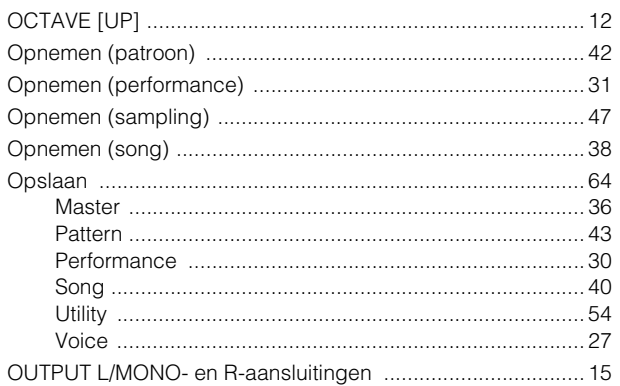

# $\mathsf{P}$

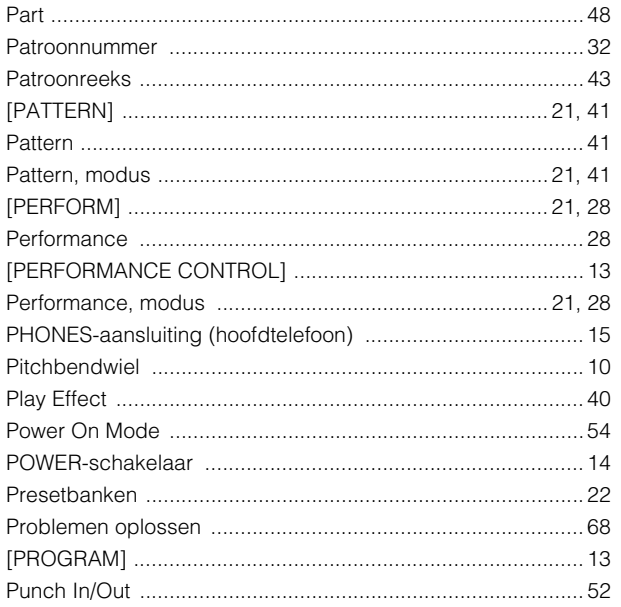

# $\overline{\mathsf{R}}$

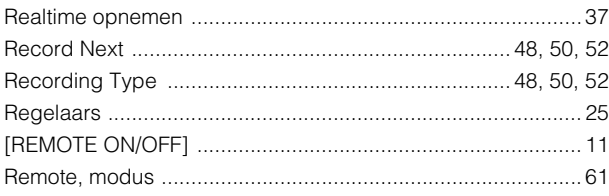

# S

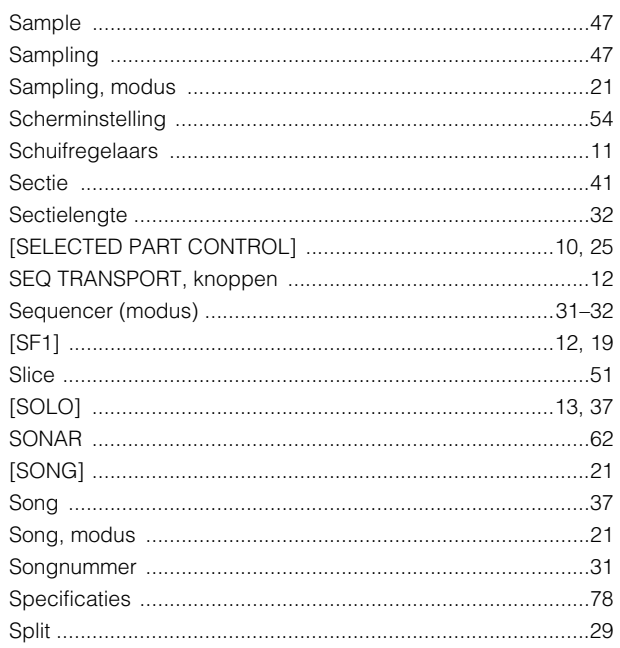

#### $\mathbf{T}$  $\overline{1}$

J.

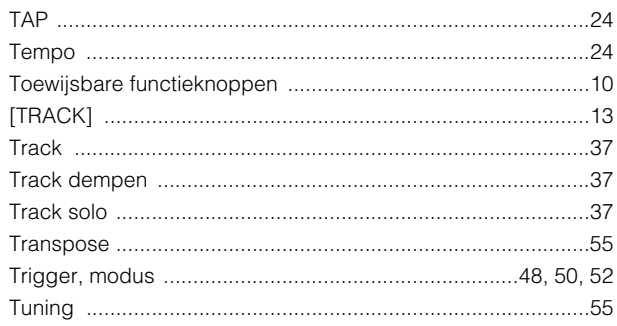

# $\cup$

 $\overline{a}$ 

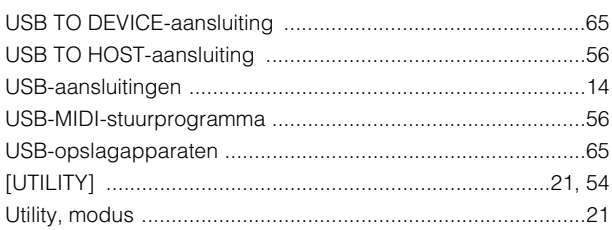

# $\mathbf{V}$

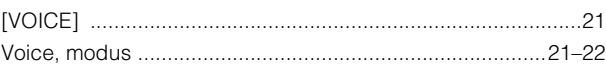

# W

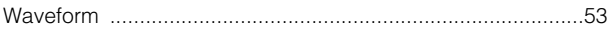

# $\mathbf Y$

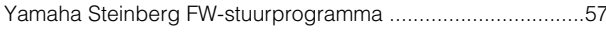

# $\mathsf{z}$

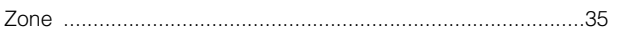

Het serienummer van dit product wordt vermeld aan de achterzijde van het instrument. Het is raadzaam dit serienummer in de hieronder gereserveerde ruimte te noteren. Bewaar ook deze handleiding als permanent aankoopbewijs om identificatie in geval van diefstal te vergemakkelijken.

#### **Modelnummer**

#### **Serienummer**

(rear)

#### **Informatie voor gebruikers van inzameling en verwijdering van oude apparaten**

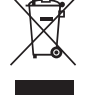

Dit teken op de producten, verpakkingen en/of bijgaande documenten betekent dat gebruikte elektrische en elektronische producten niet mogen worden gemengd met algemeen huishoudelijk afval.

Breng alstublieft voor de juiste behandeling, herwinning en hergebruik van oude producten deze naar daarvoor bestemde verzamelpunten, in overeenstemming met uw nationale wetgeving en de instructies 2002/96/EC.

Door deze producten juist te rangschikken, helpt u het redden van waardevolle rijkdommen en voorkomt u mogelijke negatieve effecten op de menselijke gezondheid en de omgeving, welke zich zou kunnen voordoen door ongepaste afvalverwerking.

Voor meer informatie over het inzamelen en hergebruik van oude producten kunt u contact opnemen met uw plaatselijke gemeente, uw afvalverwerkingsbedrijf of het verkooppunt waar u de artikelen heeft gekocht.

#### **[Voor zakelijke gebruikers in de Europese Unie]**

Mocht u elektrische en elektronisch apparatuur willen weggooien, neem dan alstublieft contact op met uw dealer of leverancier voor meer informatie.

#### **[Informatie over verwijdering in ander landen buiten de Europese Unie]**

Dit symbool is alleen geldig in de Europese Unie. Mocht u artikelen weg willen gooien, neem dan alstublieft contact op met uw plaatselijke overheidsinstantie of dealer en vraag naar de juiste manier van verwijderen.

(weee\_eu)

#### **NORTH AMERICA**

#### **CANADA**

**Yamaha Canada Music Ltd.** 135 Milner Avenue, Scarborough, Ontario, M1S 3R1, Canada Tel: 416-298-1311

#### **U.S.A.**

**Yamaha Corporation of America** 

6600 Orangethorpe Ave., Buena Park, Calif. 90620, U.S.A. Tel: 714-522-9011

### **MEXICO CENTRAL & SOUTH AMERICA**

**Yamaha de México S.A. de C.V.** Calz. Javier Rojo Gómez #1149, Col. Guadalupe del Moral C.P. 09300, México, D.F., México Tel: 55-5804-0600

#### **BRAZIL**

**Yamaha Musical do Brasil Ltda.** Rua Joaquim Floriano, 913 - 4' andar, Itaim Bibi, CEP 04534-013 Sao Paulo, SP. BRAZIL Tel: 011-3704-1377

#### **ARGENTINA**

**Yamaha Music Latin America, S.A. Sucursal de Argentina** Olga Cossettini 1553, Piso 4 Norte Madero Este-C1107CEK Buenos Aires, Argentina Tel: 011-4119-7000

#### **PANAMA AND OTHER LATIN AMERICAN COUNTRIES/ CARIBBEAN COUNTRIES**

**Yamaha Music Latin America, S.A.** Torre Banco General, Piso 7, Urbanización Marbella, Calle 47 y Aquilino de la Guardia, Ciudad de Panamá, Panamá Tel: +507-269-5311

#### **EUROPE**

#### **THE UNITED KINGDOM/IRELAND**

**Yamaha Music U.K. Ltd.** Sherbourne Drive, Tilbrook, Milton Keynes, MK7 8BL, England Tel: 01908-366700

#### **GERMANY**

**Yamaha Music Europe GmbH** Siemensstraße 22-34, 25462 Rellingen, Germany Tel: 04101-3030

### **SWITZERLAND/LIECHTENSTEIN**

**Yamaha Music Europe GmbH Branch Switzerland in Zürich** Seefeldstrasse 94, 8008 Zürich, Switzerland Tel: 01-383 3990

#### **AUSTRIA**

SY53

**Yamaha Music Europe GmbH Branch Austria** Schleiergasse 20, A-1100 Wien, Austria Tel: 01-60203900

#### **CZECH REPUBLIC/SLOVAKIA/ HUNGARY/SLOVENIA**

**Yamaha Music Europe GmbH Branch Austria** Schleiergasse 20, A-1100 Wien, Austria Tel: 01-602039025

#### **POLAND/LITHUANIA/LATVIA/ESTONIA Yamaha Music Europe GmbH Branch Sp.z o.o. Oddzial w Polsce**

ul. 17 Stycznia 56, PL-02-146 Warszawa, Poland Tel: 022-868-07-57

#### **THE NETHERLANDS/ BELGIUM/LUXEMBOURG**

**Yamaha Music Europe Branch Benelux** Clarissenhof 5-b, 4133 AB Vianen, The Netherlands Tel: 0347-358 040

#### **FRANCE**

**Yamaha Musique France**  BP 70-77312 Marne-la-Vallée Cedex 2, France Tel: 01-64-61-4000

#### **ITALY**

**Yamaha Musica Italia S.P.A.** 

**Combo Division** Viale Italia 88, 20020 Lainate (Milano), Italy Tel: 02-935-771

#### **SPAIN/PORTUGAL**

**Yamaha Música Ibérica, S.A.** Ctra. de la Coruna km. 17, 200, 28230 Las Rozas (Madrid), Spain Tel: 91-639-8888

#### **GREECE**

**Philippos Nakas S.A. The Music House** 147 Skiathou Street, 112-55 Athens, Greece Tel: 01-228 2160

#### **SWEDEN**

**Yamaha Scandinavia AB** J. A. Wettergrens Gata 1, Box 30053 S-400 43 Göteborg, Sweden Tel: 031 89 34 00

#### **DENMARK**

**YS Copenhagen Liaison Office** Generatorvej 6A, DK-2730 Herlev, Denmark Tel: 44 92 49 00

#### **FINLAND F-Musiikki Oy**

Kluuvikatu 6, P.O. Box 260, SF-00101 Helsinki, Finland Tel: 09 618511

#### **NORWAY**

**Norsk filial av Yamaha Scandinavia AB**  Grini Næringspark 1, N-1345 Østerås, Norway Tel: 67 16 77 70

#### **ICELAND Skifan HF**

Skeifan 17 P.O. Box 8120, IS-128 Reykjavik, Iceland Tel: 525 5000

### **RUSSIA**

**Yamaha Music (Russia)** Office 4015, entrance 2, 21/5 Kuznetskii Most street, Moscow, 107996, Russia Tel: 495 626 0660

## **OTHER EUROPEAN COUNTRIES**

**Yamaha Music Europe GmbH** Siemensstraße 22-34, 25462 Rellingen, Germany Tel: +49-4101-3030

#### **AFRICA**

#### **Yamaha Corporation,**

**Asia-Pacific Sales & Marketing Group** Nakazawa-cho 10-1, Naka-ku, Hamamatsu, Japan 430-8650 Tel: +81-53-460-2313

#### **MIDDLE EAST**

### **TURKEY/CYPRUS**

**Yamaha Music Europe GmbH** Siemensstraße 22-34, 25462 Rellingen, Germany Tel: 04101-3030

### **OTHER COUNTRIES**

**Yamaha Music Gulf FZE** LOB 16-513, P.O.Box 17328, Jubel Ali, Dubai, United Arab Emirates Tel: +971-4-881-5868

#### **ASIA**

#### **THE PEOPLE'S REPUBLIC OF CHINA Yamaha Music & Electronics (China) Co.,Ltd.**

2F, Yunhedasha, 1818 Xinzha-lu, Jingan-qu, Shanghai, China Tel: 021-6247-2211

### **HONG KONG**

**Tom Lee Music Co., Ltd.** 11/F., Silvercord Tower 1, 30 Canton Road, Tsimshatsui, Kowloon, Hong Kong Tel: 2737-7688

### **INDIA**

**Yamaha Music India Pvt. Ltd.**

5F Ambience Corporate Tower Ambience Mall Complex Ambience Island, NH-8, Gurgaon-122001, Haryana, India Tel: 0124-466-5551

#### **INDONESIA**

**PT. Yamaha Music Indonesia (Distributor) PT. Nusantik**

Gedung Yamaha Music Center, Jalan Jend. Gatot Subroto Kav. 4, Jakarta 12930, Indonesia Tel: 21-520-2577

#### **KOREA**

**Yamaha Music Korea Ltd.** 8F, 9F, Dongsung Bldg. 158-9 Samsung-Dong, Kangnam-Gu, Seoul, Korea Tel: 080-004-0022

#### **MALAYSIA**

**Yamaha Music Malaysia, Sdn., Bhd.** Lot 8, Jalan Perbandaran, 47301 Kelana Jaya, Petaling Jaya, Selangor, Malaysia Tel: 3-78030900

#### **PHILIPPINES**

**Yupangco Music Corporation** 339 Gil J. Puyat Avenue, P.O. Box 885 MCPO, Makati, Metro Manila, Philippines Tel: 819-7551

#### **SINGAPORE**

**Yamaha Music Asia Pte., Ltd.**

## #03-11 A-Z Building

140 Paya Lebor Road, Singapore 409015 Tel: 747-4374

#### **TAIWAN**

**Yamaha KHS Music Co., Ltd.**  3F, #6, Sec.2, Nan Jing E. Rd. Taipei.

Taiwan 104, R.O.C. Tel: 02-2511-8688

### **THAILAND**

**Siam Music Yamaha Co., Ltd.** 4, 6, 15 and 16th floor, Siam Motors Building, 891/1 Rama 1 Road, Wangmai, Pathumwan, Bangkok 10330, Thailand Tel: 02-215-2626

# **OTHER ASIAN COUNTRIES**

**Yamaha Corporation, Asia-Pacific Sales & Marketing Group** Nakazawa-cho 10-1, Naka-ku, Hamamatsu, Japan 430-8650 Tel: +81-53-460-2313

#### **OCEANIA**

#### **AUSTRALIA**

**Yamaha Music Australia Pty. Ltd.** Level 1, 99 Queensbridge Street, Southbank, Victoria 3006, Australia Tel: 3-9693-5111

### **NEW ZEALAND**

**Music Works LTD** P.O.BOX 6246 Wellesley, Auckland 4680, New Zealand

### Tel: 9-634-0099

#### **COUNTRIES AND TRUST TERRITORIES IN PACIFIC OCEAN**

**Yamaha Corporation, Asia-Pacific Sales & Marketing Group** Nakazawa-cho 10-1, Naka-ku, Hamamatsu,

#### Japan 430-8650 Tel: +81-53-460-2313

Tel: +81-53-460-2432

Nakazawa-cho 10-1, Naka-ku, Hamamatsu, Japan 430-8650

**HEAD OFFICE Yamaha Corporation, Digital Musical Instruments Division**

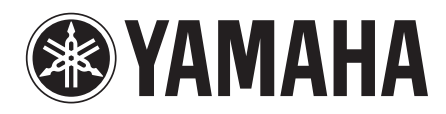

[Yamaha Web Site \(English\)](http://www.yamahasynth.com/)  http://www.yamahasynth.com/

[Yamaha Manual Library](http://www.yamaha.co.jp/manual/) http://www.yamaha.co.jp/manual/

U.R.G., Digital Musical Instruments Division © 2010 Yamaha Corporation 009LB\*\*\*.\*-\*\*B0